# 联接

# 用户指南

文档版本 01 发布日期 2024-03-04

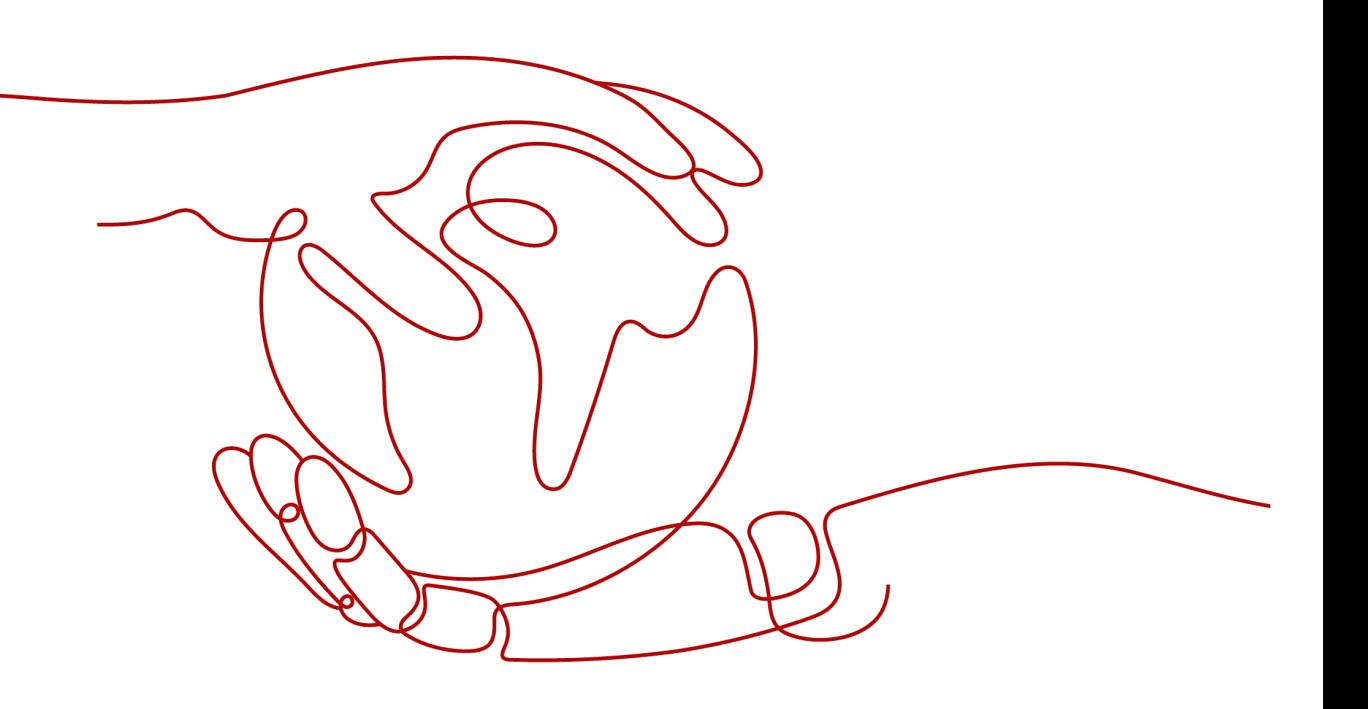

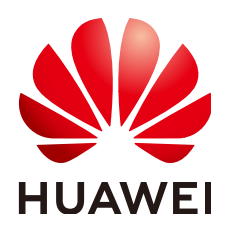

### 版权所有 **©** 华为云计算技术有限公司 **2024**。 保留一切权利。

非经本公司书面许可,任何单位和个人不得擅自摘抄、复制本文档内容的部分或全部,并不得以任何形式传 播。

#### 商标声明

**、<br>HUAWE和其他华为商标均为华为技术有限公司的商标。** 本文档提及的其他所有商标或注册商标,由各自的所有人拥有。

#### 注意

您购买的产品、服务或特性等应受华为云计算技术有限公司商业合同和条款的约束,本文档中描述的全部或部 分产品、服务或特性可能不在您的购买或使用范围之内。除非合同另有约定,华为云计算技术有限公司对本文 档内容不做任何明示或暗示的声明或保证。

由于产品版本升级或其他原因,本文档内容会不定期进行更新。除非另有约定,本文档仅作为使用指导,本文 档中的所有陈述、信息和建议不构成任何明示或暗示的担保。

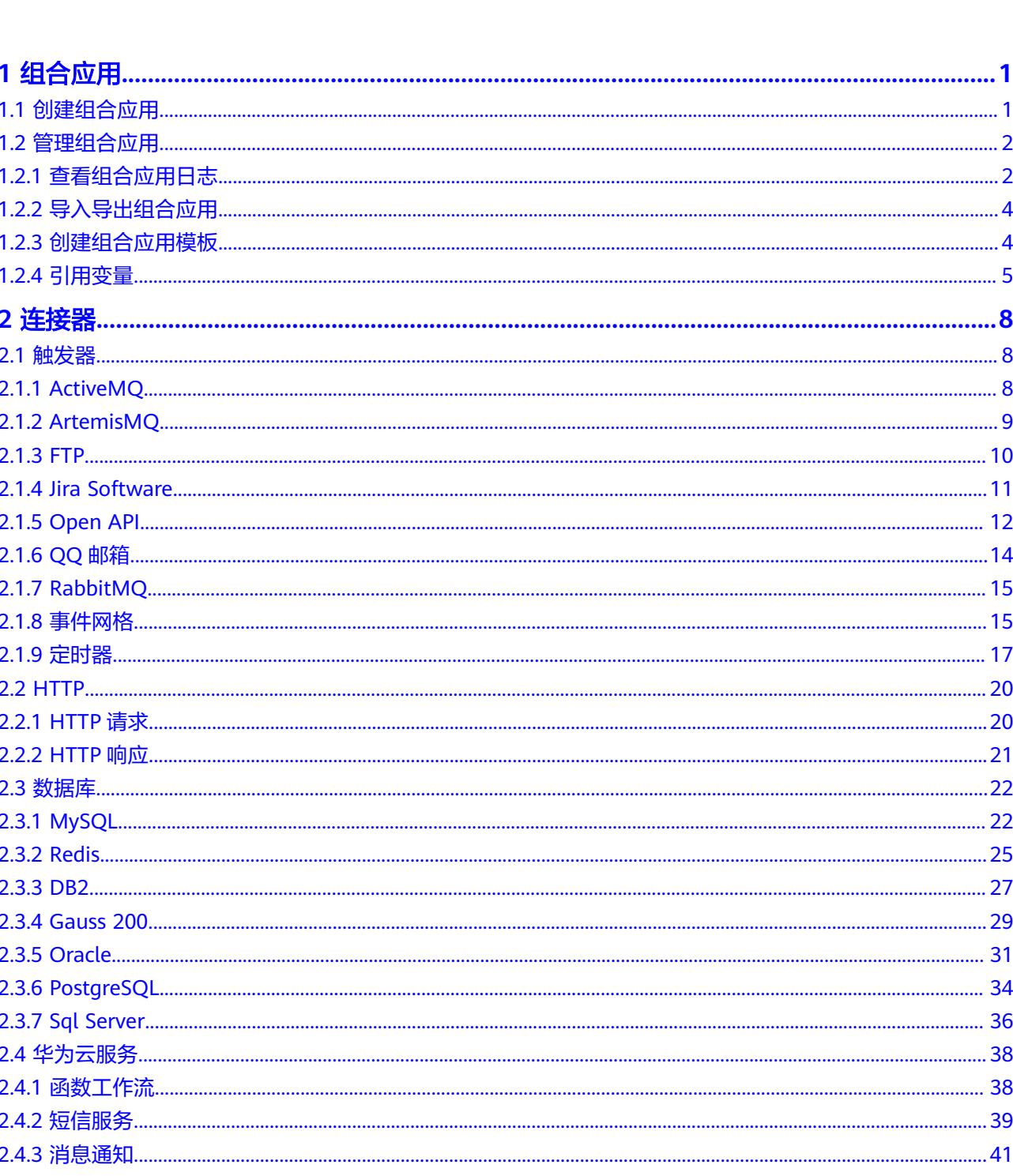

目录

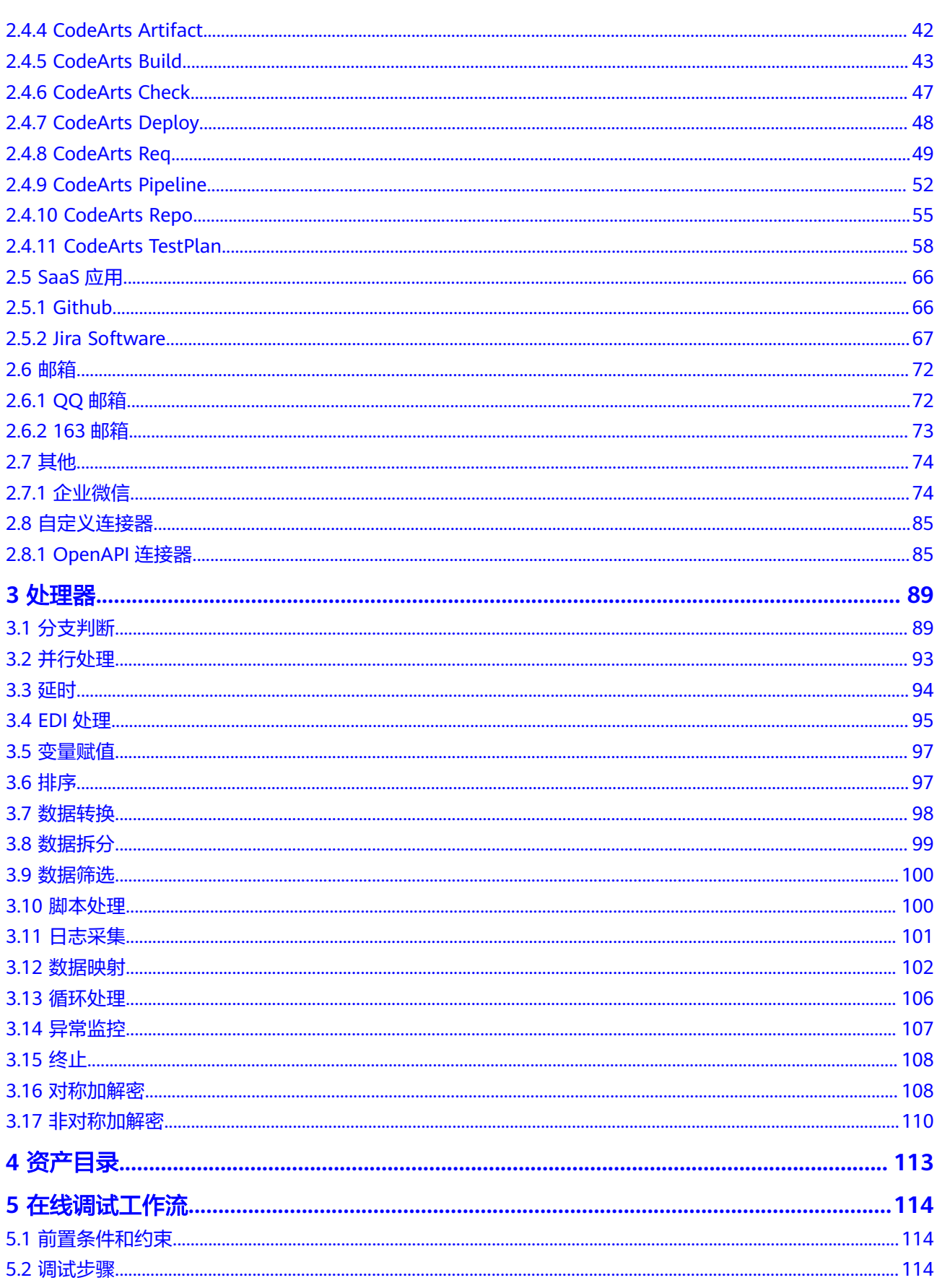

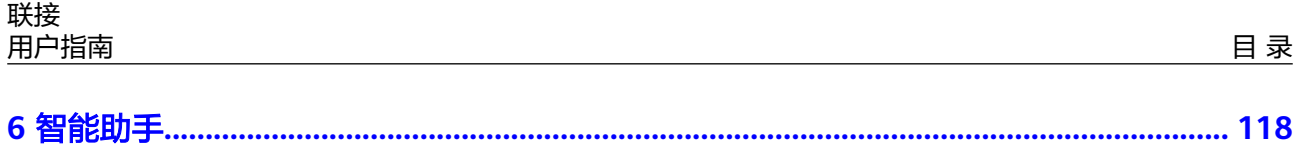

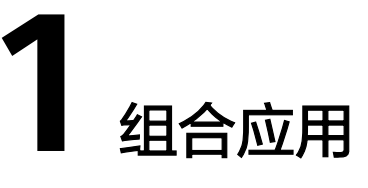

# <span id="page-5-0"></span>**1.1** 创建组合应用

组合应用可进行应用的复合集成,通过开放的API和事件通道进行应用的多次组装,形 成新的组合应用,实现业务快速复制创新。

组合应用是流任务运行的基本单位,一个组合应用可创建20条流任务。

### 操作步骤

- 步骤**1** 登录**[CodeArts Link](https://console.huaweicloud.com/codearts-link/?region=cn-north-4#/roma/codeArts-link)**控制台。
- 步骤**2** 在左侧导航栏选择"组合应用"。
- 步骤**3** 在组合应用页面单击"新建组合应用",在弹窗中选择模板。
	- 空模板:自定义新建组合应用。
	- 已有模板:选择已有业务模板新建组合应用。

步骤**4** 在新建组合应用页面,进行流任务的配置和编排。

- 对于使用已有业务模板创建的组合应用,组合应用中已提供了对应业务场景的流 任务配置和编排,可直接使用或根据需要进行修改。
- 对于使用空模板创建的组合应用,需要自定义配置和编排流任务,此处以空模板 创建的组合应用为例进行说明。

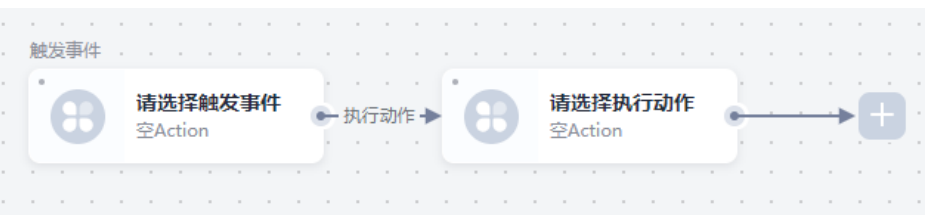

步骤**5** 单击页面上的触发事件框和执行动作框,进行流任务的配置和编排。

- 触发事件:触发事件仅可选择"触发器"类型的连接器,具体触发器的配置请参 [见触发器。](#page-12-0)
- 执行动作:执行动作可选择各类型的连接器和处理器,具体触发器和连接器的配 晋请参考许接器。
- <span id="page-6-0"></span>步骤**6** 完成后单击右上角的"保存"。
- 步骤**7** 在新建组合任务弹窗中填写组合应用的名称和描述。
- 步骤**8** 单击"确定",完成组合应用的创建。

**----**结束

# **1.2** 管理组合应用

# **1.2.1** 查看组合应用日志

通过组合应用监控可查看组合应用运行日志和组合应用流任务运行监控等日志数据。

### 查看系统日志

- 步骤**1** 登录**[CodeArts Link](https://console.huaweicloud.com/codearts-link/?region=cn-north-4#/roma/codeArts-link)**控制台。
- 步骤**2** 在左侧导航栏选择"组合应用",在组合应用页面单击要查看日志的组合应用。
- 步骤**3** 在组合应用详情页面,选择"系统日志"页签,可查看该组合应用下流任务的启停记 录和部署记录等日志信息。

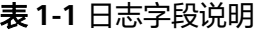

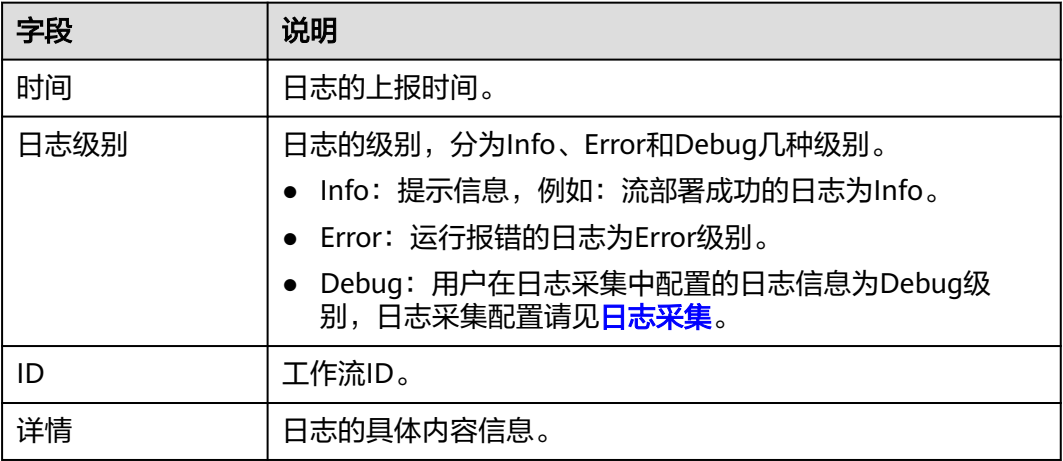

#### **----**结束

#### 查看运行记录

- 步骤**1** 登录**[CodeArts Link](https://console.huaweicloud.com/codearts-link/?region=cn-north-4#/roma/codeArts-link)**控制台。
- 步骤**2** 在左侧导航栏选择"组合应用",在组合应用页面单击要查看日志的组合应用。
- 步骤**3** 在组合应用详情页面,选择"运行记录"页签,可查看该组合应用下流任务运行过程 的相关日志信息。

#### 表 **1-2** 字段说明

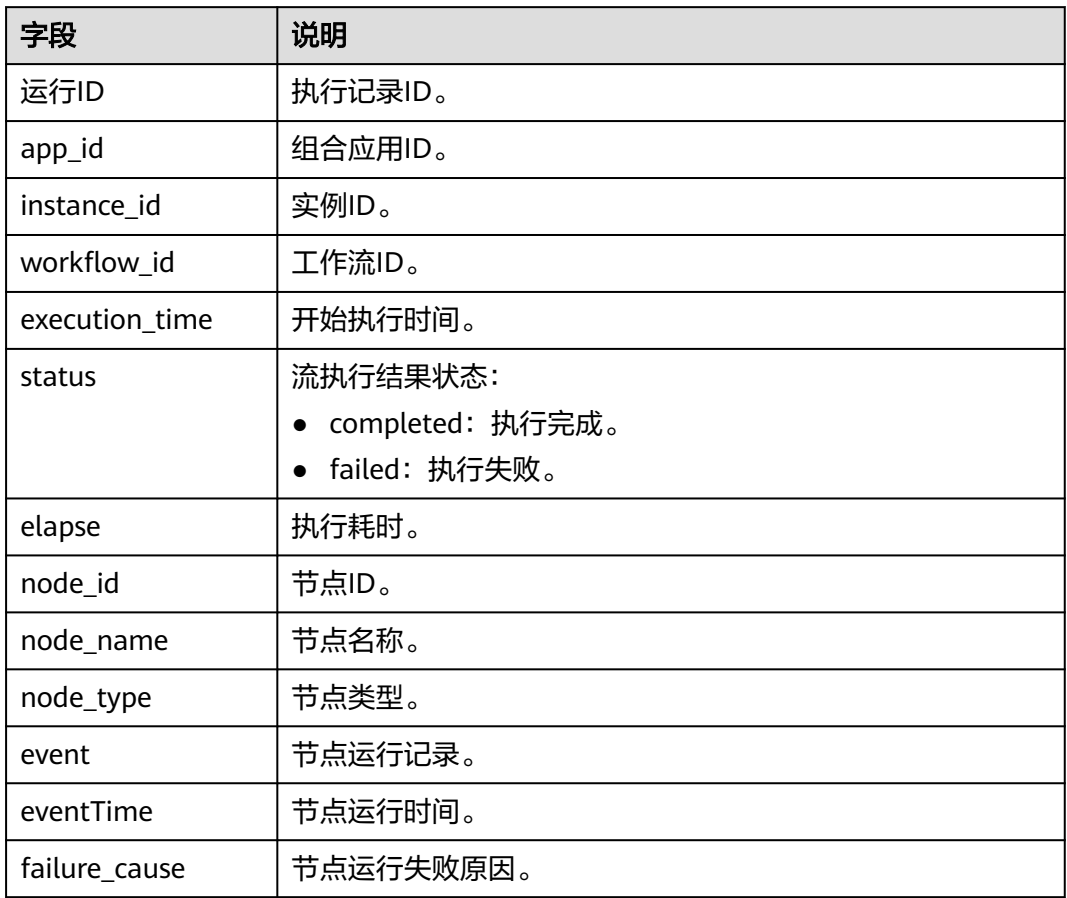

步骤**4** (可选)配置访问日志,实现异常监控日志的存储。

1. 在组合应用设计页,单击启动,然后配置日志接入信息。

### 表 **1-3** 配置访问日志

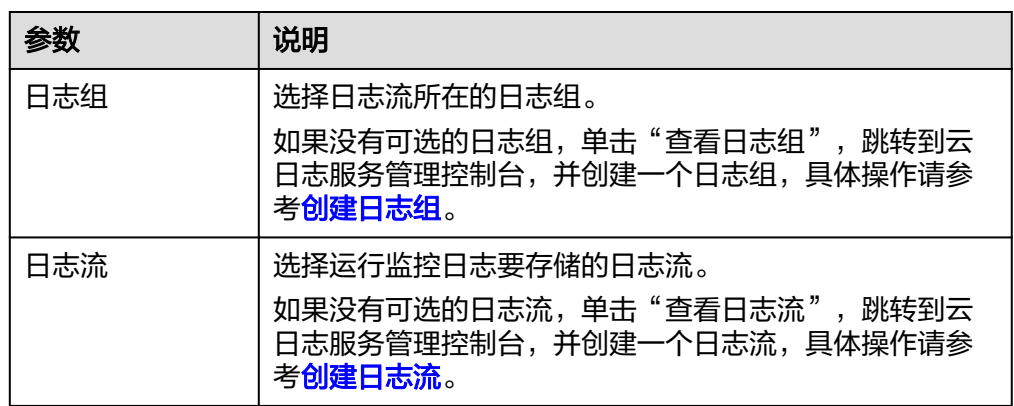

2. 完成后单击"确认"。

### **----**结束

# <span id="page-8-0"></span>**1.2.2** 导入导出组合应用

CodeArts Link支持通过文件的方式导入导出组合应用。

- 导入组合应用:支持导入JSON格式组合应用文件,来创建新的组合应用。
- 导出组合应用:支持导出JSON格式组合应用文件,在本地保存组合应用配置。

### 导出组合应用

- 步骤**1** 登录**[CodeArts Link](https://console.huaweicloud.com/codearts-link/?region=cn-north-4#/roma/codeArts-link)**控制台。
- 步骤2 在左侧导航栏选择"组合应用", 在组合应用页面找到要导出的组合应用。
- 步骤3 单击组合应用上的" \* \* \* ", 选择"导出", 导出JSON格式组合应用文件到本地。 **----**结束

### 导入组合应用

- 步骤**1** 登录**[CodeArts Link](https://console.huaweicloud.com/codearts-link/?region=cn-north-4#/roma/codeArts-link)**控制台。
- **步骤2** 在左侧导航栏选择"组合应用", 在组合应用页面单击"新建组合应用"。
- 步骤**3** 在选择模板弹窗左侧选择"文件导入 > 导入"。
- 步骤**4** 在弹窗中单击" "选择本地要导入的JSON格式组合应用文件。

#### 说明

文件大小限制1MB。

步骤**5** 单击"上传",导入组合应用。

#### **----**结束

### **1.2.3** 创建组合应用模板

用户可以把设计好的组合应用生成模板,其他用户可通过模板快速创建组合应用。

### 操作步骤

- 步骤**1** 登录**[CodeArts Link](https://console.huaweicloud.com/codearts-link/?region=cn-north-4#/roma/codeArts-link)**控制台。
- 步骤2 在左侧导航栏选择"组合应用", 在组合应用页面找到要发布的组合应用。
- 步骤3 单击组合应用上的"…",选择"编辑",进入组合应用的编辑界面。
- 步骤**4** 单击页面右上角的"发布"。
- 步骤**5** 在发布组合应用模板弹窗中,填写组合应用模板的名称和描述,完成后单击"确 定",发布组合应用模板。
- 步骤**6** 单击页面左上角的"<-"返回CodeArts Link控制台首页,可在"资产目录"页面下查 看已发布的组合应用模板。
	- 单击具体的组合应用模板,可以查看该模板的详细信息。
	- 单击具体模板上的"使用模板",可快速创建组合应用。用户也可以在创<mark>建组合</mark> [应用时](#page-5-0),选择模板创建组合应用。

● 单击具体模板上的" ",可把模板加到"我的收藏"分类中。

#### **----**结束

# <span id="page-9-0"></span>**1.2.4** 引用变量

在组合应用的流任务编排中,以及连接器和处理器配置中涉及到大量的输入输出信 息,还涉及到大量的配置信息需要填写。用户在编辑设计组合应用时,可以通过变量 的方式快速引用流任务中的输入输出信息和配置信息,帮助用户便捷高效的设计组合 应用。

组合应用中的变量可以分为系统变量、节点变量和自定义变量三种。同名变量的优先 级为:系统变量 > 节点变量 > 自定义变量。

### 系统变量

系统提供了一些内置的变量,表示系统参数或者某些连接器的特定输出。当前组合应 用提供的系统变量如表**1-4**所示。

系统变量引用方式: \${变量名}。

#### 表 **1-4** 系统变量说明

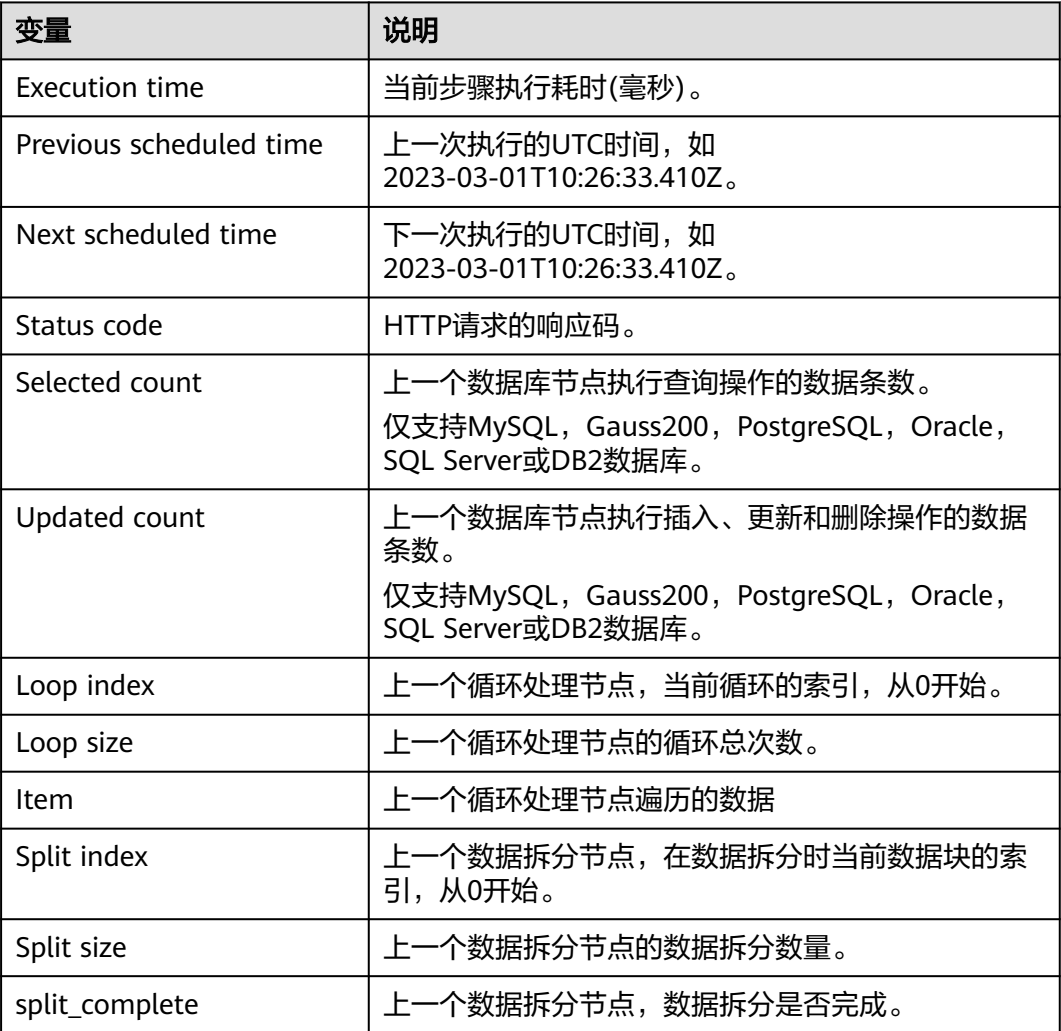

<span id="page-10-0"></span>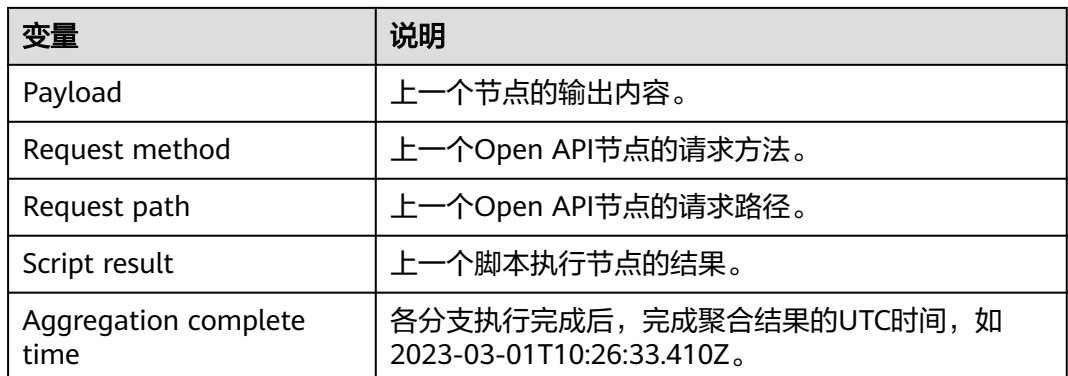

### 节点变量

上一个节点的执行结果,可以作为节点变量,被后续节点进行引用,如Open API的请 求体内容、查询数据库的结果、HTTP请求的结果等。

节点变量引用方式:\${payload}。

如果执行结果是一个对象,如JSON对象、XML对象等,可以使用\${payload.id}或者\$ {payload[0].id}等方式,引用执行结果中的部分数据。

### 使用示例:

例如当HTTP请求节点执行完成收到的响应体为如下JSON格式数据,在后续节点可使 用\${payload}引用该JSON数据,使用\${payload.id}来引用"00000000"值,使用\$ {payload.data[0].value}来引用"x"值。

```
{
    "id":"00000000",
    "name":"sample01",
    "data":[
       {
          "id":1,
           "value":"x"
       },
       {
          "id":2,
           "value":"y"
       },
       {
          "id":3,
           "value":"z"
       }
   ]
}
```
### 自定义变量

自定义变量包括用户在"变量配置"中添加的变量,在"Open API"节点添加的请求 参数、在"变量赋值"节点添加的变量、在"脚本处理"节点配置的"输出到变量" 参数等,可以在后续节点中被引用。

自定义变量引用方式: \${变量名/参数名}。

- 在"变量配置"添加变量
	- a. 登录CodeArts Link控制台。
- b. 在左侧导航栏选择"组合应用", 在组合应用页面找到要添加变量配置的组 合应用。
- c. 单击组合应用上的" \* \* \* ", 选择"编辑", 进入组合应用的编辑界面。
- d. 单击页面正上方的"变量配置"。
- e. 在变量配置弹窗中单击"添加",添加变量。

#### 表 **1-5** 配置变量

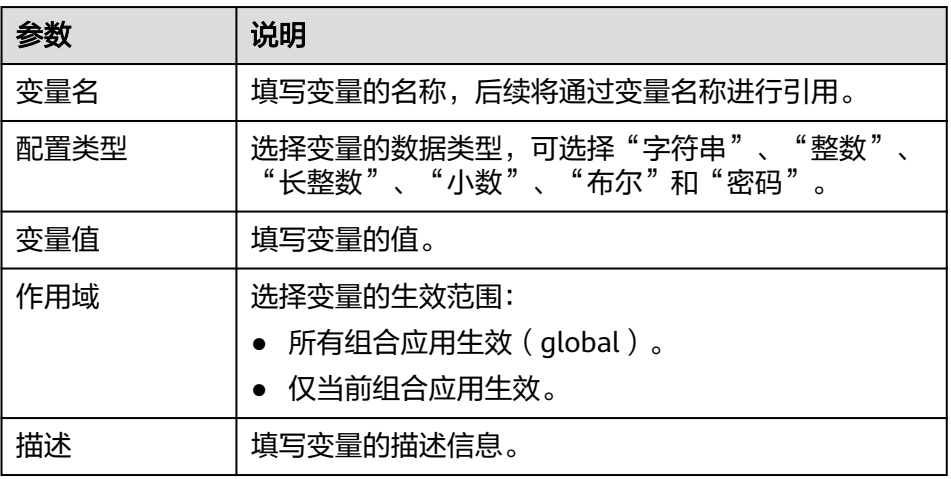

- f. 单击"保存",保存变量信息。
- 在"Open API"节点添加请求参数 具体配置操作请参考**[Open API](#page-16-0)**。
- 在"变量赋值"节点添加变量 具体配置操作请参考<mark>变量赋值</mark>。
- 在"脚本处理"节点配置"输出到变量"参数 具体配置操作请参考<mark>脚本处理</mark>。

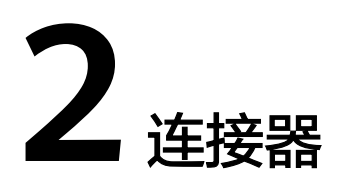

# <span id="page-12-0"></span>**2.1** 触发器

# **2.1.1 ActiveMQ**

ActiveMQ是一种基于Java Message Service (JMS)标准的开源消息中间件,提供可 靠、高效、可扩展的消息传递机制,支持多种消息协议和传输协议,如TCP、UDP、 SSL、NIO等。ActiveMQ支持多种队列和主题模式,可以用于异步消息传递、发布/订 阅、消息路由等场景。它还提供了可视化的管理界面,便于配置和监控,具有较高的 可靠性和灵活性。ActiveMQ可用于构建分布式系统,支持多种编程语言和平台,提供 了广泛的API支持。

### 创建 **ActiveMQ** 连接

- 步骤**1** 登录**[CodeArts Link](https://console.huaweicloud.com/codearts-link/?region=cn-north-4#/roma/codeArts-link)**控制台。
- 步骤2 在左侧导航栏选择"连接器", 在连接器页面单击"新建连接"。
- 步骤**3** 选择"ActiveMQ"连接器。
- 步骤**4** 在弹窗中配置连接器信息,完成后单击"确定"。

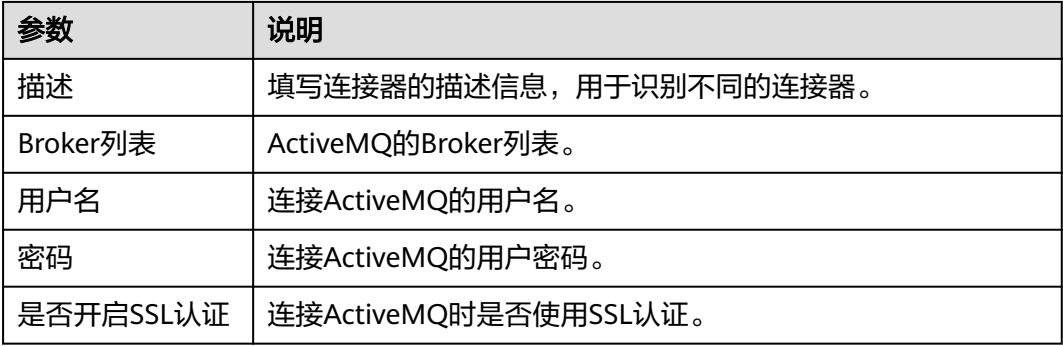

**----**结束

## <span id="page-13-0"></span>支持的动作

监听队列

### 配置参数

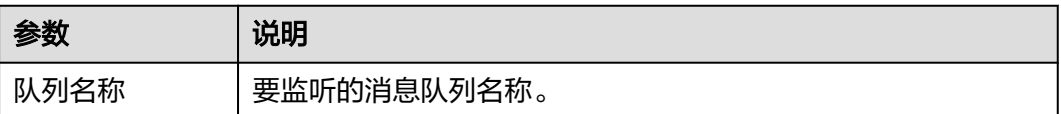

# **2.1.2 ArtemisMQ**

ArtemisMQ是一个开源的高性能消息队列(Message Queue)系统,它是基于 Apache ActiveMQ和Apache Artemis的技术构建而成的。ArtemisMQ提供了可靠的异 步消息传递机制,允许不同的应用程序之间通过消息进行通信。它采用了基于消息的 中间件模式,允许生产者(发送者)将消息发送到队列或主题,而消费者(接收者) 则可以从队列或主题中接收并处理这些消息。

### 创建 **ArtemisMQ** 连接

- 步骤**1** 登录**[CodeArts Link](https://console.huaweicloud.com/codearts-link/?region=cn-north-4#/roma/codeArts-link)**控制台。
- 步骤2 在左侧导航栏选择"连接器",在连接器页面单击"新建连接"。
- 步骤**3** 选择"ArtemisMQ"连接器。
- 步骤**4** 在弹窗中配置连接器信息,完成后单击"确定"。

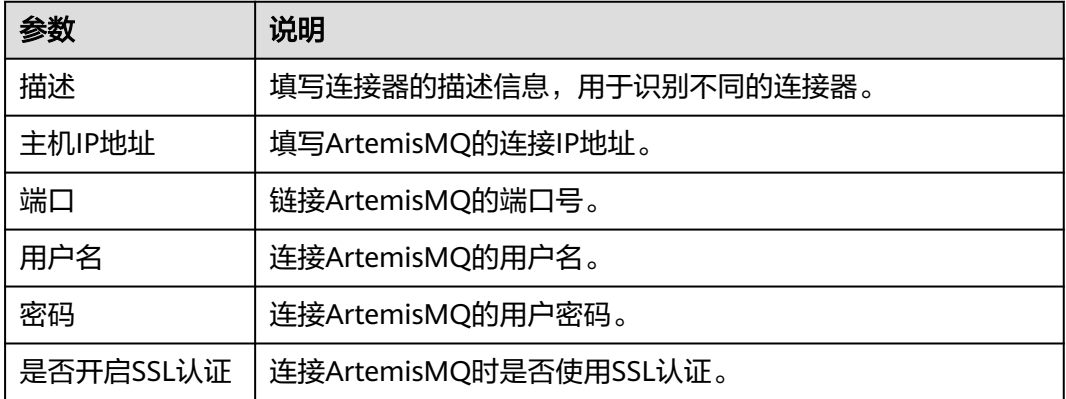

**----**结束

# 支持的动作

- 监听队列
- 监听主题

### <span id="page-14-0"></span>配置参数

#### 表 **2-1** 监听队列

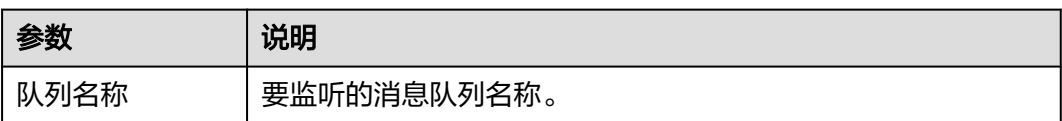

#### 表 **2-2** 监听主题

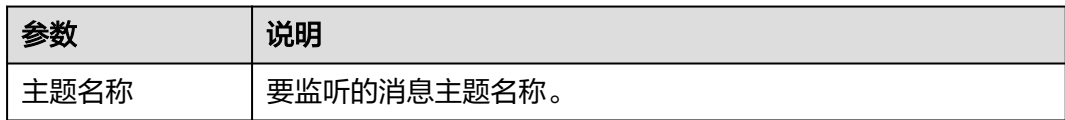

## **2.1.3 FTP**

FTP连接器是基于FTP/SFTP协议实现文件传输的通道,通过FTP连接器可与外部FTP服 务器进行文件交换。

- FTP (File Transfer Protocol, 文件传输协议)是TCP/IP协议组中的协议之一。 FTP协议包括两个组成部分: FTP服务器和FTP客户端。其中FTP服务器用来存储文 件,用户可以使用FTP客户端访问位于FTP服务器上的资源。
- SFTP (SSH File Transfer Protocol, 安全文件传输协议)是FTP的安全版本, 也是 SSH协议的一部分,可通过安全SHELL数据流轻松进行数据传输和数据访问。 SFTP也被称为SSH文件传输协议,它提供了一个安全的连接来传输文件,并在本 地和远程系统上遍历文件系统。

默认情况下,FTP协议使用TCP端口中的20和21这两个端口,其中20端口用于传输数 据,21端口用于传输控制信息(命令)。是否使用20端口作为传输数据的端口与FTP 使用的传输模式有关。如果采用主动模式,则数据传输端口为20;如果采用被动模 式,则最终使用的端口由服务器端和客户端协商决定。

### 创建 **FTP** 连接

- 步骤**1** 登录**[CodeArts Link](https://console.huaweicloud.com/codearts-link/?region=cn-north-4#/roma/codeArts-link)**控制台。
- 步骤**2** 在左侧导航栏选择"连接器",在连接器页面单击"新建连接"。
- 步骤**3** 选择"FTP"连接器。
- **步骤4** 在弹窗中配置连接器信息,完成后单击"确定"。

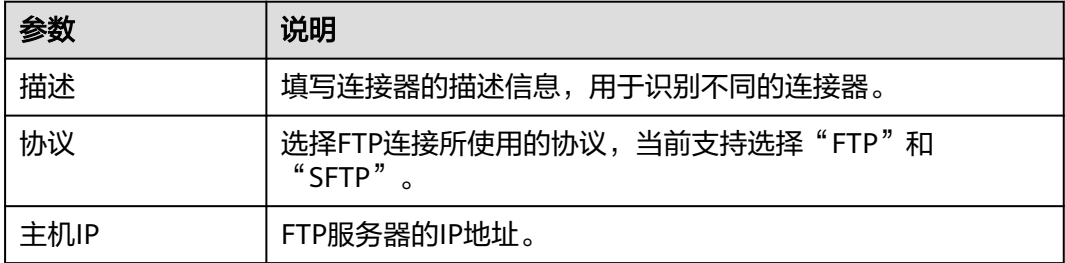

<span id="page-15-0"></span>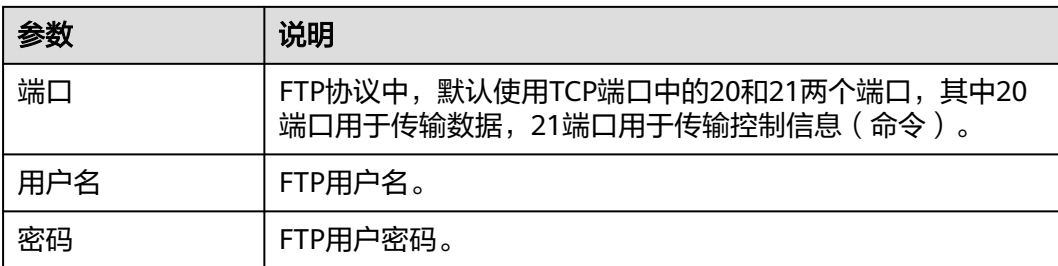

### **----**结束

### 支持的动作

监听目录

### 配置参数

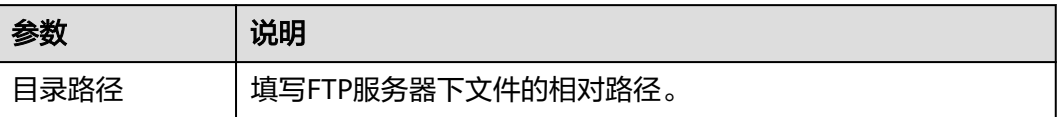

# **2.1.4 Jira Software**

JIRA是一个流行的项目和问题跟踪工具,它被广泛用于各种类型的团队和组织,包括 IT、运营、销售、市场营销和人力资源等。JIRA的主要功能包括:项目管理、问题跟 踪、工作流管理、报告和分析、整合和扩展。它是一个功能强大的项目和问题跟踪工 具,可以帮助团队管理和协作,提高工作效率和质量。

### 创建 **JIRA** 连接

- 步骤**1** 登录**[CodeArts Link](https://console.huaweicloud.com/codearts-link/?region=cn-north-4#/roma/codeArts-link)**控制台。
- 步骤2 在左侧导航栏选择"连接器", 在连接器页面单击"新建连接"。
- 步骤**3** 选择"Jira Software"连接器。
- 步骤**4** 在弹窗中配置连接器信息,完成后单击"确定"。

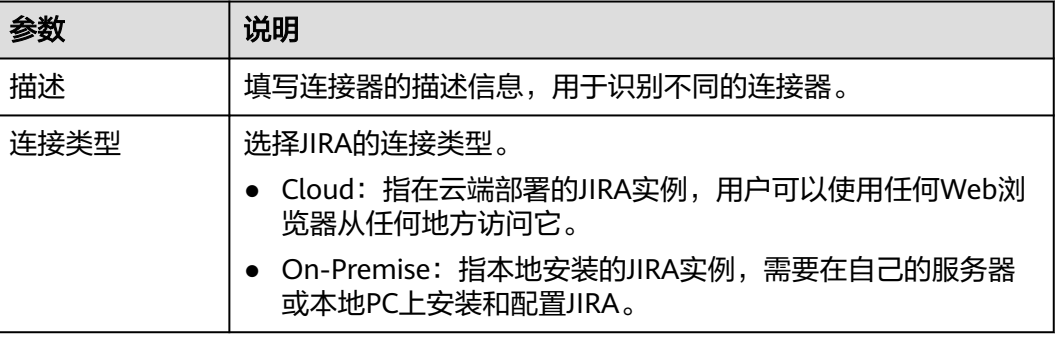

<span id="page-16-0"></span>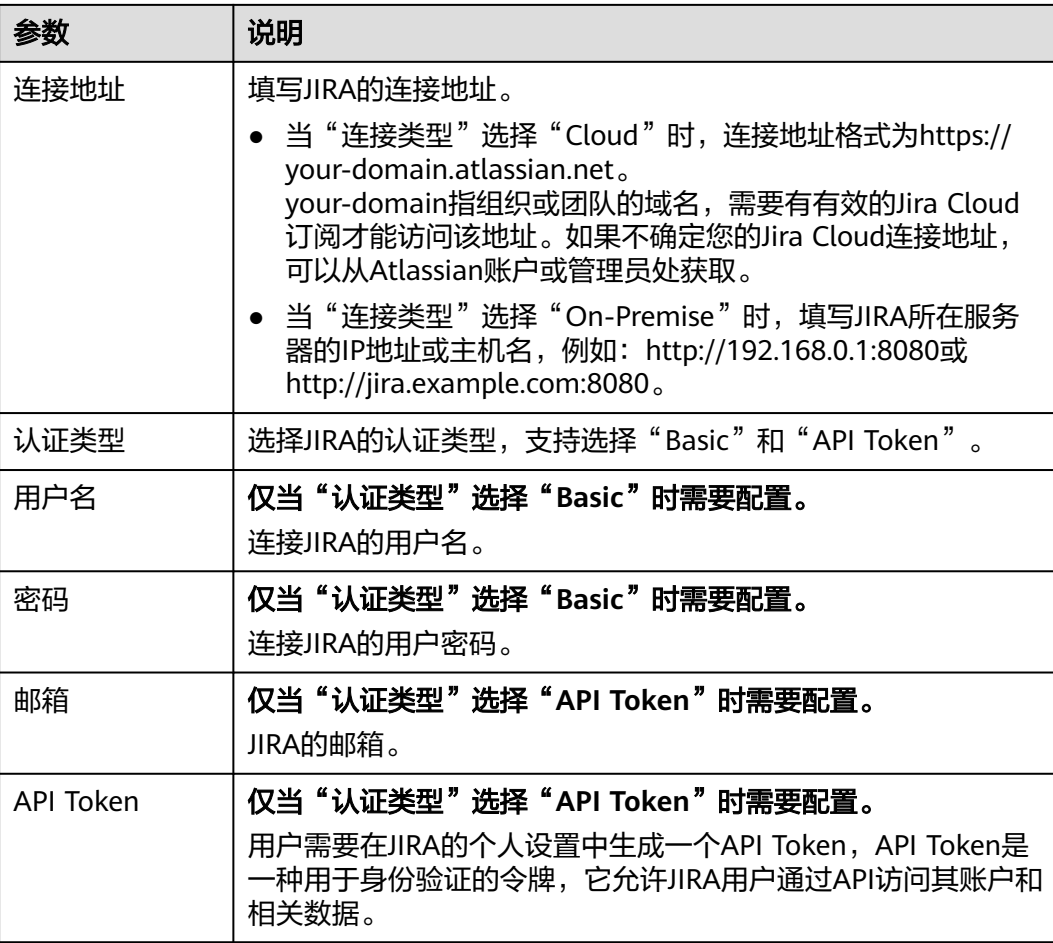

#### **----**结束

### 支持的动作

监听自定义事件

### 配置参数

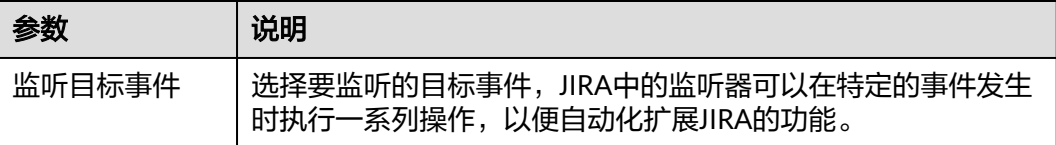

# **2.1.5 Open API**

Open API连接器用于生成并发布一个API, 该API的具体实现将由"Open API"组件的 后续组件完成。因此"Open API"组件只能作为组合应用的触发事件,且后续必须连 接其它节点。

流任务启动成功后,用户可以在对应ROMA Connect实例的"服务集成 APIC > API列 表"中查看并编辑该发布的API。

# 支持的动作

接收API调用。

# 配置参数

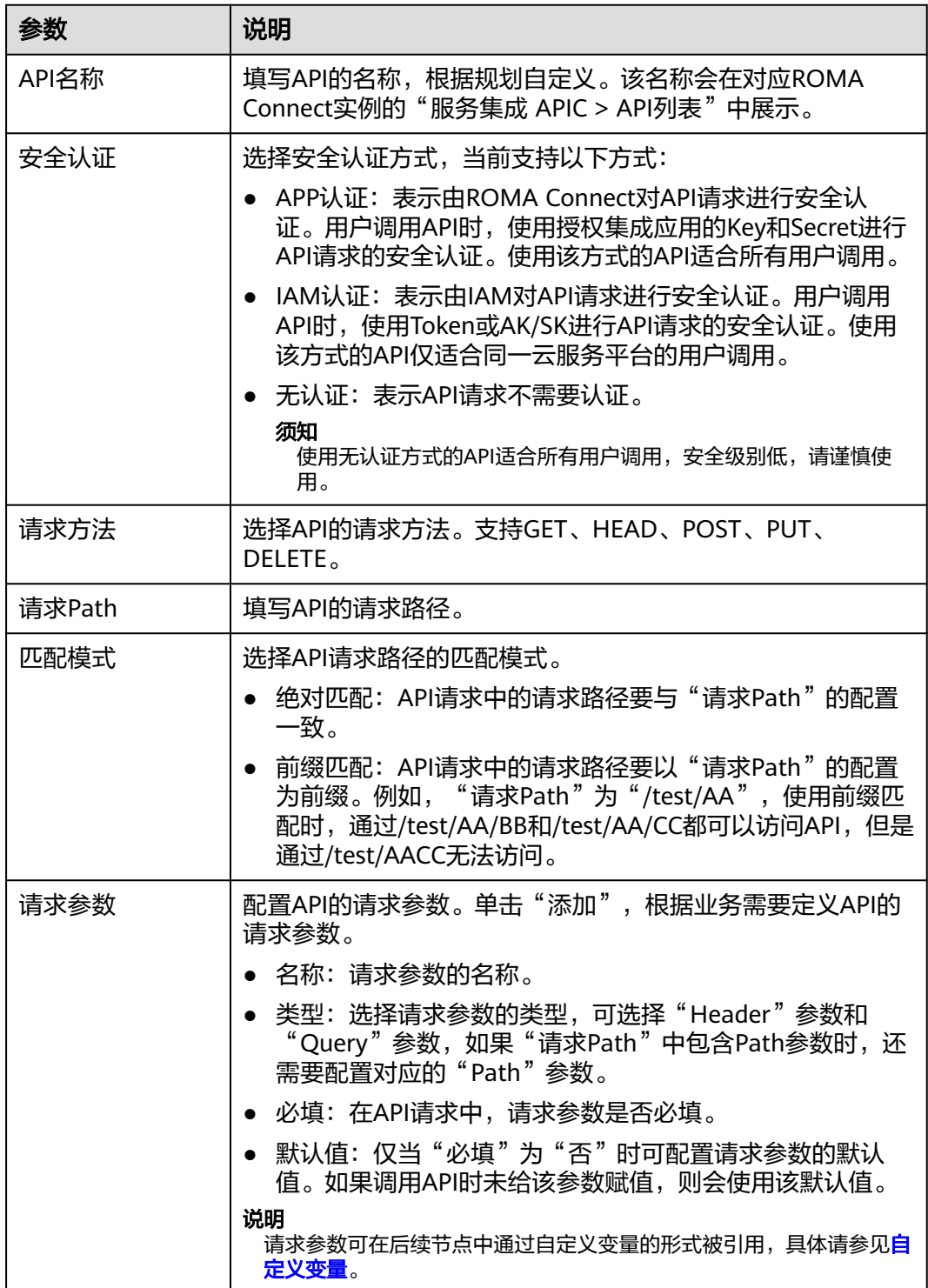

<span id="page-18-0"></span>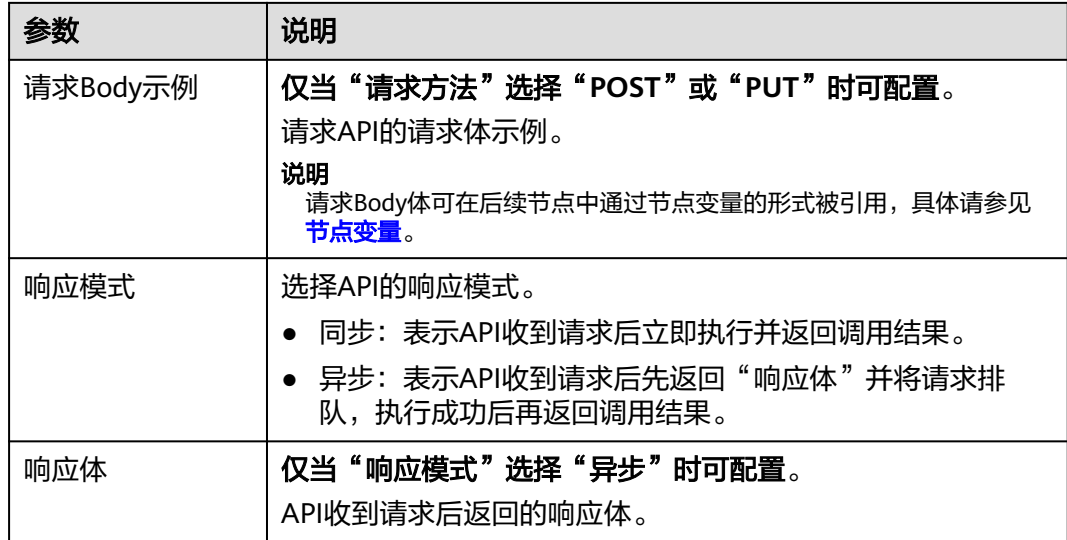

# **2.1.6 QQ** 邮箱

QQ邮箱触发器用于对接QQ邮箱,可以通过接收QQ邮箱新邮件触发。

### 创建 **QQ** 邮箱连接

- 1. 登录**[CodeArts Link](https://console.huaweicloud.com/codearts-link/?region=cn-north-4#/roma/codeArts-link)**控制台。
- 2. 在左侧导航栏选择"连接器",在连接器页面单击"新建连接"。
- 3. 选择"QQ邮箱"连接器。
- 4. 在弹窗中配置连接器信息,完成后单击"确定"。

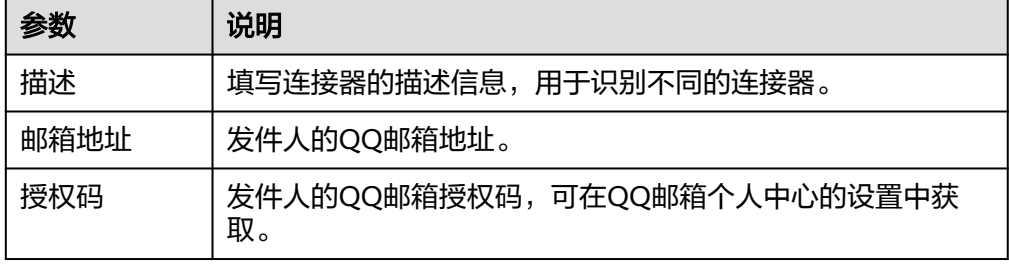

# 支持的动作

● 接收新邮件

# 配置参数

#### 表 **2-3** 接收新邮件

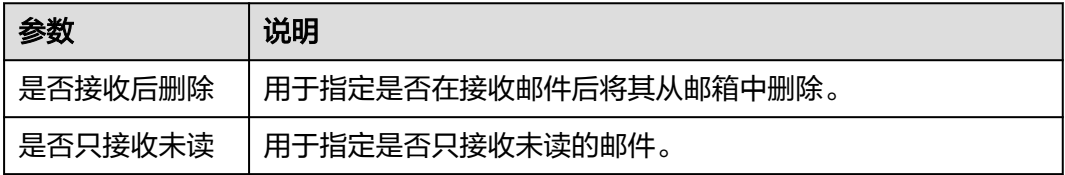

# <span id="page-19-0"></span>**2.1.7 RabbitMQ**

RabbitMQ是一个开源的消息队列系统,它实现了高效的消息传递机制,可以在分布式 系统中进行消息的异步传递和处理。RabbitMQ基于AMQP(Advanced Message Queuing Protocol)协议,支持多种编程语言,包括Java、Python、Ruby、.NET等。

## 创建 **RabbitMQ** 连接

- 步骤**1** 登录**[CodeArts Link](https://console.huaweicloud.com/codearts-link/?region=cn-north-4#/roma/codeArts-link)**控制台
- 步骤**2** 在左侧导航栏选择"连接器",在连接器页面单击"新建连接"。
- 步骤**3** 选择"RabbitMQ"连接器。
- 步骤**4** 在弹窗中配置连接器信息,完成后单击"确定"。

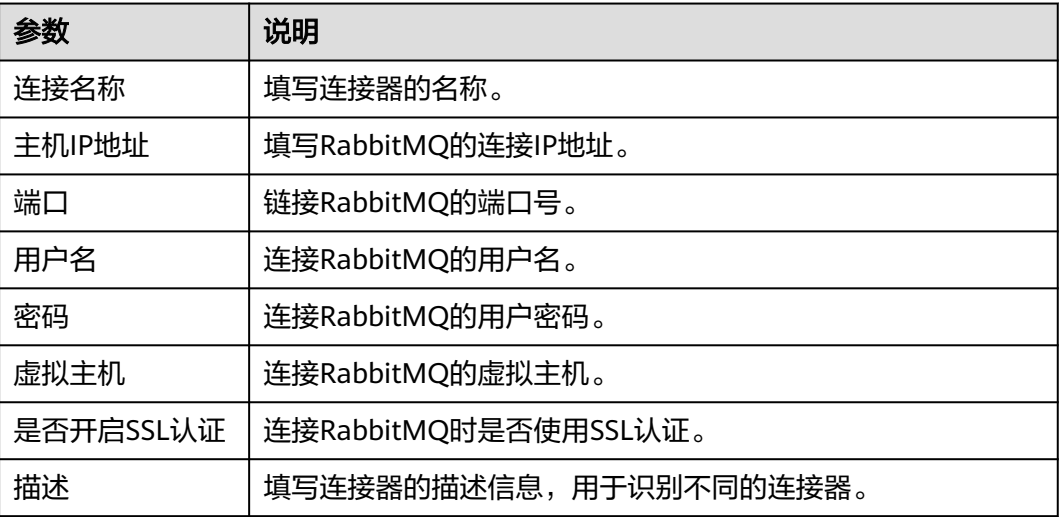

**----**结束

## 支持的动作

监听exchange

## 配置参数

### 表 **2-4** 监听 exchange

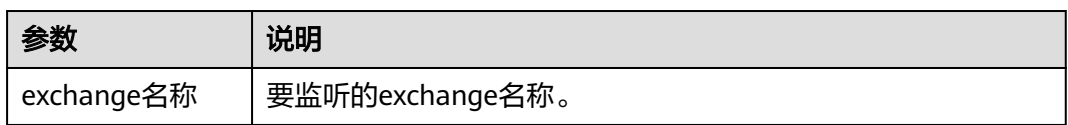

# **2.1.8** 事件网格

事件网格(EventGrid,简称EG)是华为云提供的一款Serverless事件总线服务,支持 华为云服务、自定义应用、SaaS应用以标准化、中心化的方式接入事件网格,通过标 准化的CloudEvents协议在这些应用之间以灵活方式路由事件,帮助您轻松构建松耦 合、分布式的事件驱动架构。

事件网格触发器用于快速创建以华为云服务或自定义应用为事件源、组合应用工作流 为事件目标的事件订阅,以便于在工作流中配置处理事件网格感知到的订阅事件。

# 支持的动作

- 华为云事件源
- 自定义事件源

## 配置参数

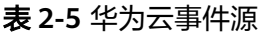

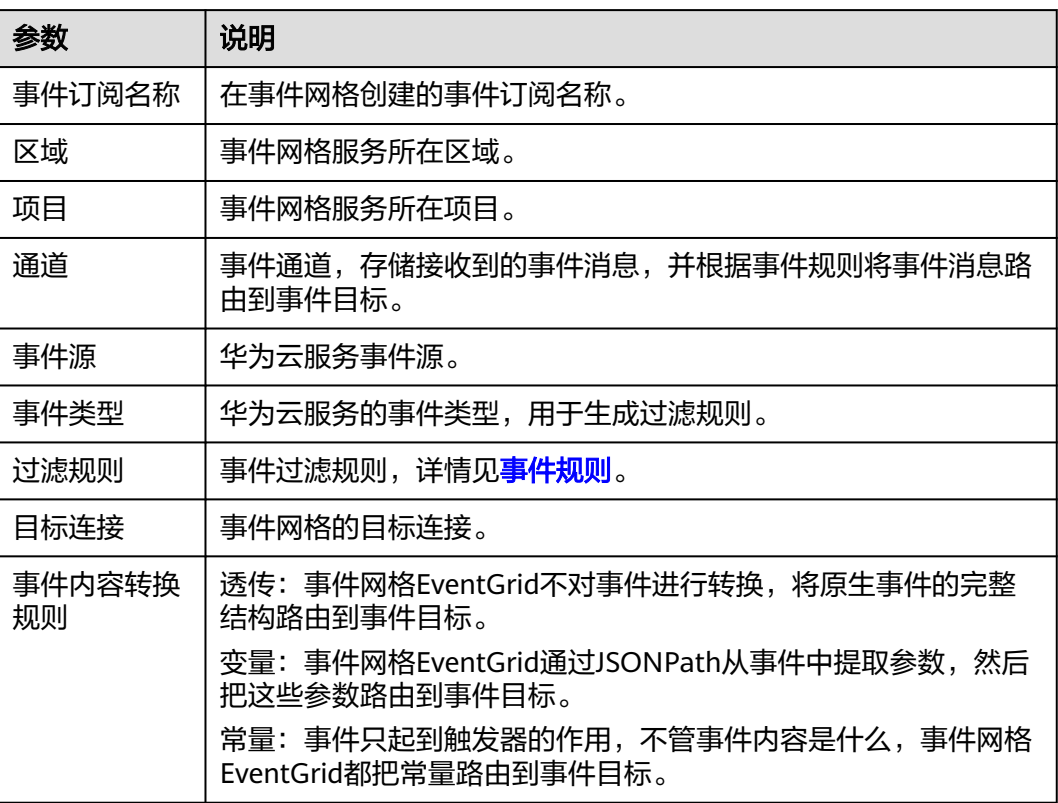

#### 表 **2-6** 自定义事件源

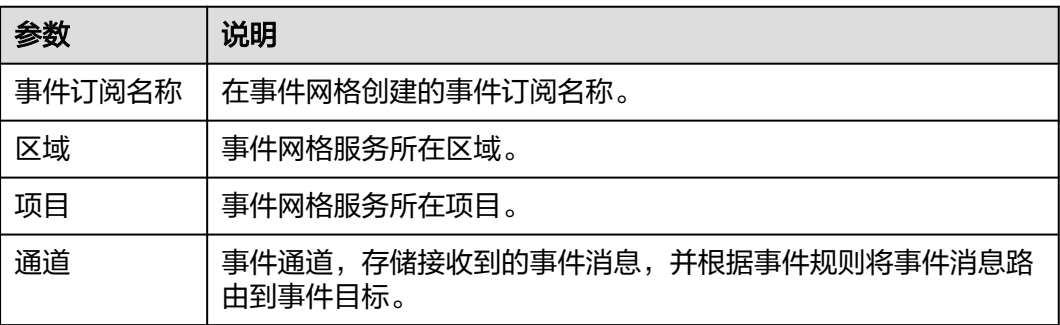

<span id="page-21-0"></span>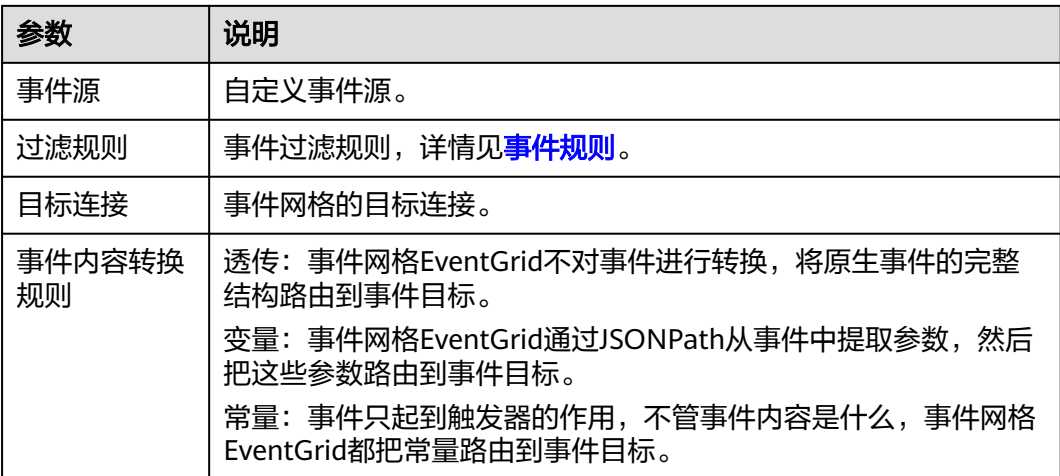

# **2.1.9** 定时器

定时器是一种能够按照预定的时间间隔触发特定操作的触发器。它可以在设定的时间 周期内周期性地触发操作,也可以在指定的时间点触发操作。定时器常用于实现定时 任务、定时调度等功能。

# 支持的动作

- 每分钟触发
- 每小时触发
- 每周触发
- 每月触发
- 固定时间间隔触发

## 配置参数

### 表 **2-7** 每分钟触发

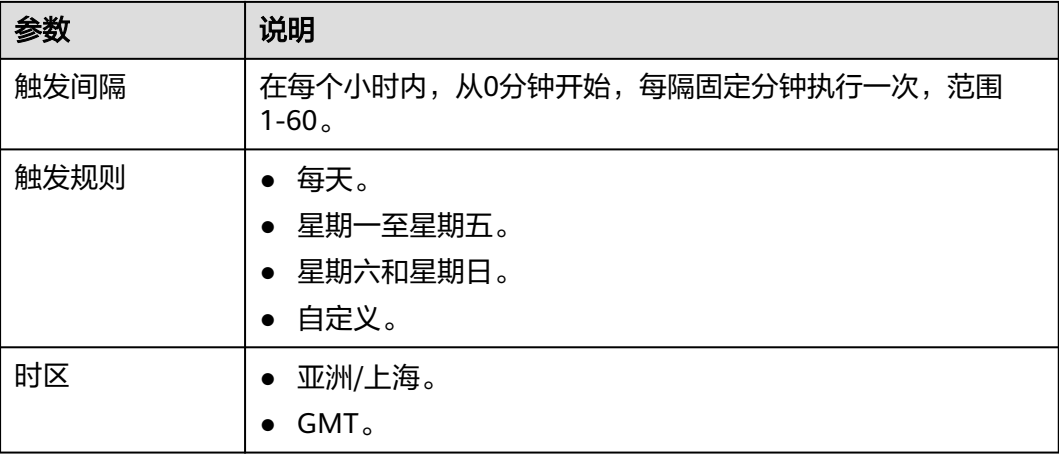

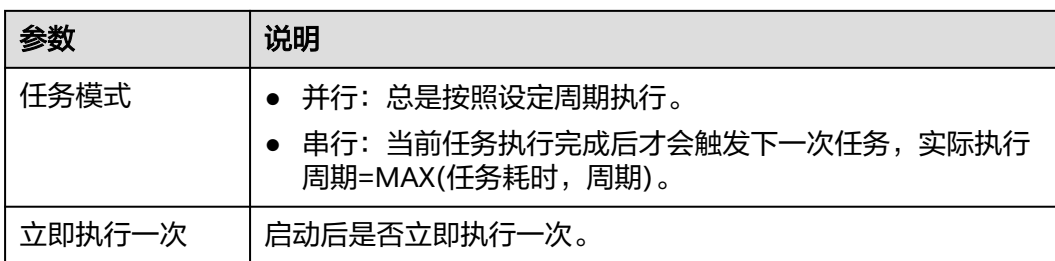

### 表 **2-8** 每小时触发

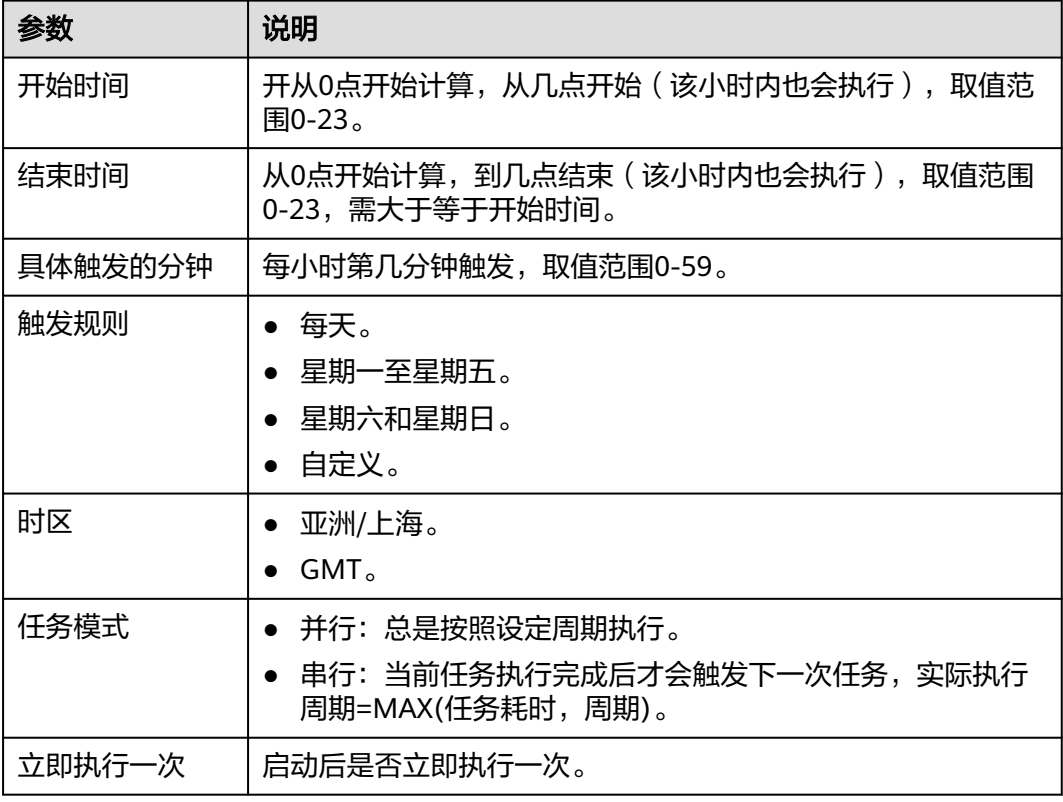

# 表 **2-9** 每天触发

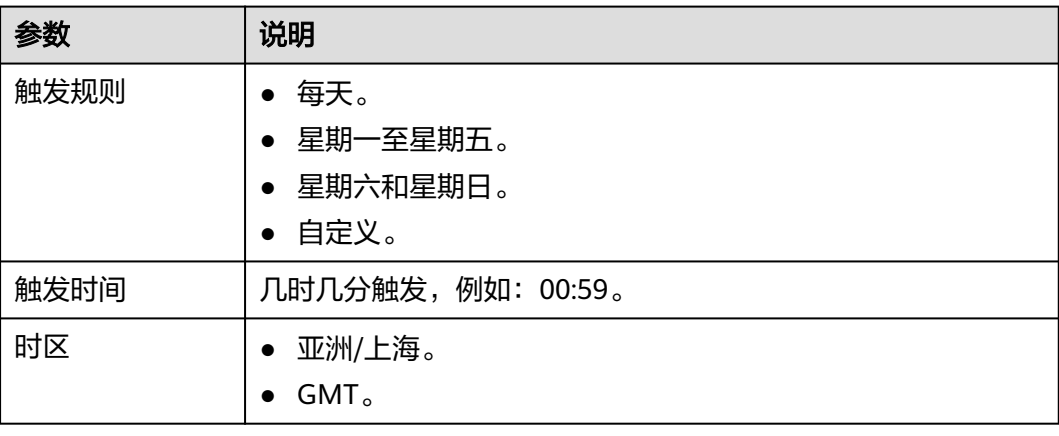

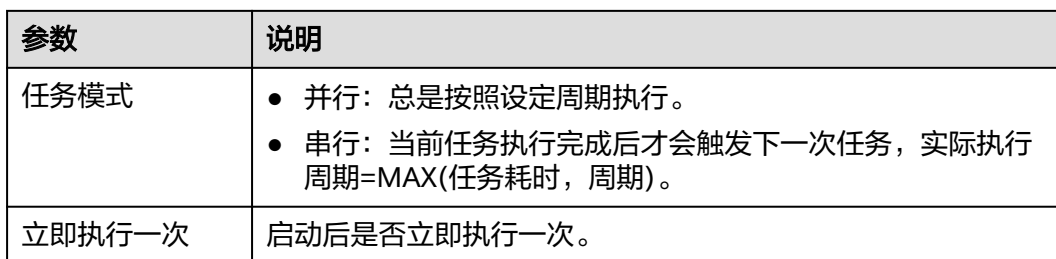

## 表 **2-10** 每周触发

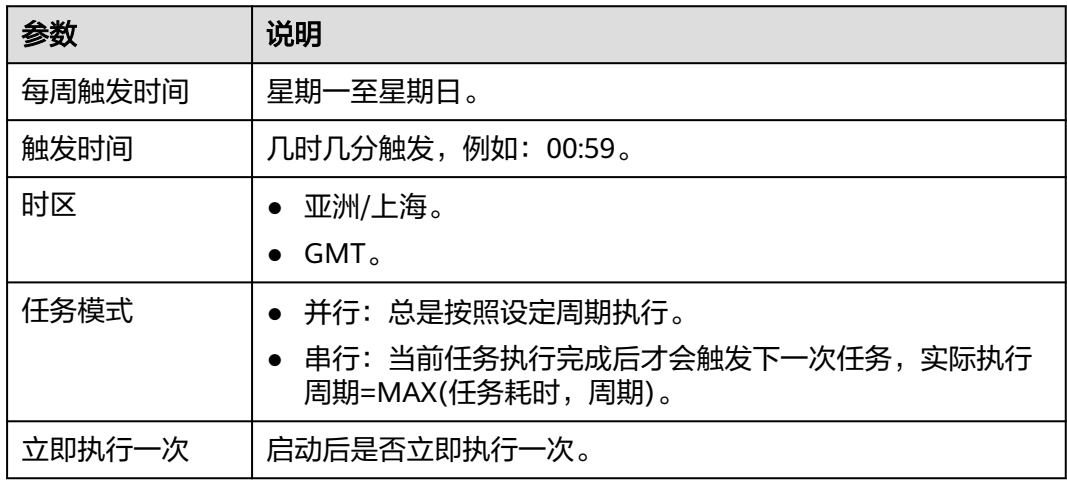

### 表 **2-11** 每月触发

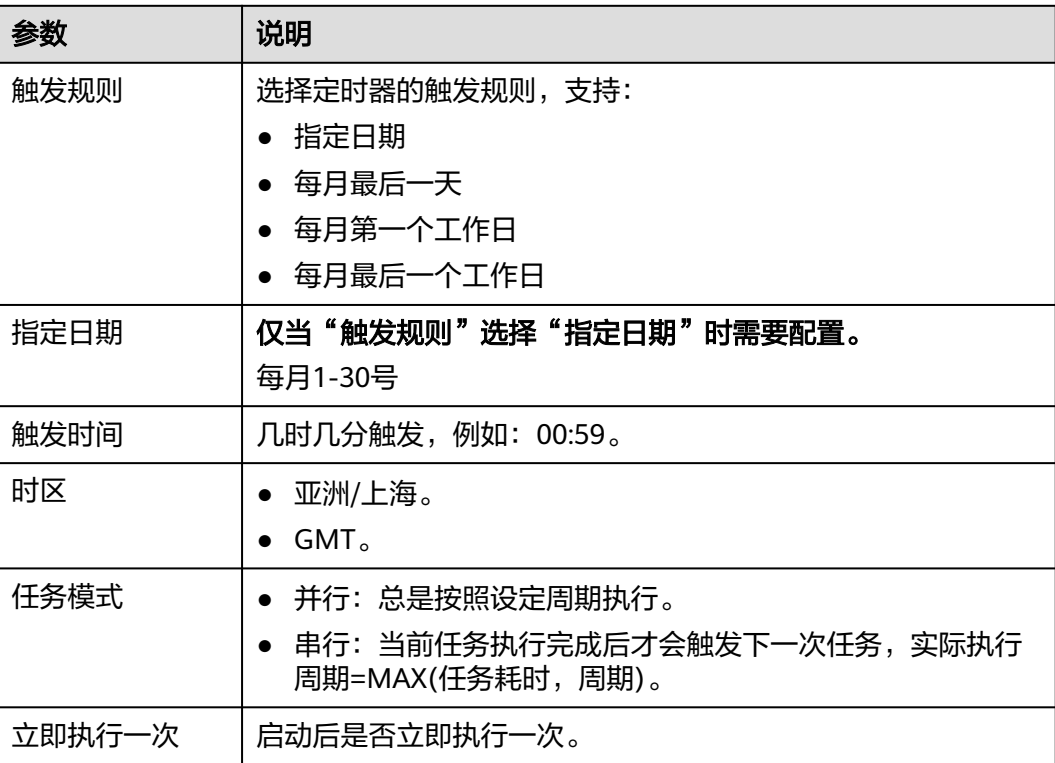

#### <span id="page-24-0"></span>表 **2-12** 固定时间间隔触发

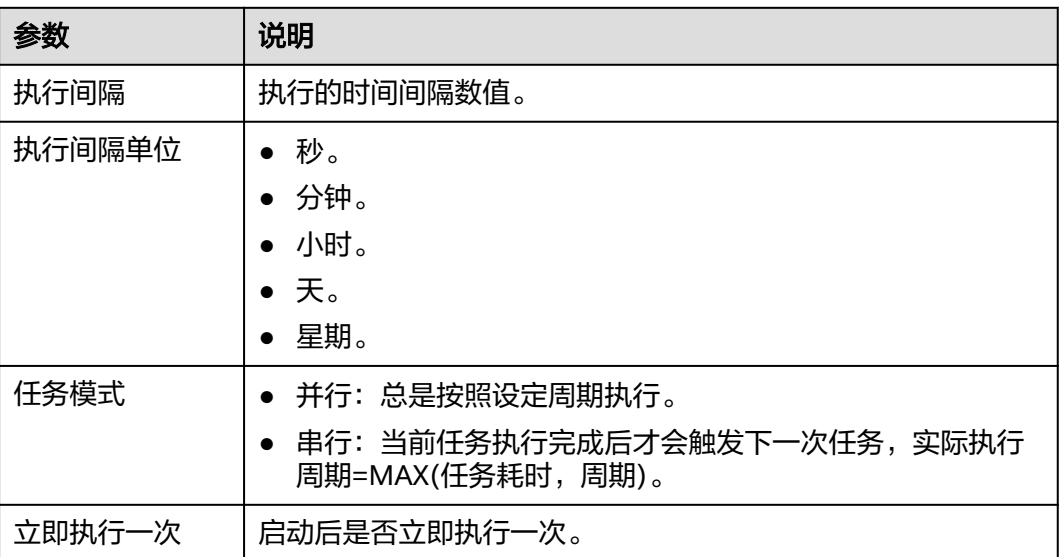

# **2.2 HTTP**

# **2.2.1 HTTP** 请求

HTTP请求连接器可以通过HTTP/HTTPS协议调用其它开放的API,以获取编排所需的 数据。

## 创建 **HTTP** 请求连接

- 步骤**1** 登录**[CodeArts Link](https://console.huaweicloud.com/codearts-link/?region=cn-north-4#/roma/codeArts-link)**控制台。
- 步骤2 在左侧导航栏选择"连接器", 在连接器页面单击"新建连接"。
- 步骤**3** 选择"HTTP请求"连接器。
- 步骤4 在弹窗中配置连接器信息,完成后单击"确定"。

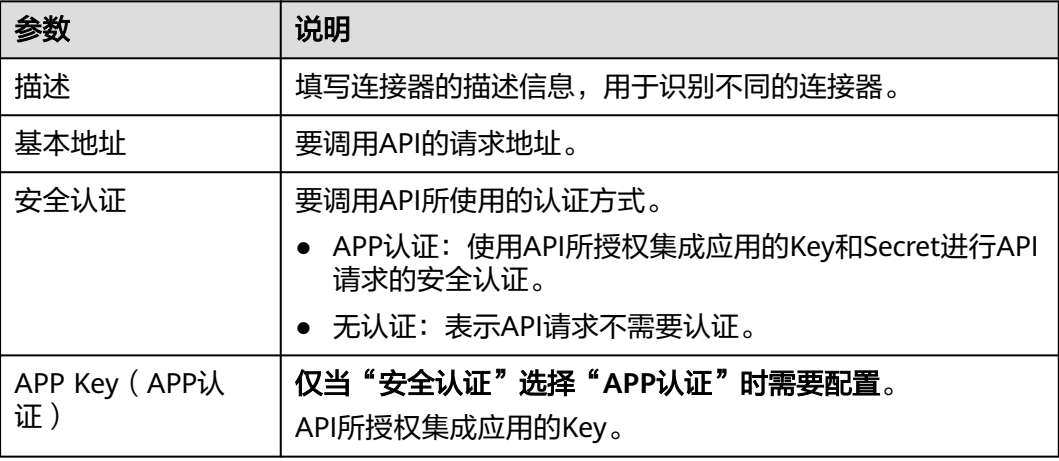

<span id="page-25-0"></span>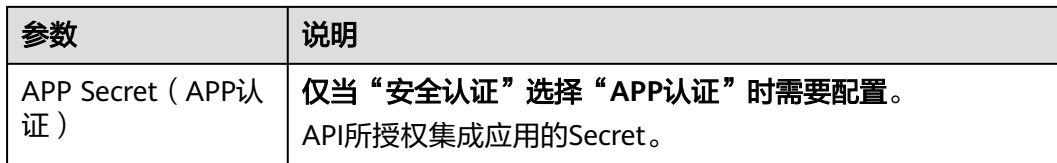

**----**结束

# 支持的动作

- GET
- **POST**
- **PUT**
- **DELETE**
- **HEAD**

# 配置参数

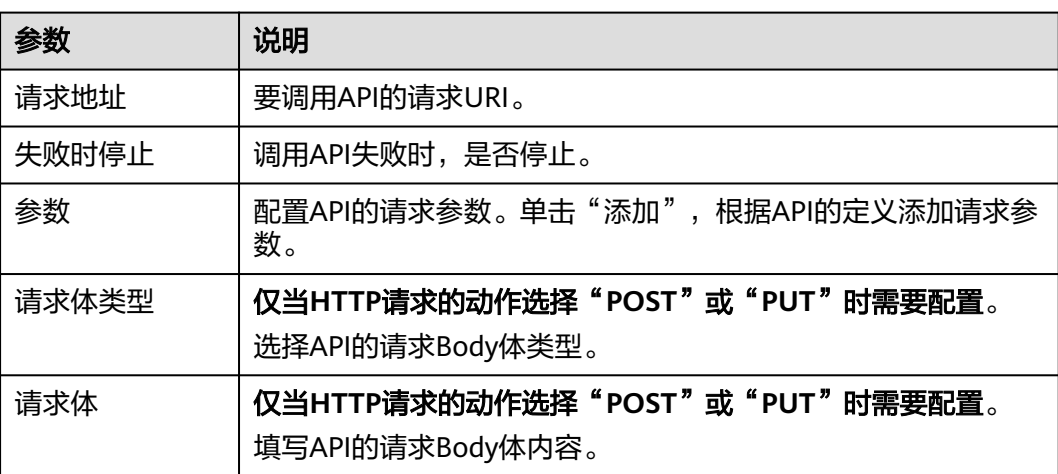

# **2.2.2 HTTP** 响应

HTTP响应连接器用于自定义API的返回信息,用户调用开放的API后将接收到指定的响 应码和响应体。

# 支持的动作

自定义HTTP响应

# 配置参数

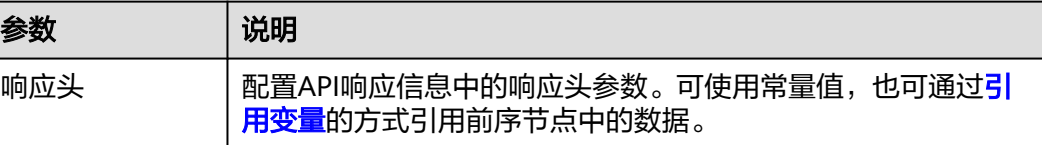

<span id="page-26-0"></span>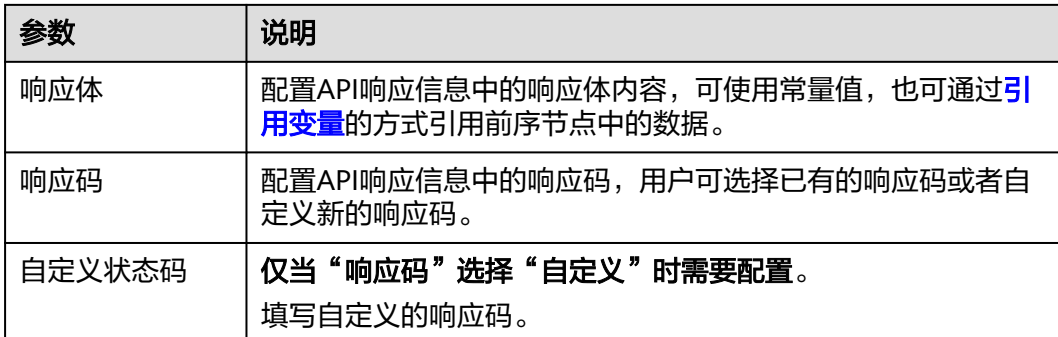

# **2.3** 数据库

# **2.3.1 MySQL**

MySQL连接器用于连接MySQL数据库,负责建立和维护应用程序和MySQL数据库之间 的连接,并管理数据的传输。

- MySQL是一个流行的开源关系型数据库,广泛用于Web应用程序的后端。它支持 多种操作系统,包括Windows、Linux、Unix和Mac OS X。MySQL以其高性能、 可靠性和灵活性而闻名,是许多企业和开发人员的首选数据库。
- MySQL默认端口为3306,但是管理员可以根据需要将其更改为其他端口。MySQL 支持多种存储引擎,包括InnoDB、MyISAM、MEMORY等,每个存储引擎都有其 自己的优缺点,可以根据需要进行选择。

### 创建 **MySQL** 连接

- 步骤**1** 登录**[CodeArts Link](https://console.huaweicloud.com/codearts-link/?region=cn-north-4#/roma/codeArts-link)**控制台。
- 步骤2 在左侧导航栏选择"连接器",在连接器页面单击"新建连接"。
- 步骤**3** 选择"MySql"连接器。
- 步骤4 在弹窗中配置连接器信息,完成后单击"测试连接",测试通过后,单击"确定", 保存配置。

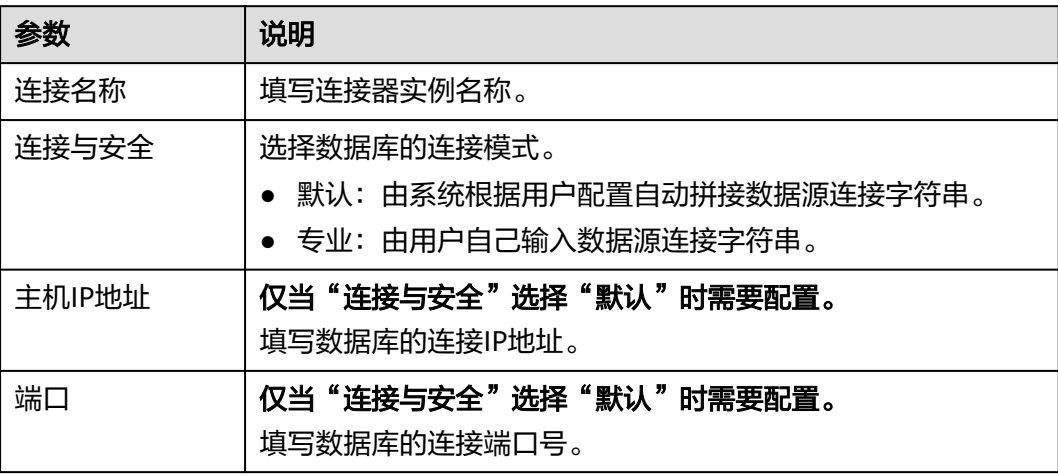

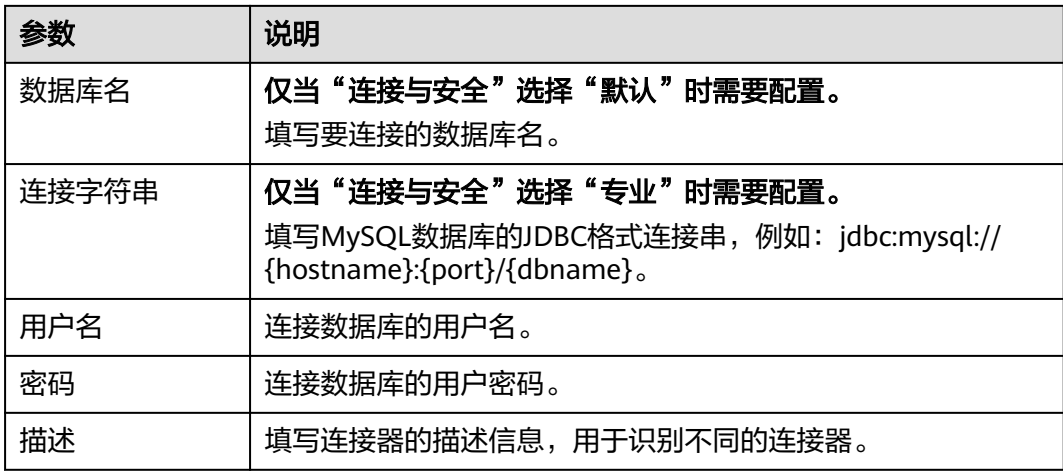

**----**结束

# 支持的动作

- 获取记录
- 添加记录
- 更新记录
- 删除记录
- 自定义SQL

# 配置参数

表 **2-13** 获取记录

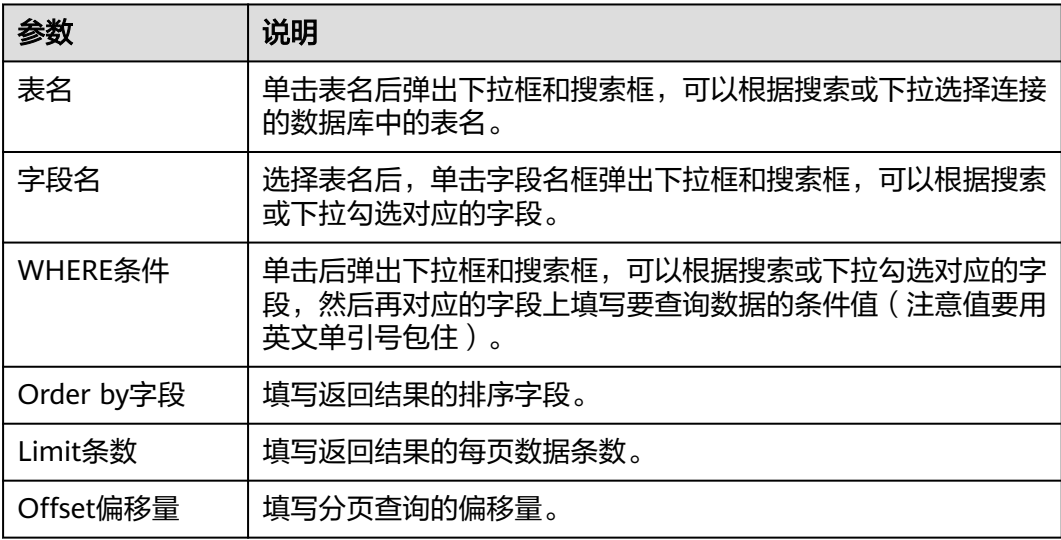

#### 表 **2-14** 添加记录

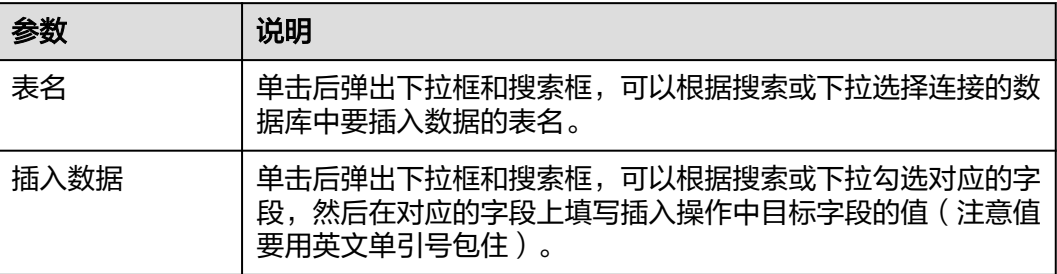

#### 表 **2-15** 更新记录

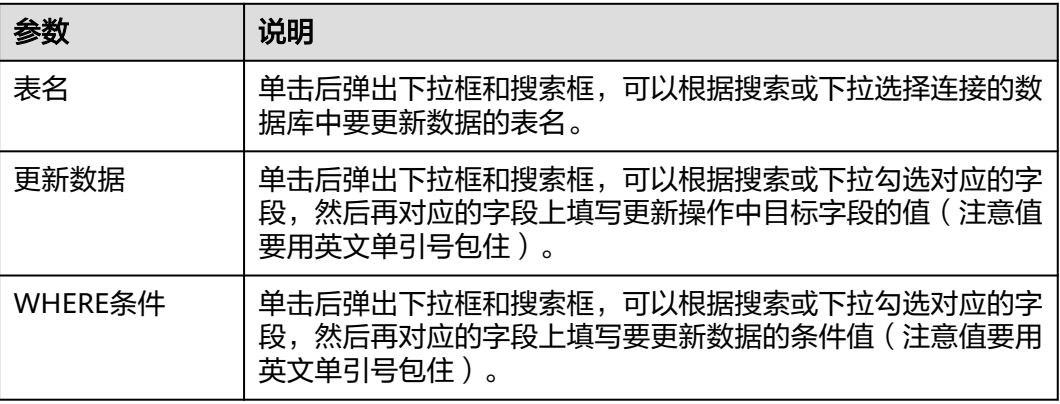

### 表 **2-16** 删除记录

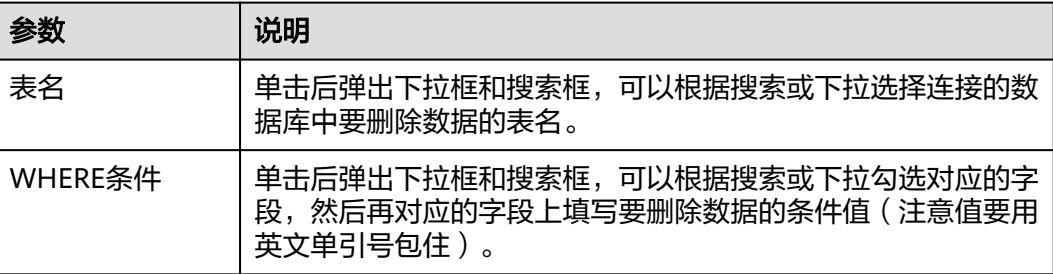

### 表 **2-17** 自定义 SQL

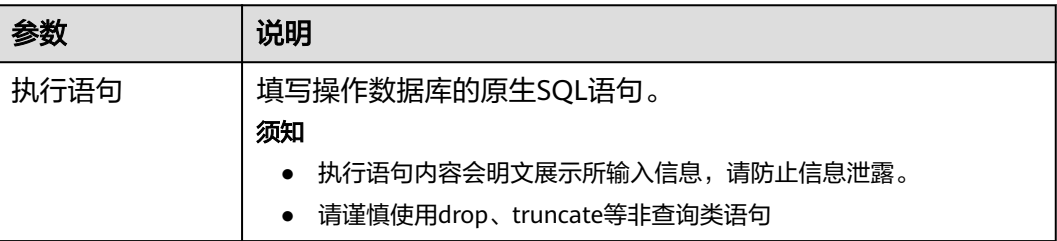

# <span id="page-29-0"></span>**2.3.2 Redis**

Redis连接器用于连接Redis数据库,可以帮助应用程序快速、高效地与Redis数据库进 行交互。

- Redis是一种高性能的键值存储系统,常用于缓存、会话管理、实时消息传递、排 行榜等场景。它支持多种数据结构,包括字符串、哈希表、列表、集合和有序集 合等。Redis还提供了一些高级功能,如事务、发布/订阅、Lua脚本执行、持久化 和集群等。
- Redis默认端口为6379,但是管理员可以根据需要将其更改为其他端口。

### 创建 **Redis** 连接

- 步骤**1** 登录**[CodeArts Link](https://console.huaweicloud.com/codearts-link/?region=cn-north-4#/roma/codeArts-link)**控制台。
- 步骤**2** 在左侧导航栏选择"连接器",在连接器页面单击"新建连接"。
- 步骤**3** 选择"Redis"连接器。
- 步骤**4** 在弹窗中配置连接器信息,完成后单击"确定"。

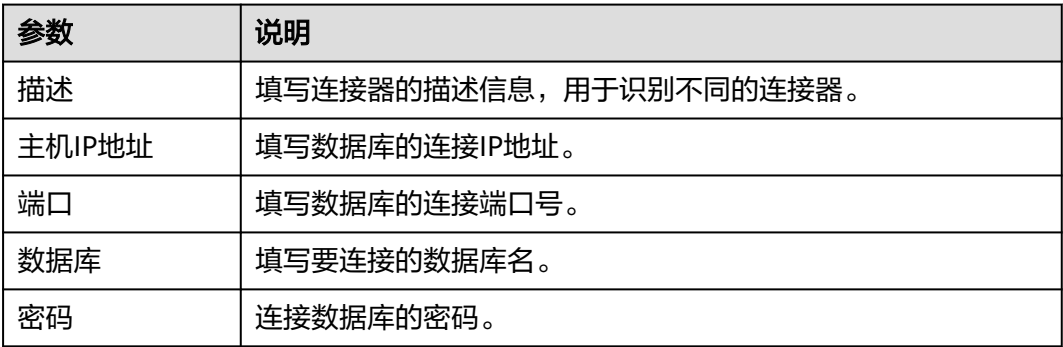

#### **----**结束

### 支持的动作

- 有序集合基本操作
- 集合基本操作
- 哈希基本操作
- 列表基本操作
- 字符串基本操作
- 键的基本操作
- 字符串基本操作

### 配置参数

以下配置等价于使用命令ZADD key score member,可以向有序集合中添加元素,其 中key是有序集合的名称, score是元素的分数, member是元素的成员值, 含义为向有 序集合myset中添加元素"apple", 其分数为3。

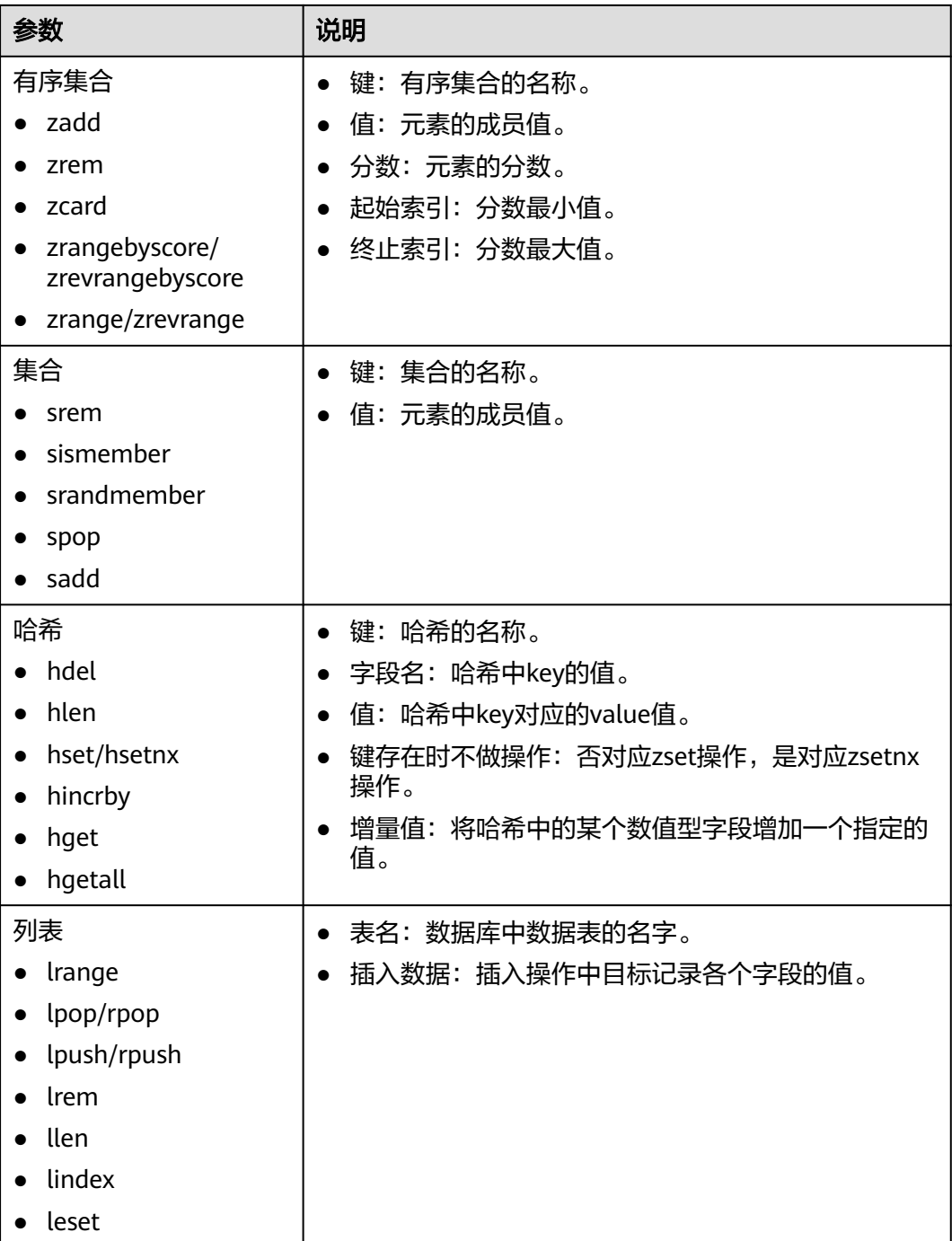

<span id="page-31-0"></span>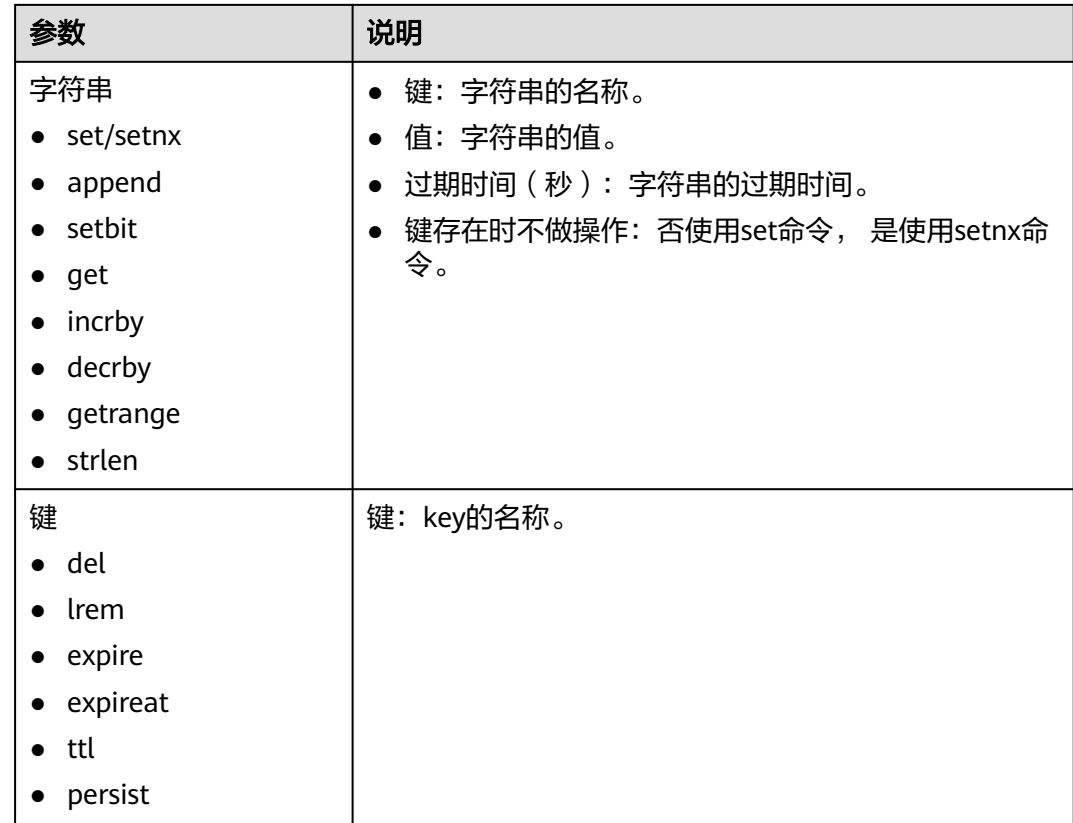

# **2.3.3 DB2**

DB2连接器用于连接DB2数据库,负责建立和维护应用程序和DB2数据库之间的连接, 并管理数据的传输。

- DB2是关系型数据库管理系统。
- DB2默认端口为5000,但是管理员可以根据需要将其更改为其他端口。

## 创建 **DB2** 连接

- 步骤**1** 登录**[CodeArts Link](https://console.huaweicloud.com/codearts-link/?region=cn-north-4#/roma/codeArts-link)**控制台。
- 步骤2 在左侧导航栏选择"连接器",在连接器页面单击"新建连接"。
- 步骤**3** 选择"DB2"连接器。
- 步骤4 在弹窗中配置连接器信息,完成后单击"测试连接",测试通过后,单击"确定", 保存配置。

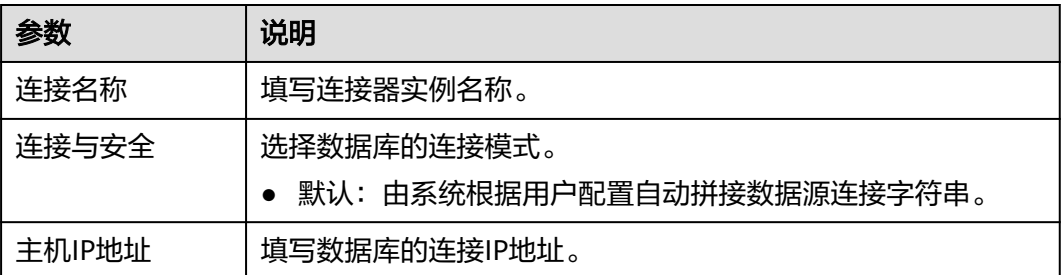

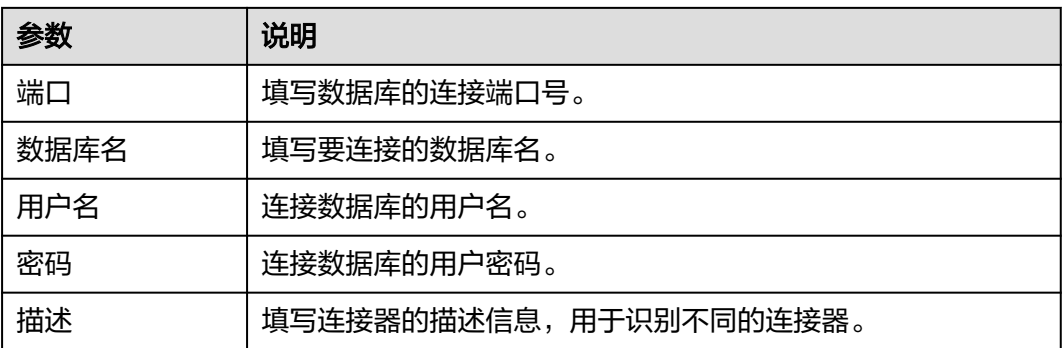

#### **----**结束

# 支持的动作

- 获取记录
- 添加记录
- 更新记录
- 删除记录

# 配置参数

表 **2-18** 获取记录

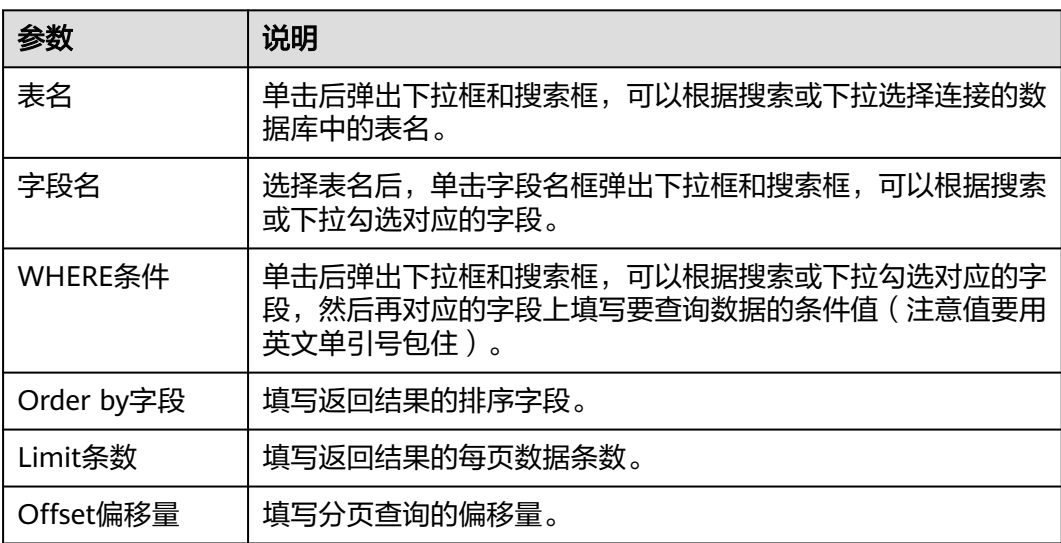

### 表 **2-19** 添加记录

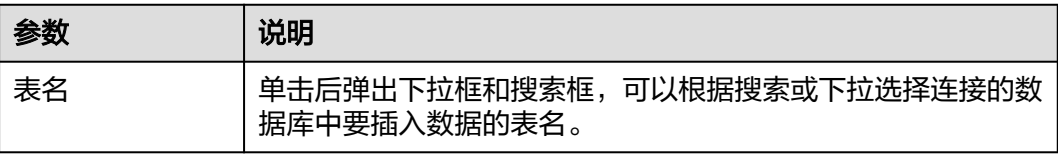

<span id="page-33-0"></span>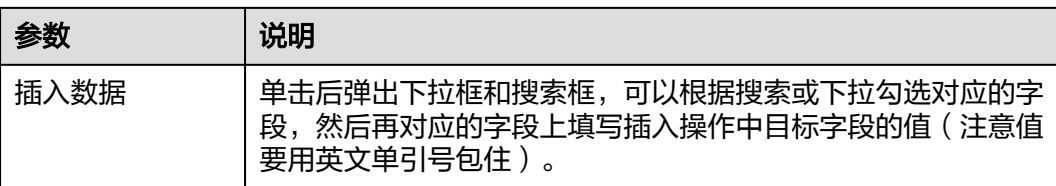

#### 表 **2-20** 更新记录

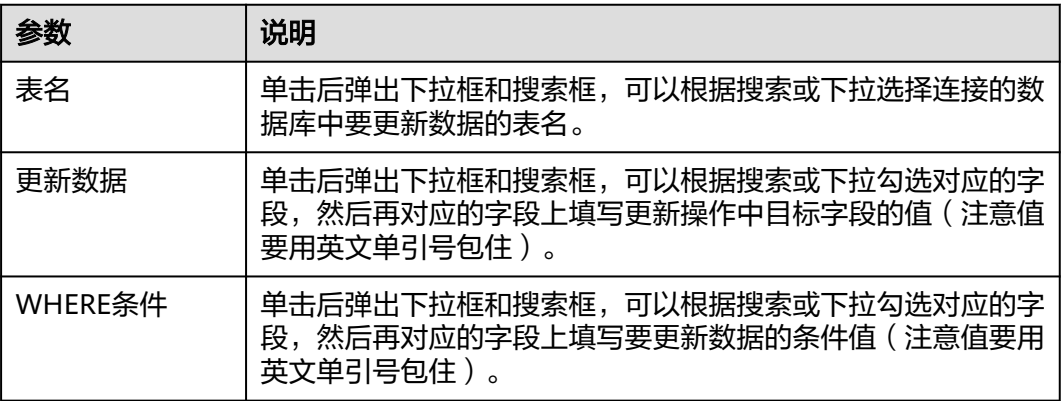

#### 表 **2-21** 删除记录

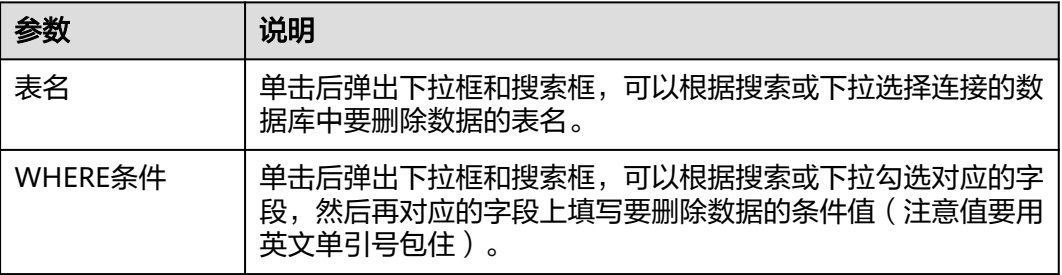

## **2.3.4 Gauss 200**

Gauss 200连接器用于连接Gauss 200数据库,负责建立和维护应用程序和Gauss 200 数据库之间的连接,并管理数据的传输。

- Gauss 200采用MPP架构,支持行存储和列存储,提供PB级别数据量的处理能 力。
- Gauss 200默认端口为25308,但是管理员可以根据需要将其更改为其他端口。

### 创建 **Gauss 200** 连接

步骤**1** 登录**[CodeArts Link](https://console.huaweicloud.com/codearts-link/?region=cn-north-4#/roma/codeArts-link)**控制台。

- 步骤2 在左侧导航栏选择"连接器",在连接器页面单击"新建连接"。
- 步骤**3** 选择"Gauss 200"连接器。

### 步骤4 在弹窗中配置连接器信息,完成后单击"测试连接",测试通过后,单击"确定", 保存配置。

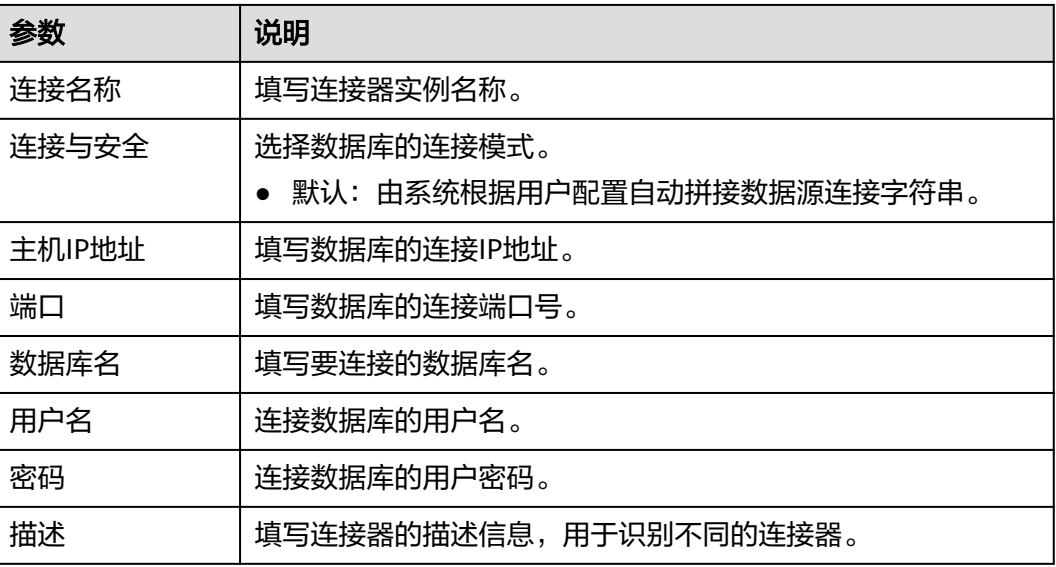

### **----**结束

# 支持的动作

- 获取记录
- 添加记录
- 更新记录
- 删除记录

# 配置参数

#### 表 **2-22** 获取记录

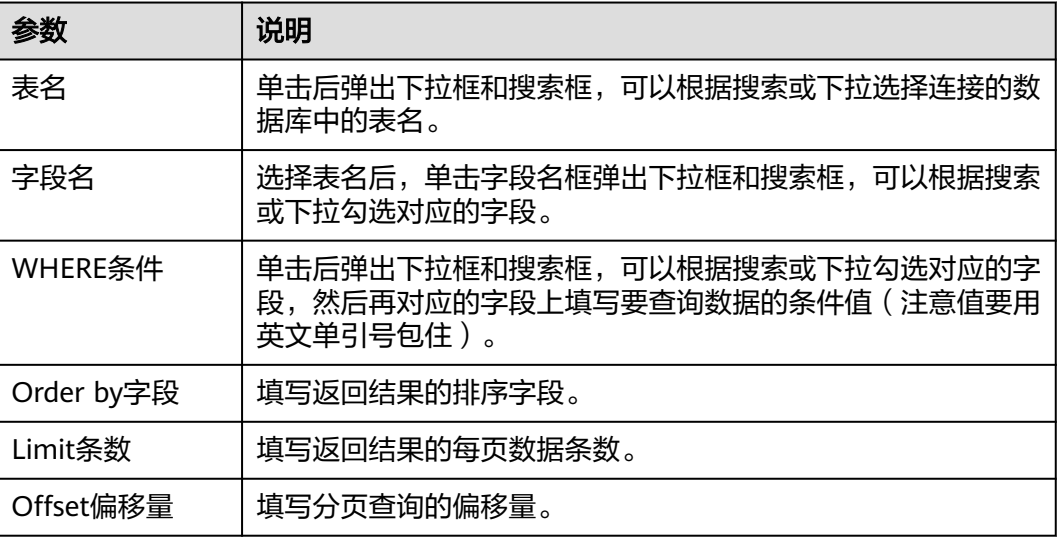

#### <span id="page-35-0"></span>表 **2-23** 添加记录

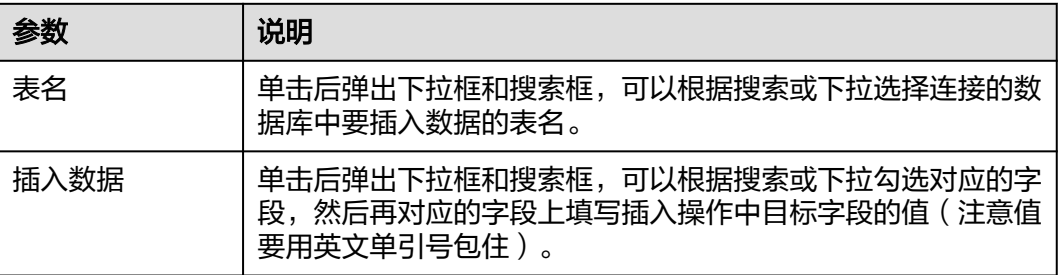

#### 表 **2-24** 更新记录

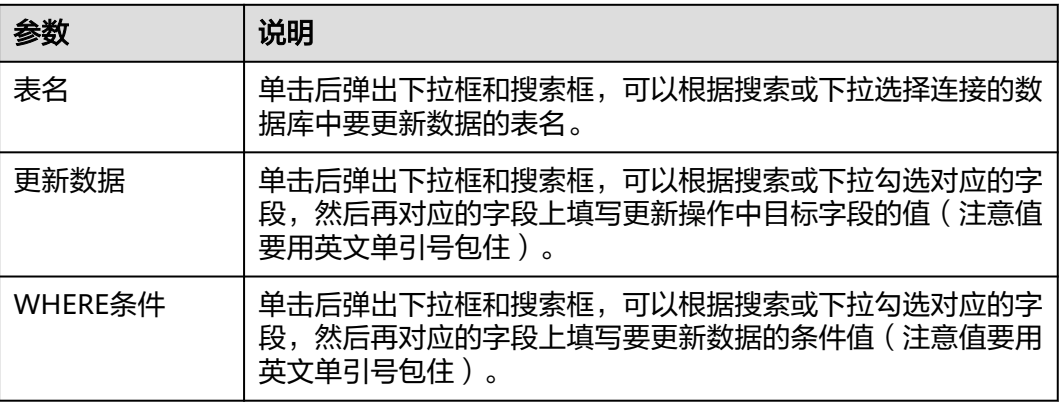

#### 表 **2-25** 删除记录

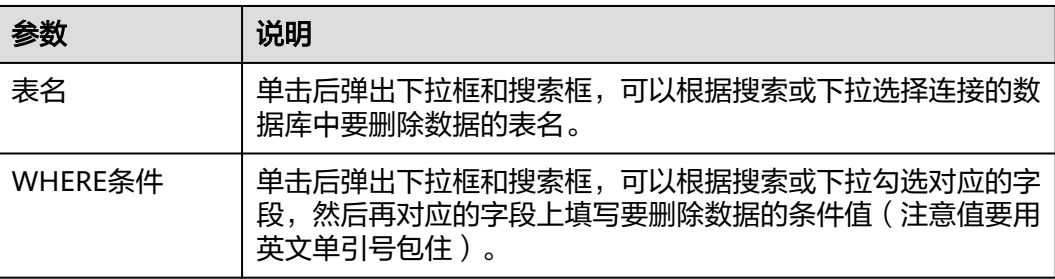

# **2.3.5 Oracle**

Oracle连接器用于连接Oracle数据库,负责建立和维护应用程序和Oracle数据库之间 的连接,并管理数据的传输。

- Oracle是一个关系型数据库,以其高性能而闻名。
- Oracle默认端口为1521,但是管理员可以根据需要将其更改为其他端口。

# 创建 **Oracle** 连接

### 步骤**1** 登录**[CodeArts Link](https://console.huaweicloud.com/codearts-link/?region=cn-north-4#/roma/codeArts-link)**控制台。
步骤2 在左侧导航栏选择"连接器",在连接器页面单击"新建连接"。

- 步骤**3** 选择"Oracle"连接器。
- 步骤4 在弹窗中配置连接器信息,完成后单击"测试连接",测试通过后,单击"确定", 保存配置。

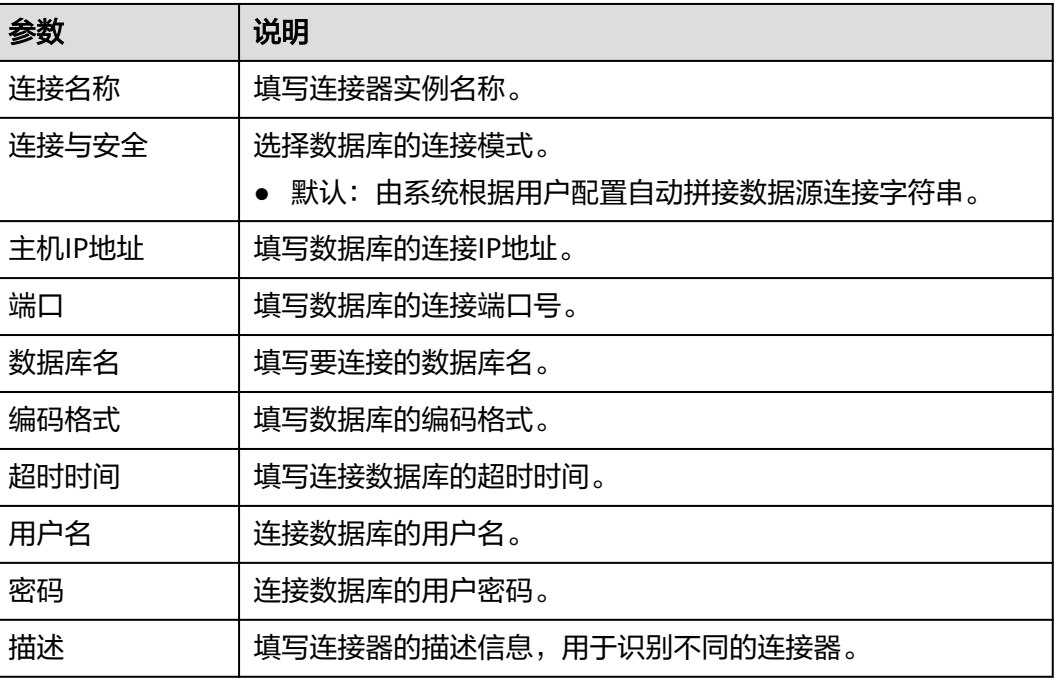

**----**结束

# 支持的动作

- 获取记录
- 添加记录
- 更新记录
- 删除记录

# 配置参数

表 **2-26** 获取记录

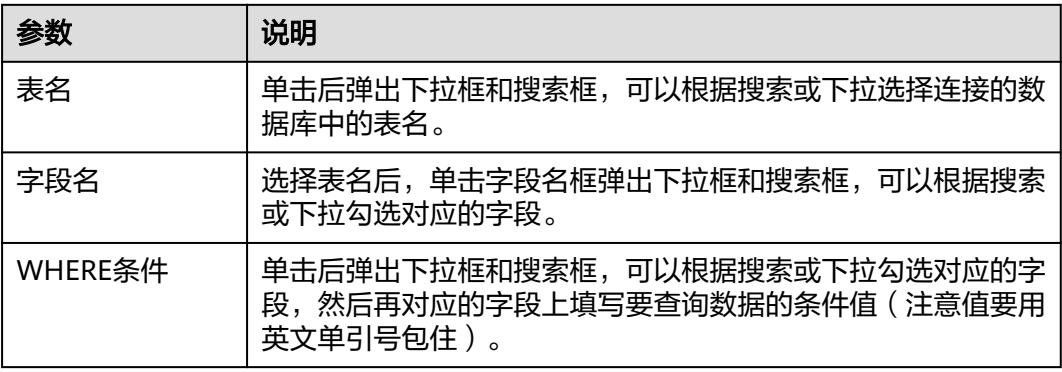

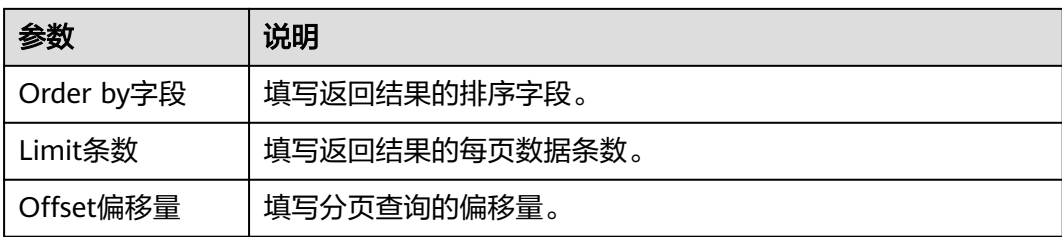

### 表 **2-27** 添加记录

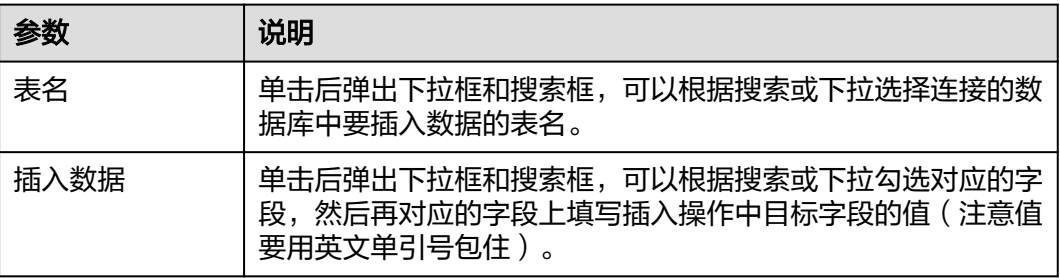

#### 表 **2-28** 更新记录

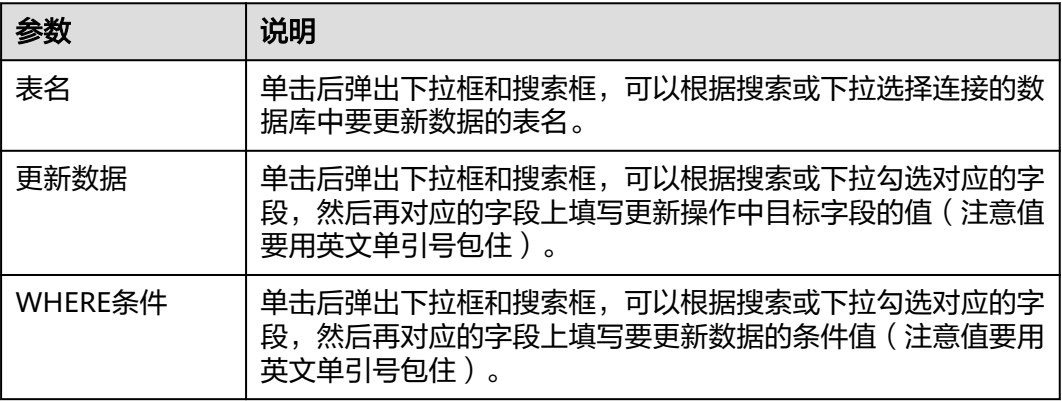

## 表 **2-29** 删除记录

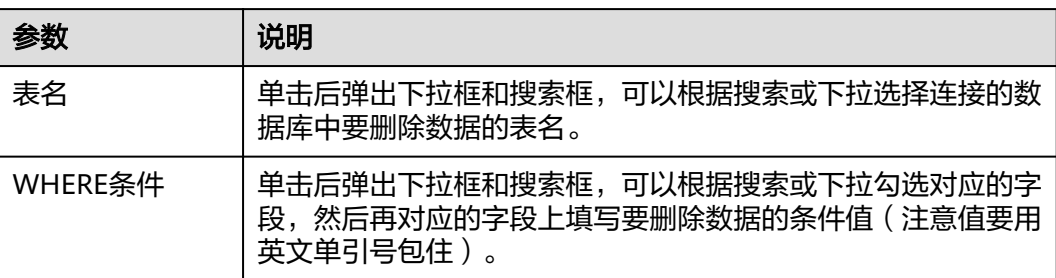

# **2.3.6 PostgreSQL**

PostgreSQL连接器用于连接PostgreSQL数据库,负责建立和维护应用程序和 PostgreSQL数据库之间的连接,并管理数据的传输。

- PostgreSQL是一个特性齐全的开源的对象-关系型数据库。
- PostgreSQL默认端口为5432,但是管理员可以根据需要将其更改为其他端口。

## 创建 **Oracle** 连接

- 步骤**1** 登录**[CodeArts Link](https://console.huaweicloud.com/codearts-link/?region=cn-north-4#/roma/codeArts-link)**控制台。
- 步骤2 在左侧导航栏选择"连接器",在连接器页面单击"新建连接"。
- 步骤**3** 选择"PostgreSQL"连接器。
- 步骤4 在弹窗中配置连接器信息,完成后单击"测试连接",测试通过后,单击"确定", 保存配置。

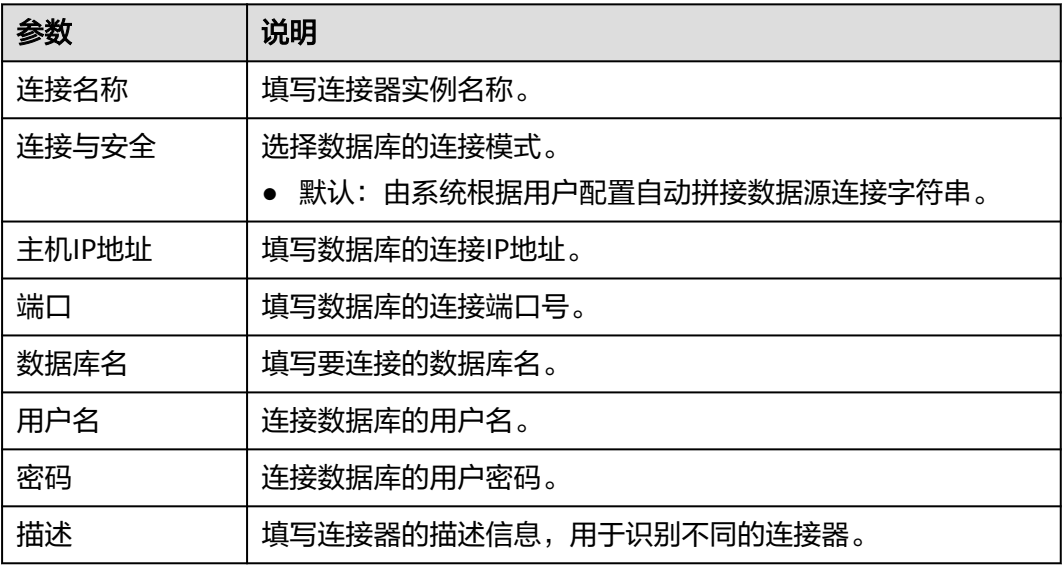

#### **----**结束

# 支持的动作

- 获取记录
- 添加记录
- 更新记录
- 删除记录

#### 表 **2-30** 获取记录

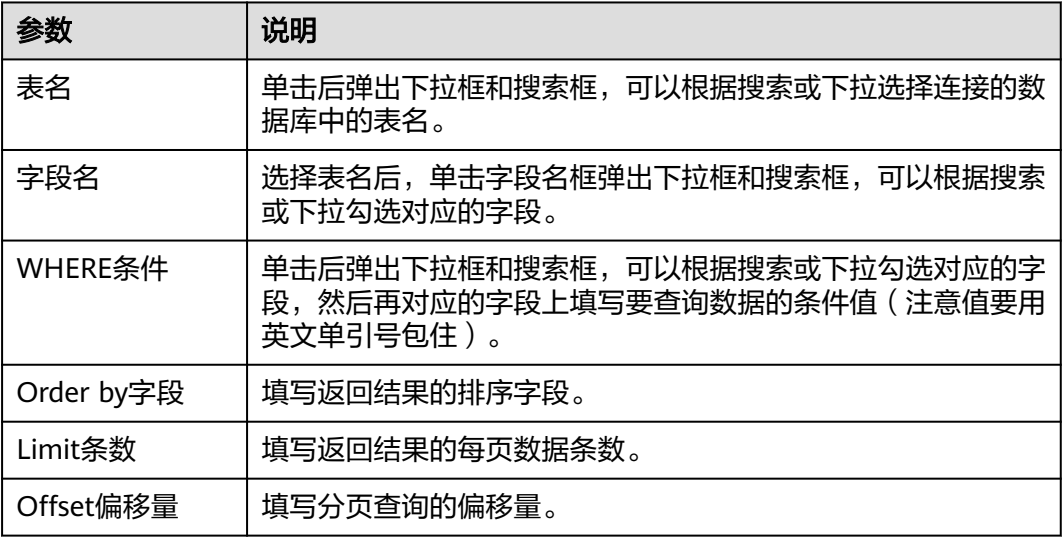

### 表 **2-31** 添加记录

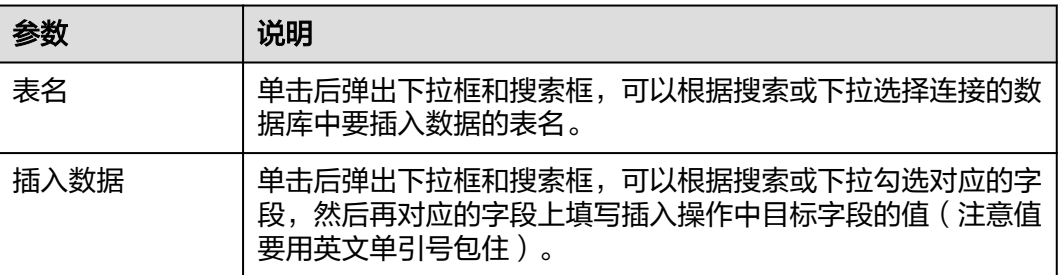

#### 表 **2-32** 更新记录

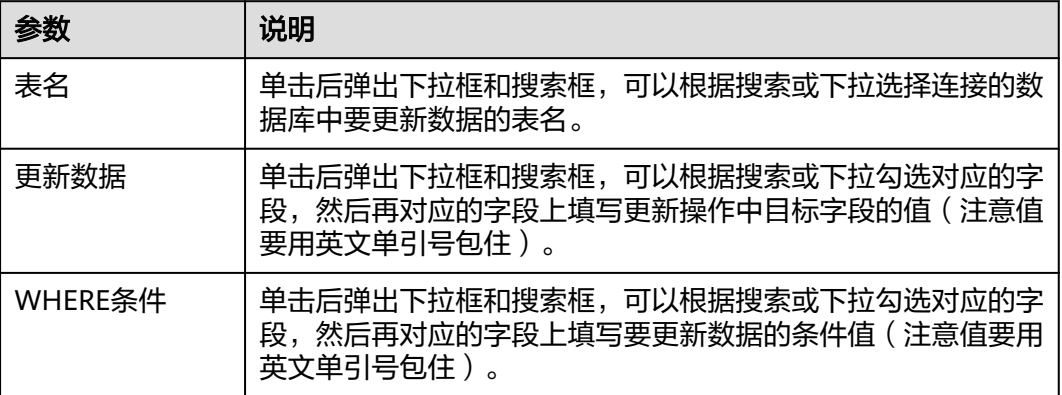

#### 表 **2-33** 删除记录

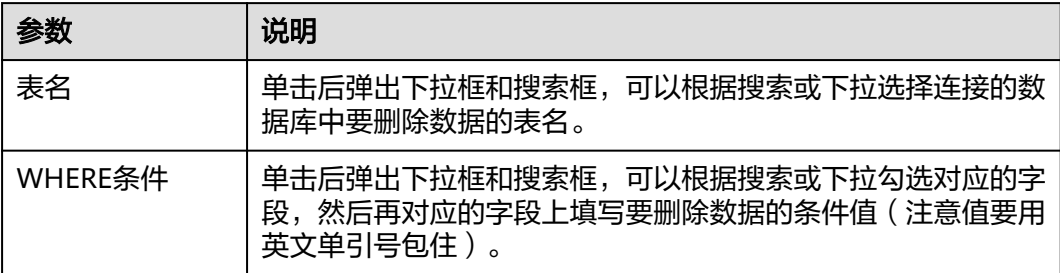

# **2.3.7 Sql Server**

Sql Server连接器用于连接Sql Server数据库,负责建立和维护应用程序和Sql Server数 据库之间的连接,并管理数据的传输。

- Sql Server是一个关系型数据库,具有使用方便可伸缩性好等优点。
- Sql Server默认端口为1433,但是管理员可以根据需要将其更改为其他端口。

### 创建 **Oracle** 连接

步骤**1** 登录**[CodeArts Link](https://console.huaweicloud.com/codearts-link/?region=cn-north-4#/roma/codeArts-link)**控制台。

- 步骤2 在左侧导航栏选择"连接器",在连接器页面单击"新建连接"。
- 步骤**3** 选择"Sql Server"连接器。
- **步骤4** 在弹窗中配置连接器信息,完成后单击"测试连接",测试通过后,单击"确定", 保存配置。

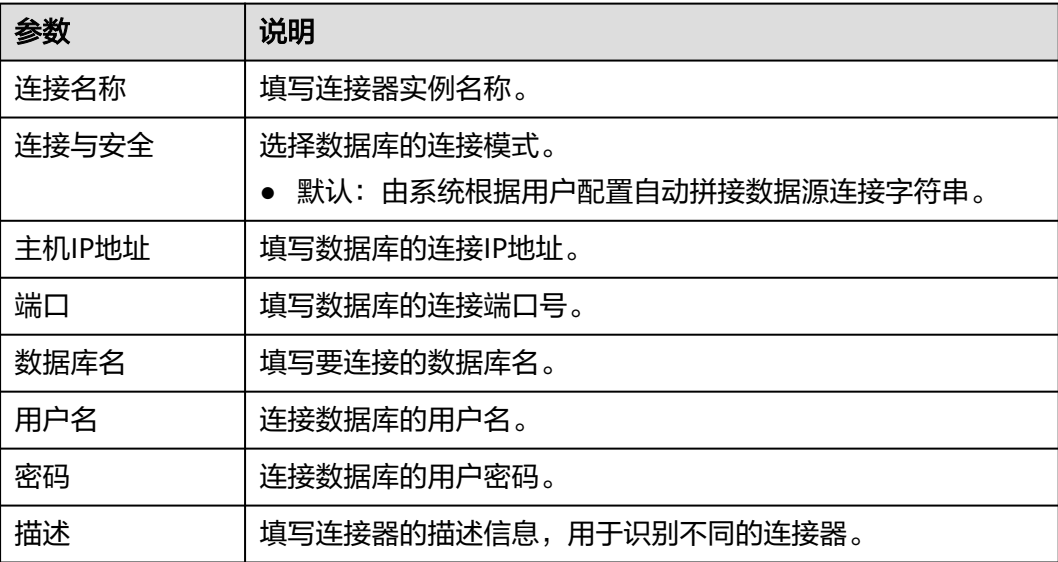

**----**结束

## 支持的动作

获取记录

- 添加记录
- 更新记录
- 删除记录

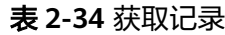

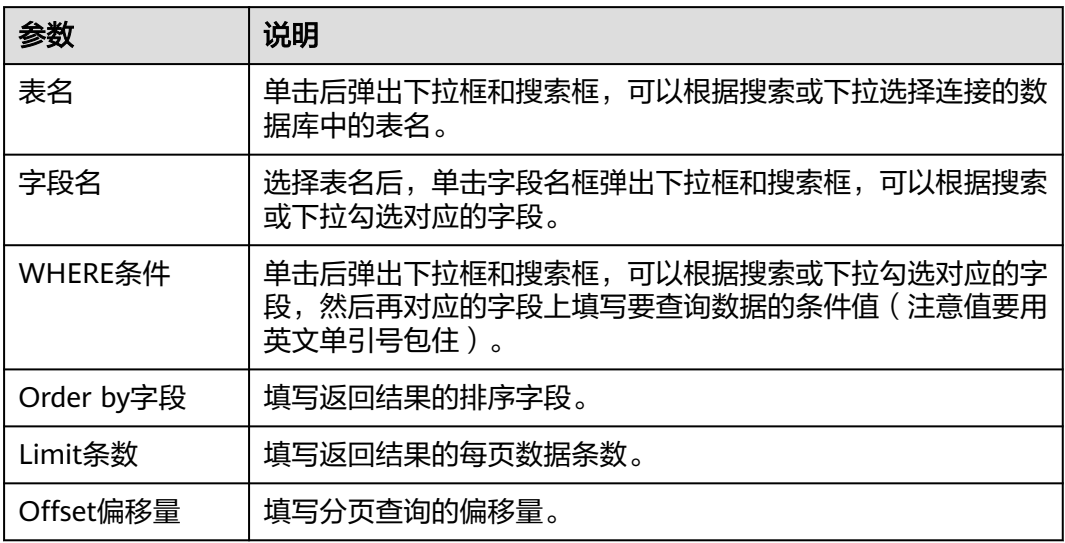

#### 表 **2-35** 添加记录

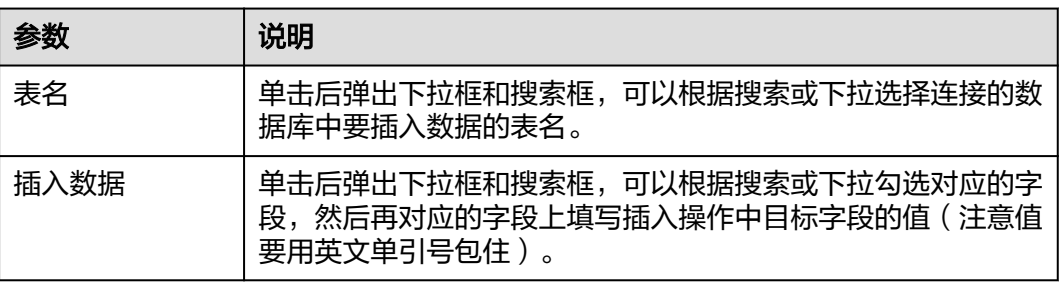

#### 表 **2-36** 更新记录

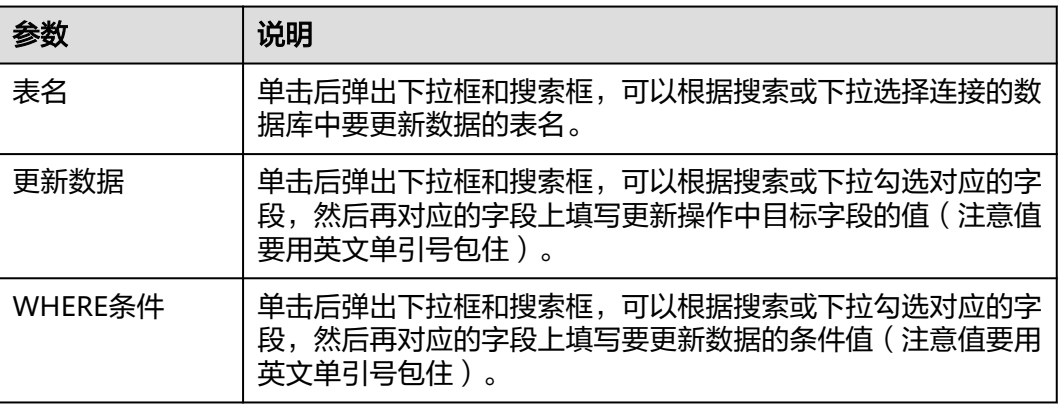

#### 表 **2-37** 删除记录

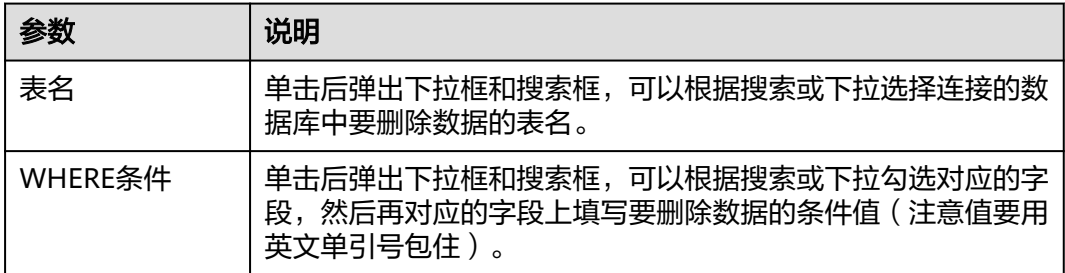

# **2.4** 华为云服务

# **2.4.1** 函数工作流

函数工作流连接器用于对接华为云函数工作流(FunctionGraph)服务,可以调用已创 建的函数进行数据处理,后续节点可[引用变量的](#page-9-0)方式引用函数处理的结果。

### 前提条件

使用函数工作流服务时,还需要具备项目级服务FunctionGraph Administrator角色权 限。

### 创建函数工作流连接

- 步骤**1** 登录**[CodeArts Link](https://console.huaweicloud.com/codearts-link/?region=cn-north-4#/roma/codeArts-link)**控制台。
- 步骤2 在左侧导航栏选择"连接器", 在连接器页面单击"新建连接"。
- 步骤**3** 选择"函数工作流"连接器。
- 步骤4 在弹窗中配置连接器信息,完成后单击"确定"。

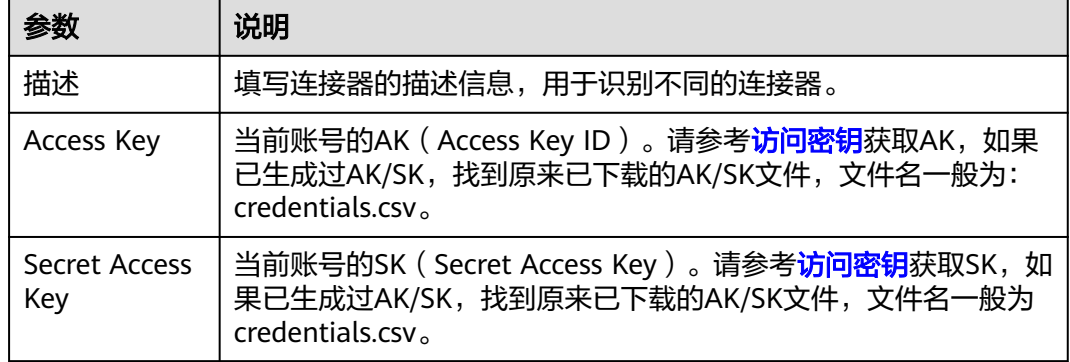

**----**结束

### 支持的动作

调用函数

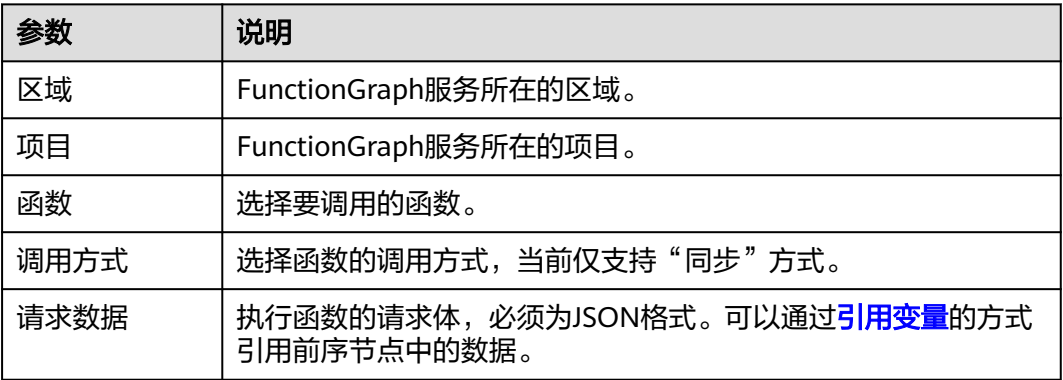

#### 说明

函数工作流服务具有强大的数据处理能力,可应用于多种场景。其中一个使用场景为,当使用 "数据源类型组件"从数据库(如MySQL)中查询数据时,对于BLOB等类型的数据(如图 片),最终查询到的结果为byte数组形式。此时可以使用函数工作流服务,对从数据库查询到的 数据作进一步处理,如进行Base64编码等。

# **2.4.2** 短信服务

短信服务连接器用于对接华为云短信服务,可以通过短信服务发送短信。

#### 前提条件

使用短信服务连接器时,需要开通<mark>短信服务</mark>。

### 创建短信服务连接

- 步骤**1** 登录**[CodeArts Link](https://console.huaweicloud.com/codearts-link/?region=cn-north-4#/roma/codeArts-link)**控制台。
- 步骤2 在左侧导航栏选择"连接器",在连接器页面单击"新建连接"。
- 步骤**3** 选择"短信服务"连接器。
- 步骤**4** 在弹窗中配置连接器信息,完成后单击"确定"。

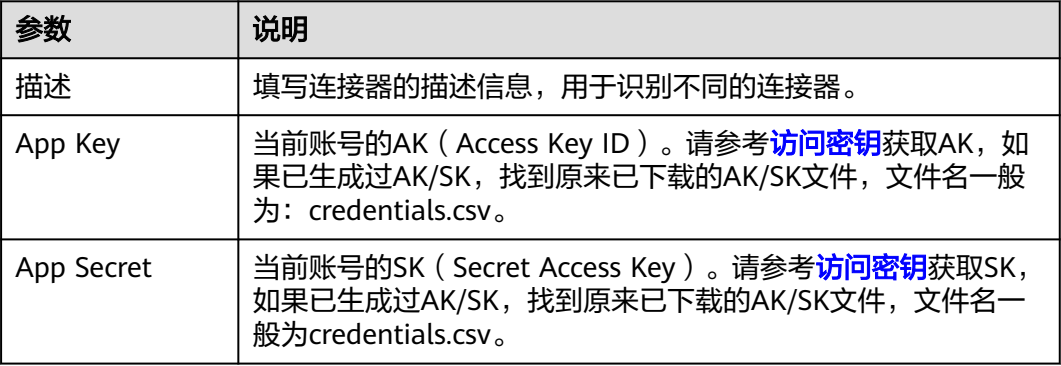

#### **----**结束

# 支持的动作

发送短信

# 配置参数

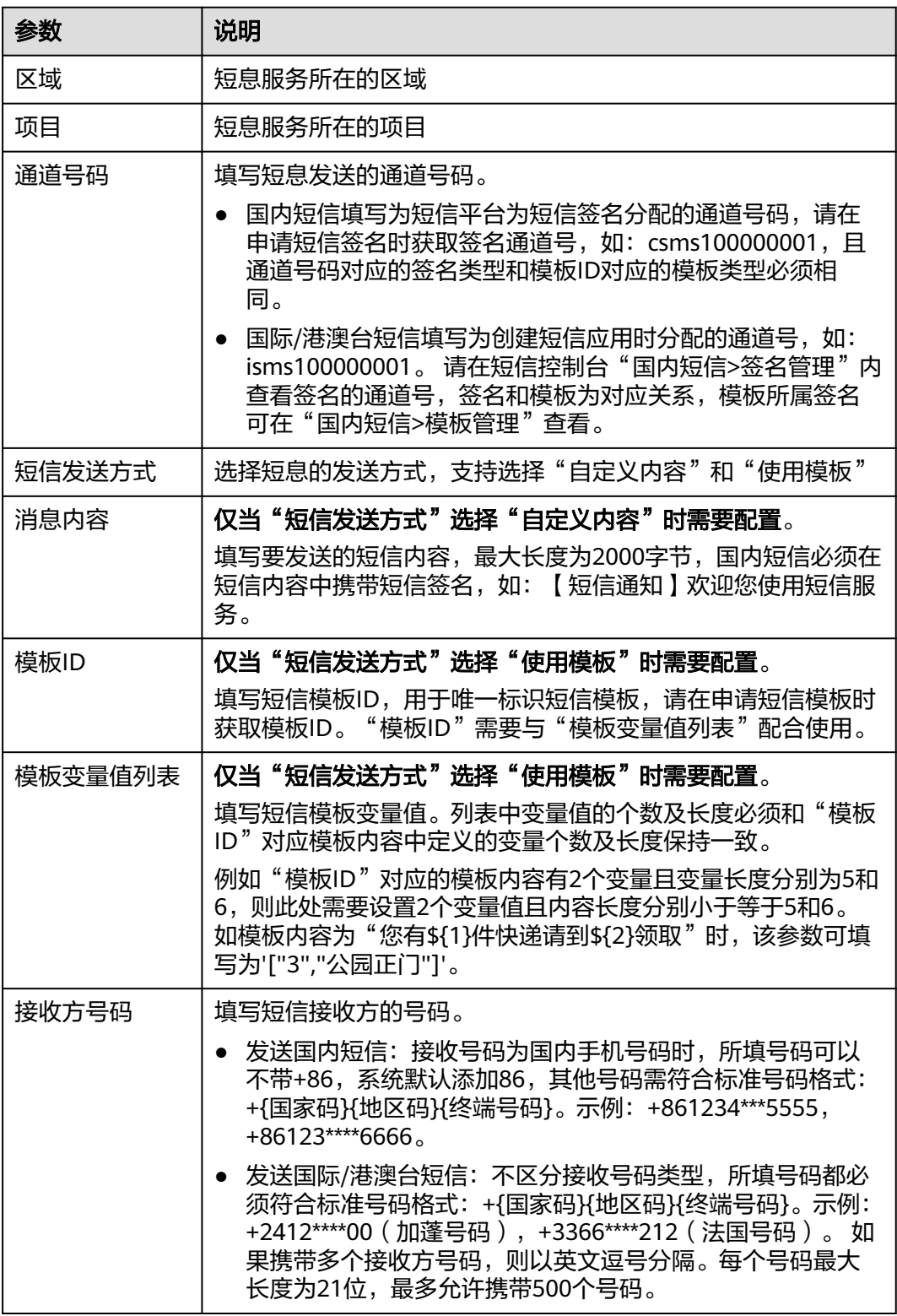

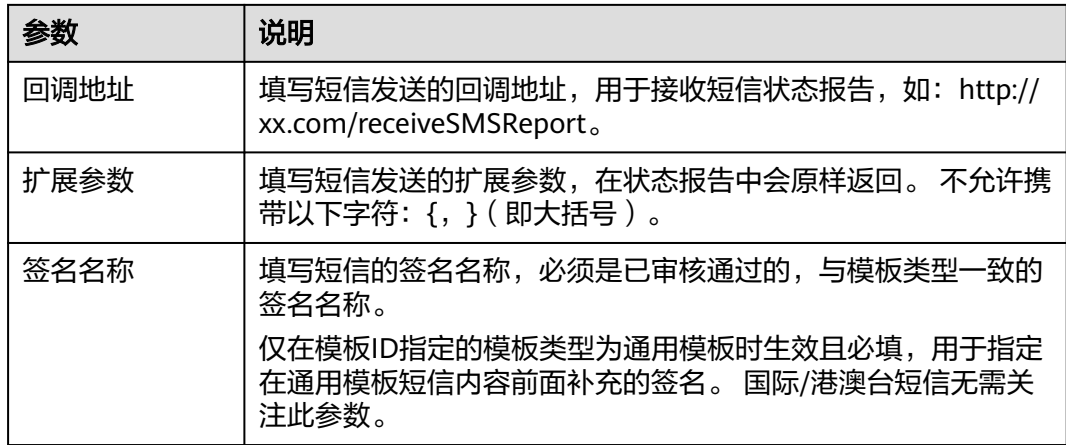

# **2.4.3** 消息通知

消息通知服务(Simple Message Notification)可以依据用户的需求主动推送通知消 息,最终用户可以通过短信、电子邮件、应用等方式接收通知信息。

### 创建消息通知服务连接

- 步骤**1** 登录**[CodeArts Link](https://console.huaweicloud.com/codearts-link/?region=cn-north-4#/roma/codeArts-link)**控制台。
- 步骤2 在左侧导航栏选择"连接器", 在连接器页面单击"新建连接"。
- 步骤**3** 选择"消息通知服务"连接器。
- 步骤4 在弹窗中配置连接器信息,完成后单击"确定"。

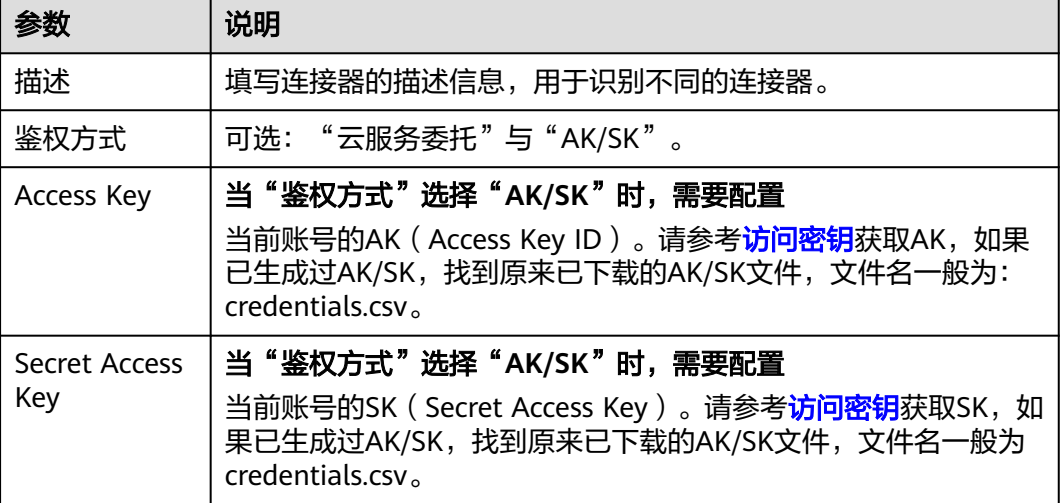

**----**结束

# 支持的动作

发布模板消息

发布文本消息

#### 表 **2-38** 发布模板消息

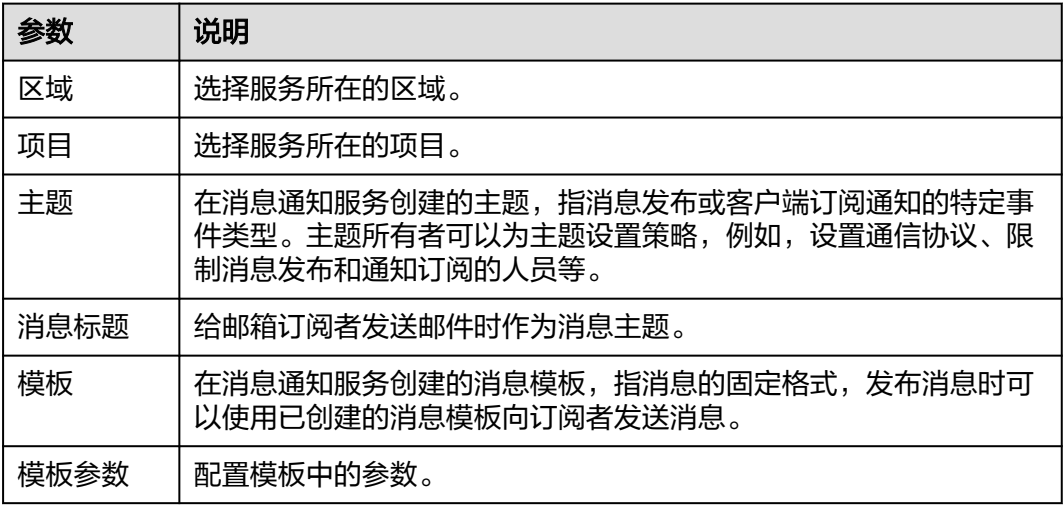

#### 表 **2-39** 发布文本消息

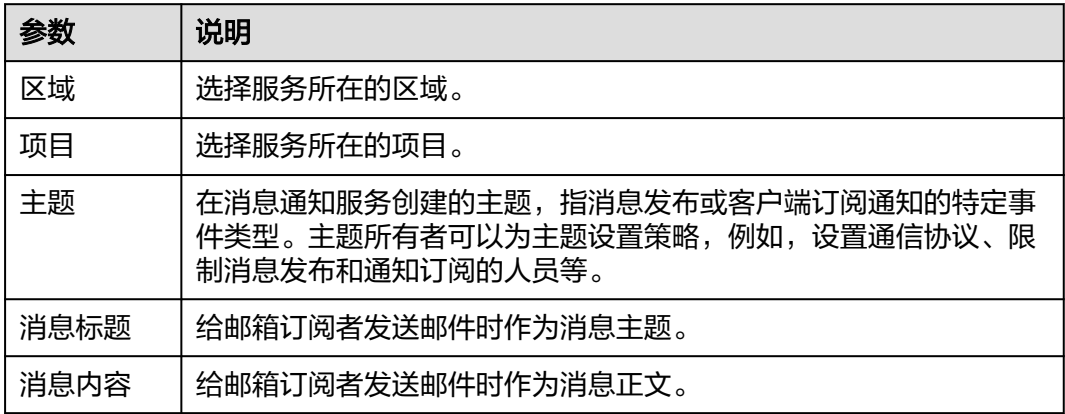

# **2.4.4 CodeArts Artifact**

CodeArts Artifact连接器用于对接华为云CodeArts Artifact服务。

制品仓库(CodeArts Artifact),是面向软件开发者提供软件发布的云服务,提供软件 仓库、软件发布、发布包下载、发布包元数据管理等功能,通过安全可靠的软件仓 库,实现软件包版本管理,提升发布质量和效率,实现产品的持续发布。

## 前提条件

使用CodeArts Artifact前,需要开通CodeArts Artifact服务。

#### 创建 **CodeArts Artifact** 连接

#### 步骤**1** 登录**[CodeArts Link](https://console.huaweicloud.com/codearts-link/?region=cn-north-4#/roma/codeArts-link)**控制台。

步骤2 在左侧导航栏选择"连接器", 在连接器页面单击"新建连接"。

- 步骤**3** 选择"CodeArts Artifact"连接器。
- 步骤**4** 在弹窗中配置连接器信息,完成后单击"确定"。

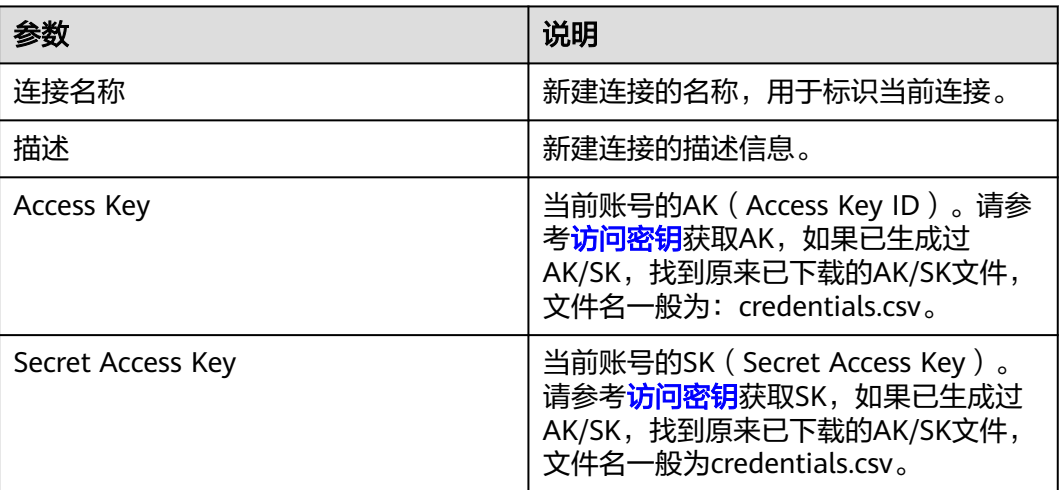

**----**结束

## 支持的动作

获取项目下文件版本信息列表

## 配置参数

#### 表 **2-40** 文件版本信息

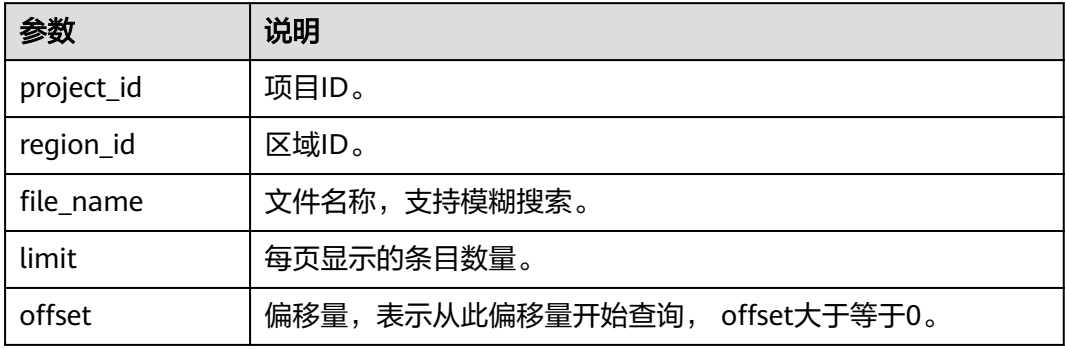

# **2.4.5 CodeArts Build**

CodeArts Build连接器用于对接华为云CodeArts Build服务。

编译构建(CodeArts Build)基于云端大规模并发加速,为客户提供高速、低成本、配 置简单的混合语言构建能力,帮助客户缩短构建时间,提升构建效率。

#### 前提条件

使用CodeArts Build前,需要开通CodeArts Build服务。

## 创建 **CodeArts Build** 连接

- 1. 登录**[CodeArts Link](https://console.huaweicloud.com/codearts-link/?region=cn-north-4#/roma/codeArts-link)**控制台。
- 2. 在左侧导航栏选择"连接器",在连接器页面单击"新建连接"。
- 3. 选择"CodeArts Build"连接器。
- 4. 在弹窗中配置连接器信息,完成后单击"确定"。

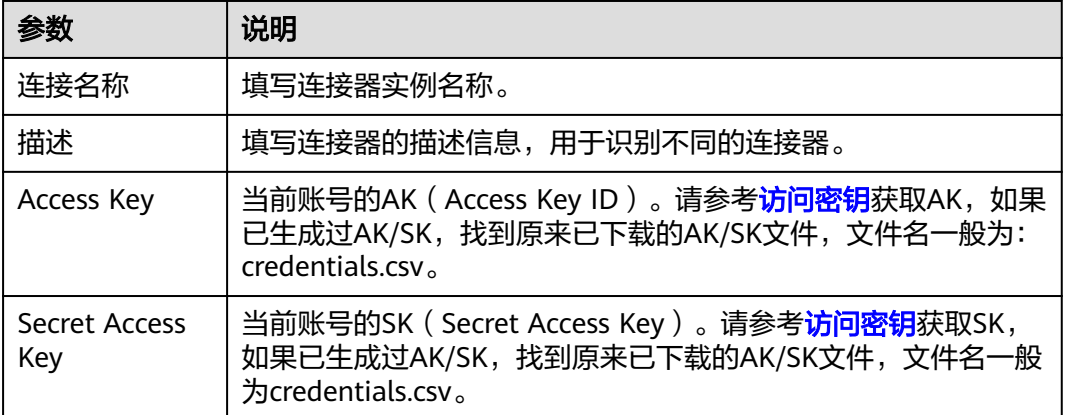

# 支持的动作

- 查询指定代码仓库最近一次成功的构建历史
- 获取构建历史详情信息接口
- 执行构建任务
- 根据开始时间和结束时间查看构建任务的构建成功率
- 查看任务运行状态
- 查看项目下用户的构建任务列表
- KeyStore文件下载
- 根据开始时间和结束时间查看构建任务的构建历史列表
- 查看构建任务的构建历史列表

## 配置参数

#### 表 **2-41** 查询指定代码仓库最近一次成功的构建历史

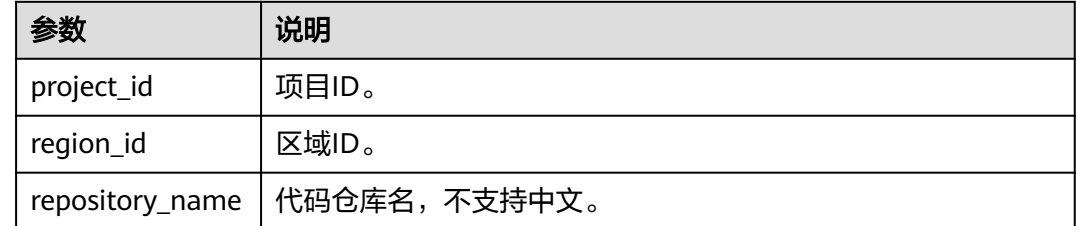

#### 表 **2-42** 获取构建历史详情信息接口

![](_page_49_Picture_206.jpeg)

### 表 **2-43** 执行构建任务

![](_page_49_Picture_207.jpeg)

#### 表 **2-44** 根据开始时间和结束时间查看构建任务的构建成功率

![](_page_49_Picture_208.jpeg)

### 表 **2-45** 查看任务运行状态

![](_page_49_Picture_209.jpeg)

### 表 **2-46** 查看项目下用户的构建任务列表

![](_page_49_Picture_210.jpeg)

![](_page_50_Picture_231.jpeg)

#### 表 **2-47** KeyStore 文件下载

![](_page_50_Picture_232.jpeg)

#### 表 **2-48** 根据开始时间和结束时间查看构建任务的构建历史列表

![](_page_50_Picture_233.jpeg)

#### 表 **2-49** 查看构建任务的构建历史列表

![](_page_50_Picture_234.jpeg)

# **2.4.6 CodeArts Check**

CodeArts Check连接器用于对接华为云CodeArts Check服务。

代码检查(CodeArts Check)是自主研发的代码检查服务。建立在多年自动化源代码 静态检查技术积累与企业级应用经验的沉淀之上,为用户提供代码风格、通用质量与 网络安全风险等丰富的检查能力,提供全面质量报告、便捷闭环处理问题,帮助企业 有效管控代码质量,助力企业成功。

## 前提条件

使用CodeArts Check前,需要开通CodeArts Check服务。

### 创建 **CodeArts Check** 连接

- 1. 登录**[CodeArts Link](https://console.huaweicloud.com/codearts-link/?region=cn-north-4#/roma/codeArts-link)**控制台。
- 2. 在左侧导航栏选择"连接器",在连接器页面单击"新建连接"。
- 3. 选择"CodeArts Check"连接器。
- 4. 在弹窗中配置连接器信息,完成后单击"确定"。

![](_page_51_Picture_248.jpeg)

# 支持的动作

- 修改任务规则集
- 任务配置高级选项
- 查询任务检查失败日志
- 任务配置屏蔽目录
- 查询任务的高级选项
- 新建检查任务
- 查询任务规则集的检查参数
- 任务配置检查参数
- 设置每个项目对应语言的默认规则集配置
- 创建自定义规则集
- 查询规则集列表
- 查看规则集的规则列表
- 查询任务的已选规则集列表
- 删除自定义规则集
- 查询任务的已选规则集列表
- 获取规则列表接口
- 查询任务规则集的检查参数
- 终止检查任务
- 查询缺陷详情的统计
- 修改缺陷状态
- 查询任务执行状态
- 历史扫描结果查询
- 查询缺陷概要
- 查询cmertrics缺陷概要
- 查询缺陷详情
- 查询任务列表
- 执行检查任务
- 删除检查任务

配置参数请参考华为云CodeArts Check服务的**API**[参考。](https://support.huaweicloud.com/api-codecheck/codecheck_api_1000.html)

# **2.4.7 CodeArts Deploy**

CodeArts Deploy连接器用于对接华为云CodeArts Deploy服务。

部署(CodeArts Deploy)提供可视化、一键式部署服务,支持部署到虚拟机或者容 器,提供Tomcat、SpringBoot等模板或者自由组装编排原子步骤进行部署,支持并行 部署和流水线无缝集成,实现部署环境标准化和部署过程自动化。

### 前提条件

使用CodeArts Deploy前,需要开通CodeArts Deploy服务。

#### 创建 **CodeArts Deploy** 连接

- 1. 登录**[CodeArts Link](https://console.huaweicloud.com/codearts-link/?region=cn-north-4#/roma/codeArts-link)**控制台。
- 2. 在左侧导航栏选择"连接器",在连接器页面单击"新建连接"。
- 3. 选择"CodeArts Deploy"连接器。
- 4. 在弹窗中配置连接器信息,完成后单击"确定"。

![](_page_52_Picture_230.jpeg)

![](_page_53_Picture_243.jpeg)

# 支持的动作

- 新建主机组
- 根据开始时间和结束时间查询项目下指定应用的历史部署记录列表
- 获取指定应用的应用部署成功率
- 获取指定项目的应用部署成功率
- 删除主机组
- 获取应用详情
- 查询主机详情
- 修改主机
- 查询主机组
- 删除主机
- 修改主机组
- 删除应用
- 新建主机
- 查询主机组列表
- 部署应用
- 通过模板新建应用
- 查询主机列表
- 获取应用列表

## 配置参数

配置参数请参考华为云CodeArts Deploy服务的**API**[参考。](https://support.huaweicloud.com/api-deployman/CloudDeploy_api_0007.html)

# **2.4.8 CodeArts Req**

CodeArts Req连接器用于对接华为云CodeArts Req服务。

需求管理(CodeArts Req)为研发团队提供简单高效的团队协作服务,包含多项目管 理、敏捷Scrum、需求管理、缺陷跟踪、文档托管、统计分析、工时管理等功能。

## 前提条件

使用CodeArts Req前,需要开通CodeArts Req服务。

## 创建 **CodeArts Req** 连接

- 1. 登录**[CodeArts Link](https://console.huaweicloud.com/codearts-link/?region=cn-north-4#/roma/codeArts-link)**控制台。
- 2. 在左侧导航栏选择"连接器",在连接器页面单击"新建连接"。
- 3. 选择"CodeArts Req"连接器。
- 4. 在弹窗中配置连接器信息,完成后单击"确定"。

![](_page_54_Picture_272.jpeg)

# 支持的动作

- 查询迭代下工作项状态的统计数据(处理人维度)
- 查询项目的状态列表
- 更新项目的领域
- 查询项目的领域列表
- 删除项目的模块
- 取消领域与项目的关联关系
- 查询项目的模块列表
- 创建项目的领域
- 查看迭代历史记录
- 查询关联用例
- 查询当前工作项已经关联的代码提交记录 / 分支创建记录
- 查询当前工作项已经关联的关联Wiki
- 查询当前工作项已经关联的工作项
- 查询Scrum项目的工作项流转配置
- 获取项目概览
- 获取需求统计信息
- 查询项目下所有工作项的历史记录
- 获取bug统计信息
- 更新工作项
- 按用户查询工时(多项目)
- 批量删除工作项
- 删除工作项
- 获取工作项历史记录
- 创建工作项
- 查询项目的工作项
- 高级查询工作项
- 查询工作项详情
- 获取子工作项
- 按用户查询工时(单项目)
- 获取当前用户信息
- 查看迭代详情
- 获取指定项目的迭代列表
- 创建项目
- 更新Scrum项目迭代
- 删除项目迭代
- 批量删除项目的迭代
- 创建Scrum项目迭代
- 检查项目名称是否存在
- 获取指定工作项的评论列表
- 获取工作项完成率
- 获取指定项目的成员用户列表
- 添加项目成员
- 查询项目列表
- 查询缺陷密度
- 查询Scrum工作项自定义字段
- 细粒度权限用户创建工作项
- 查询人均bug
- 创建项目的模块
- 更新项目的模块
- 更新成员在项目中的角色
- 批量添加项目成员
- 批量删除项目成员
- 查询需求按时完成率
- 获取项目详情
- 更新项目
- 删除项目

配置参数请参考华为云CodeArts Req服务的**API**[参考](https://support.huaweicloud.com/api-projectman/projectman_03_0500.html)。

# **2.4.9 CodeArts Pipeline**

CodeArts Pipeline连接器用于对接华为云CodeArts Pipeline服务。

流水线(CodeArts Pipeline)提供可视化、可定制的持续交付流水线服务,实现缩短 交付周期和提升交付质量的效果。

## 前提条件

使用CodeArts Pipeline前,需要开通CodeArts Pipeline服务。

## 创建 **CodeArts Pipeline** 连接

- 步骤**1** 登录**[CodeArts Link](https://console.huaweicloud.com/codearts-link/?region=cn-north-4#/roma/codeArts-link)**控制台。
- 步骤2 在左侧导航栏选择"连接器", 在连接器页面单击"新建连接"。
- 步骤**3** 选择"CodeArts Pipeline"连接器。
- 步骤**4** 在弹窗中配置连接器信息,完成后单击"确定"。

![](_page_56_Picture_241.jpeg)

**----**结束

# 支持的动作

- 获取项目下流水线执行状况
- 获取流水线状态
- 获取流水线列表接口
- 删除流水线
- 批量获取流水线状态
- 停止流水线
- 启动流水线
- 检查流水线创建状态
- 查询模板详情
- 查询模板列表

### 表 **2-50** 获取项目下流水线执行状况

![](_page_57_Picture_219.jpeg)

### 表 **2-51** 获取流水线状态

![](_page_57_Picture_220.jpeg)

### 表 **2-52** 获取流水线列表接口

![](_page_57_Picture_221.jpeg)

![](_page_58_Picture_195.jpeg)

#### 表 **2-53** 删除流水线

![](_page_58_Picture_196.jpeg)

#### 表 **2-54** 批量获取流水线状态

![](_page_58_Picture_197.jpeg)

#### 表 **2-55** 停止流水线

![](_page_58_Picture_198.jpeg)

## 表 **2-56** 启动流水线

![](_page_58_Picture_199.jpeg)

#### 表 **2-57** 检查流水线创建状态

![](_page_59_Picture_175.jpeg)

#### 表 **2-58** 查询模板详情

![](_page_59_Picture_176.jpeg)

#### 表 **2-59** 查询模板列表

![](_page_59_Picture_177.jpeg)

# **2.4.10 CodeArts Repo**

CodeArts Repo连接器用于对接华为云CodeArts Repo服务。

代码托管(CodeArts Repo)是华为全栈自研的代码托管服务,基于Git提供分布式代 码管理和协同开发能力,包括成员管理、权限控制、代码托管、代码检查、代码审 核、代码追溯、持续集成等功能,助力不同规模企业的研发质量和效率提升。

### 前提条件

使用CodeArts Repo识别连接器前,需要开通华为云CodeArts Repo服务。

#### 创建图像识别连接

- 步骤**1** 登录**[CodeArts Link](https://console.huaweicloud.com/codearts-link/?region=cn-north-4#/roma/codeArts-link)**控制台。
- 步骤2 在左侧导航栏选择"连接器", 在连接器页面单击"新建连接"。
- 步骤**3** 选择"华为云服务"类别下的"CodeArts Repo"。
- 步骤**4** 在弹窗中配置连接器信息,完成后单击"确定"。

![](_page_60_Picture_255.jpeg)

**----**结束

## 支持的操作

- 获取分支目录下的文件
- 获取仓库统计数据
- 修改被流水线引用的仓库状态
- 判断用户是否有仓库的管理员权限
- 设置仓库是公开状态还是私有状态
- 获取一个项目下可以设置为公开状态的仓库列表
- 获取公开示例模板列表
- 获取项目下所有仓库信息
- 校验指定项目下的仓库名
- 创建仓库
- 根据仓库名组名获取仓库短ID,用以拼接与commitid对应提交详情页面url
- 根据组名和仓库名查询某仓库某分支对应的提交
- 查询指定仓库的webhook
- 为指定仓库添加hook
- 删除指定仓库的hook
- 查询某仓库对应的分支
- 根据仓库ID查询仓库某分支对应的提交,提供更多可选参数
- 添加部署密钥
- 删除仓库部署密钥
- 获取仓库上一次的提交统计信息
- 仓库统计
- 查询项目下的某个仓库
- 删除仓库
- 获取仓库所有成员记录
- 添加仓库成员
- 设置成员在仓库中的角色
- 删除仓库成员
- 查看仓库的创建状态
- https账号密码校验
- 获取ssh key列表
- 添加ssh kev
- 检验私钥是否有拉取代码的权限
- 删除用户公钥
- 查询用户的所有仓库
- 创建项目、仓库
- 创建项目并fork仓库;
- 查询项目下的所有仓库
- 查询某仓库的标签列表
- 新建标签
- 查询某个仓库的详细信息
- 查询某个仓库的提交信息
- 创建提交
- 查询某个仓库的特定提交信息
- 查询某个仓库的提交差异信息
- 查询某个仓库的文件信息
- 获取代码提交行数
- 下载仓库
- 新建保护分支
- 获取仓库分支列表
- 分支关联工作项
- 获取仓库合并请求列表
- 获取仓库合并请求详情

配置参数请参考华为云CodeArts Repo服务的**API**[参考。](https://support.huaweicloud.com/api-codeartsrepo/codeartsrepo_05_0013.html)

# **2.4.11 CodeArts TestPlan**

CodeArts Testplan连接器用于对接华为云CodeArts Testplan服务。

测试计划(CodeArts Testplan)面向软件开发者提供一站式云端测试平台,覆盖功能 测试、接口测试,融入DevOps敏捷测试理念,帮助您高效管理测试活动,保障产品高 质量交付。

## 前提条件

使用CodeArts TestPlan前,需要开通CodeArts TestPlan服务。

### 创建 **CodeArts TestPlan** 连接

步骤**1** 登录**[CodeArts Link](https://console.huaweicloud.com/codearts-link/?region=cn-north-4#/roma/codeArts-link)**控制台。

步骤2 在左侧导航栏选择"连接器", 在连接器页面单击"新建连接"。

步骤**3** 选择"CodeArts TestPlan"连接器。

步骤**4** 在弹窗中配置连接器信息,完成后单击"确定"。

![](_page_62_Picture_250.jpeg)

#### **----**结束

## 支持的动作

- 实时计算单个自定义报表
- 查询某个测试计划下的需求树
- 查询某测试计划下的操作历史
- 获取环境参数分组列表
- 通过导入仓库中的文件生成接口测试套
- 计划中批量添加测试用例
- 项目下查询测试计划列表v2
- 项目下创建计划
- 项目下查询测试计划列表
- 通过用例编号获取测试用例详情
- 批量更新测试用例结果
- 批量执行测试用例
- 更新自定义测试服务类型用例
- 获取测试用例详情
- 批量删除自定义测试服务类型用例
- 创建自定义测试服务类型用例
- 删除已注册服务
- 更新已注册服务
- 新测试类型服务注册
- 用户获取自己当前已经注册的服务

![](_page_63_Picture_212.jpeg)

#### 表 **2-60** 实时计算单个自定义报表

#### 表 **2-61** 查询某个测试计划下的需求树

![](_page_64_Picture_185.jpeg)

## 表 **2-62** 查询某测试计划下的操作历史

![](_page_64_Picture_186.jpeg)

#### 表 **2-63** 获取环境参数分组列表

![](_page_64_Picture_187.jpeg)

#### 表 **2-64** 通过导入仓库中的文件生成接口测试套

![](_page_64_Picture_188.jpeg)

![](_page_65_Picture_207.jpeg)

### 表 **2-65** 计划中批量添加测试用例

![](_page_65_Picture_208.jpeg)

#### 表 **2-66** 项目下查询测试计划列表 v2

![](_page_65_Picture_209.jpeg)

#### 表 **2-67** 项目下创建计划

![](_page_65_Picture_210.jpeg)

![](_page_66_Picture_206.jpeg)

#### 表 **2-68** 项目下查询测试计划列表

![](_page_66_Picture_207.jpeg)

### 表 **2-69** 通过用例编号获取测试用例详情

![](_page_66_Picture_208.jpeg)

#### 表 **2-70** 批量更新测试用例结果

![](_page_66_Picture_209.jpeg)

![](_page_67_Picture_204.jpeg)

## 表 **2-71** 批量执行测试用例

| 参数          | 说明                           |
|-------------|------------------------------|
| project_id  | 项目ID                         |
| region_id   | 区域ID                         |
| service id  | 注册测试类型服务接口返回的服务ID            |
| plan_id     | 测试计划ID                       |
| testcase id | 测试用例ID                       |
| execute id  | 注册服务执行ID                     |
| result id   | 测试用例结果(0-成功,1-失败,5-执行中,6-停止) |
| start time  | 用例开始执行的时间戳,在执行开始时该字段必填       |

表 **2-72** 更新自定义测试服务类型用例

![](_page_67_Picture_205.jpeg)

![](_page_68_Picture_193.jpeg)

#### 表 **2-73** 获取测试用例详情

![](_page_68_Picture_194.jpeg)

#### 表 **2-74** 批量删除自定义测试服务类型用例

![](_page_68_Picture_195.jpeg)

### 表 **2-75** 创建自定义测试服务类型用例

![](_page_68_Picture_196.jpeg)

![](_page_69_Picture_194.jpeg)

### 表 **2-76** 删除已注册服务

![](_page_69_Picture_195.jpeg)

#### 表 **2-77** 更新已注册服务

![](_page_69_Picture_196.jpeg)

#### 表 **2-78** 新测试类型服务注册

![](_page_70_Picture_209.jpeg)

#### 表 **2-79** 用户获取自己当前已经注册的服务

![](_page_70_Picture_210.jpeg)

# **2.5 SaaS** 应用

# **2.5.1 Github**

Github连接器用于连接GitHub平台。

GitHub是一个面向开源及私有软件项目的托管平台,主要用于版本控制和协同开发。 它提供了基于Git版本控制系统的代码托管服务,除了基本的代码仓库管理外,还提供 诸如wiki、issue tracker、代码审查等功能。

## 创建 **Github** 连接

- 步骤**1** 登录**[CodeArts Link](https://console.huaweicloud.com/codearts-link/?region=cn-north-4#/roma/codeArts-link)**控制台。
- 步骤**2** 在左侧导航栏选择"连接器",在连接器页面单击"新建连接"。
- 步骤**3** 选择"Github"连接器。
- 步骤**4** 在弹窗中配置连接器信息,完成后单击"确定"。

![](_page_70_Picture_211.jpeg)

#### **----**结束

### 支持的动作

- 新增Pull Request评论
- 关闭Pull Request

#### ● 创建Issue

## 配置参数

#### 表 **2-80** 新增 Pull Request 评论

![](_page_71_Picture_199.jpeg)

#### 表 **2-81** 关闭 Pull Request

![](_page_71_Picture_200.jpeg)

#### 表 **2-82** 创建 Issue

![](_page_71_Picture_201.jpeg)

# **2.5.2 Jira Software**

JIRA是一个流行的项目和问题跟踪工具,它被广泛用于各种类型的团队和组织,包括 IT、运营、销售、市场营销和人力资源等。JIRA的主要功能包括:项目管理、问题跟 踪、工作流管理、报告和分析、整合和扩展,它是一个功能强大的项目和问题跟踪工 具,可以帮助团队管理和协作,提高工作效率和质量。
## 创建 **JIRA** 连接

- 步骤**1** 登录**[CodeArts Link](https://console.huaweicloud.com/codearts-link/?region=cn-north-4#/roma/codeArts-link)**控制台。
- 步骤2 在左侧导航栏选择"连接器", 在连接器页面单击"新建连接"。

步骤**3** 选择"Jira Software"连接器。

步骤4 在弹窗中配置连接器信息,完成后单击"确定"。

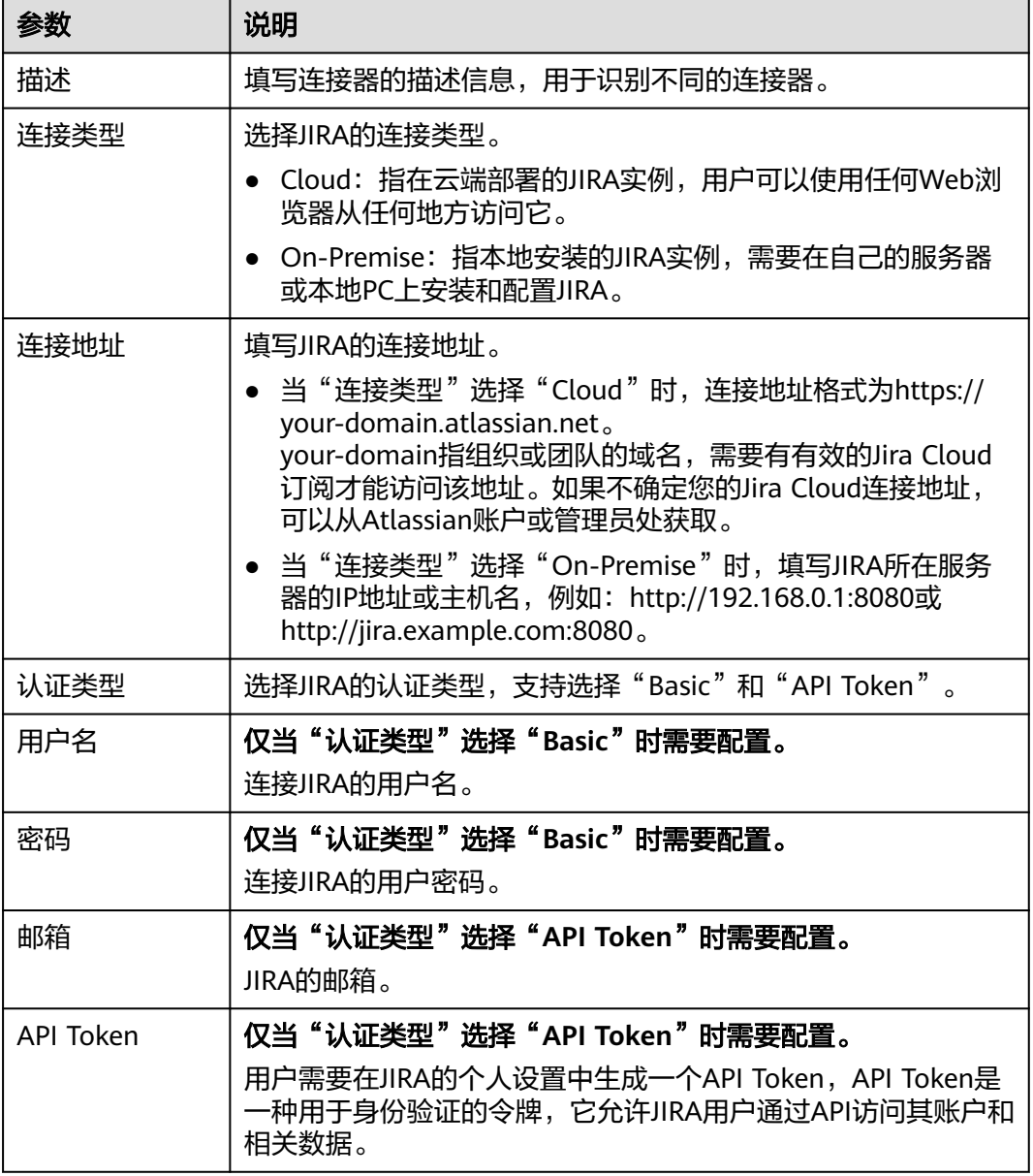

**----**结束

## 支持的动作

- 创建项目
- 更新项目
- 查询项目详情
- 删除项目
- 创建issue
- 修改issue
- 修改issue状态
- 查询issue列表
- 查询issue详情
- 查找issue可指派用户
- 添加评论
- 修改评论
- 查询评论列表

## 配置参数

## 表 **2-83** 创建项目

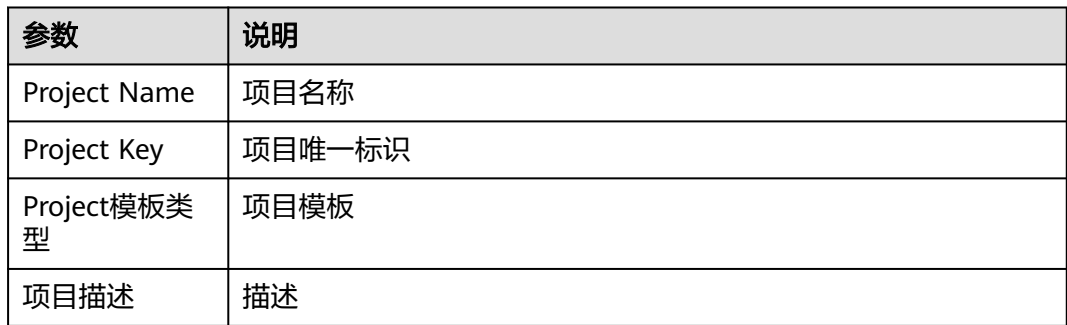

### 表 **2-84** 更新项目

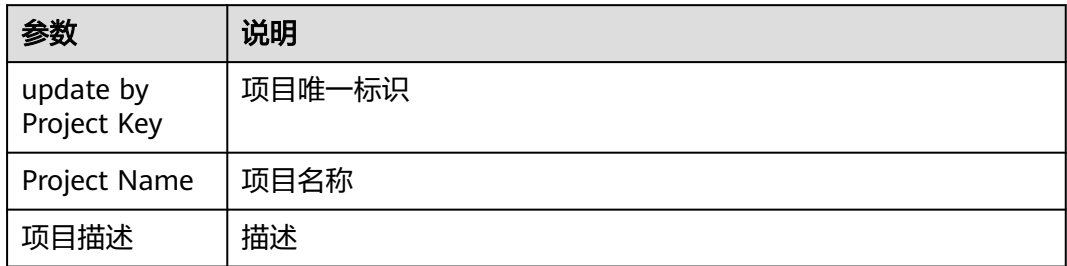

## 表 **2-85** 查询项目详情

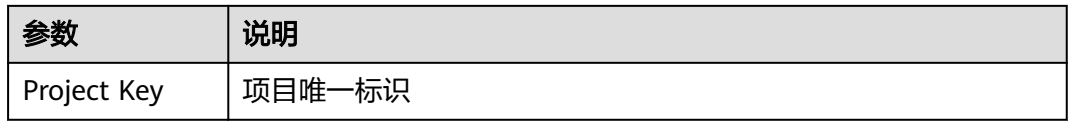

### 表 **2-86** 删除项目

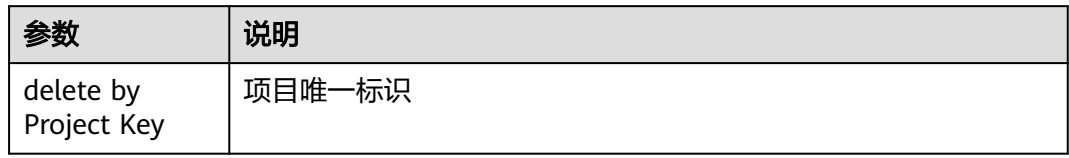

## 表 **2-87** 创建 issue

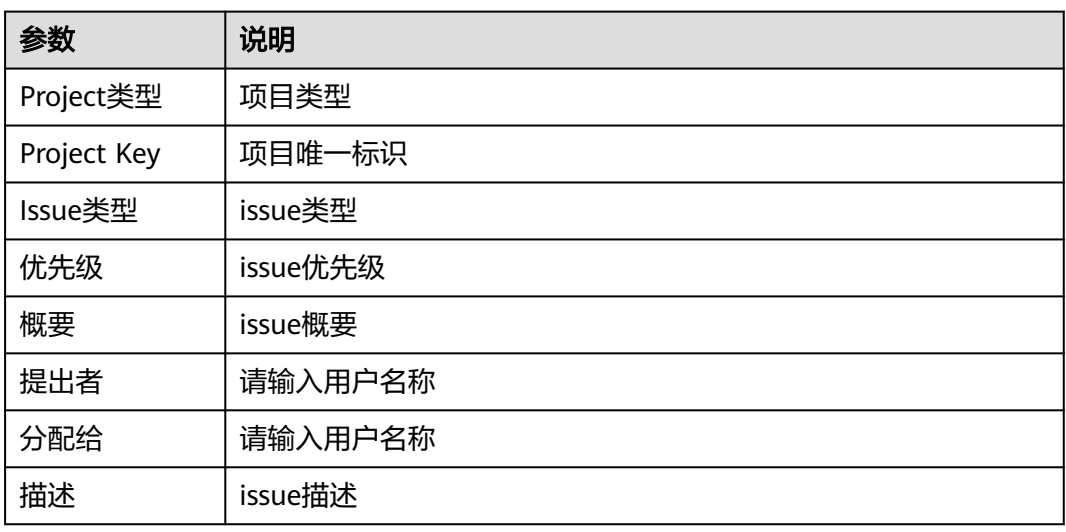

## 表 **2-88** 修改 issue

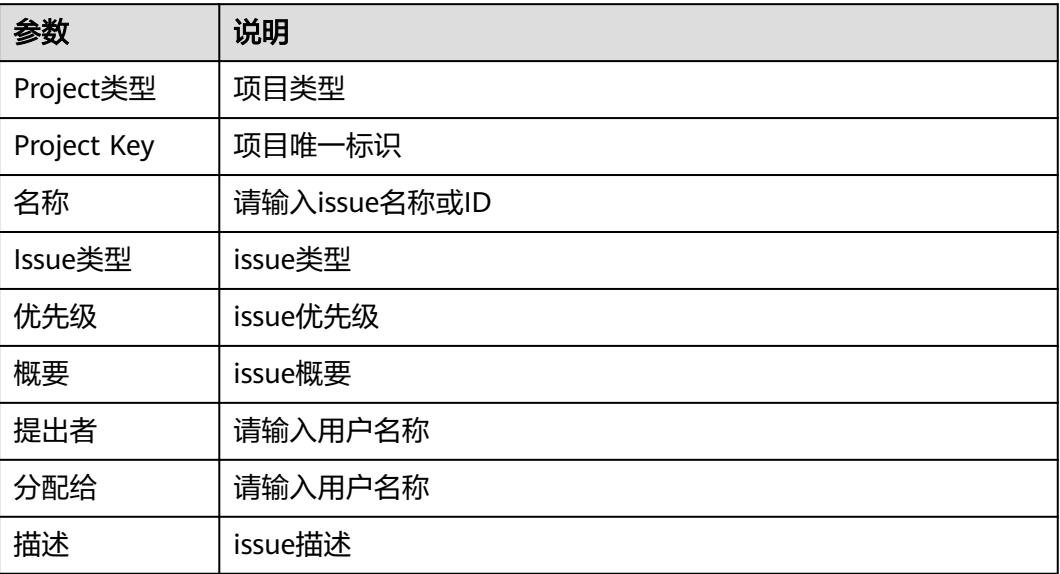

#### 表 **2-89** 修改 issue 状态

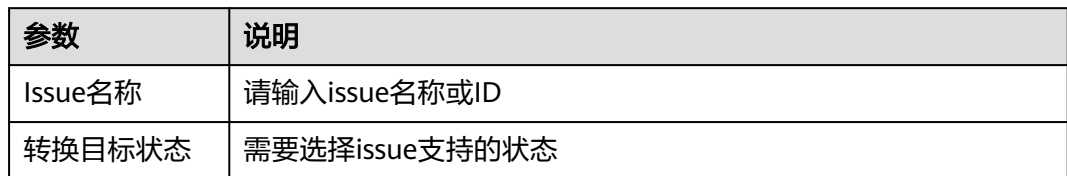

#### 表 **2-90** 查询 issue 列表

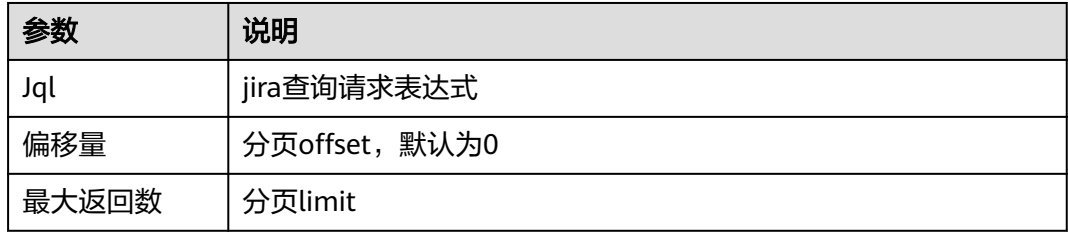

### 表 **2-91** 查询 issue 详情

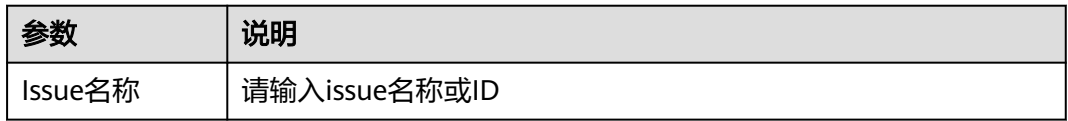

### 表 **2-92** 查询 issue 可指派用户

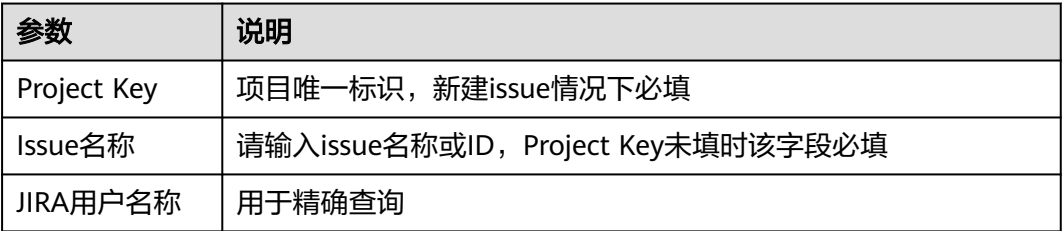

#### 表 **2-93** 添加评论

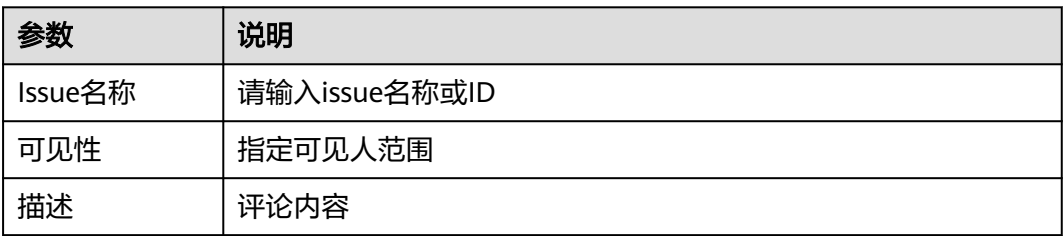

#### 表 **2-94** 修改评论

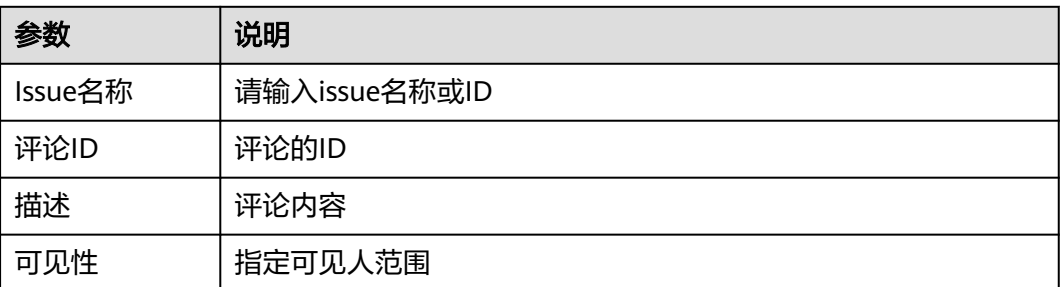

#### 表 **2-95** 查询评论列表

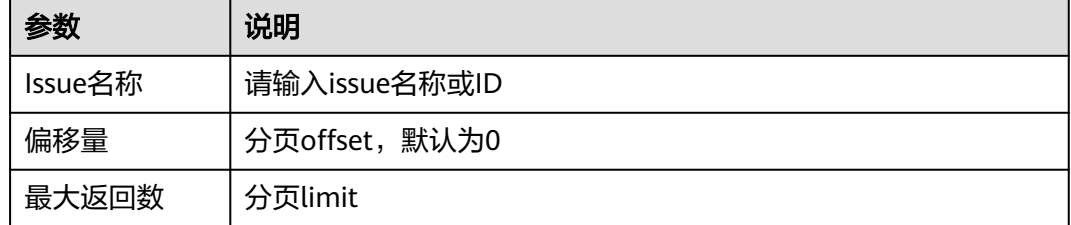

# **2.6** 邮箱

# **2.6.1 QQ** 邮箱

QQ邮箱连接器用于对接QQ邮箱,可以通过QQ邮箱发送邮件。

QQ邮箱是中国最大的免费电子邮箱服务提供商之一,由腾讯公司推出。QQ邮箱提供 了可靠的电子邮件服务,包括邮件收发、管理和安全防护等功能。用户可以通过QQ邮 箱发送和接收邮件,通过邮件附件共享文件,进行日程安排和备忘录管理,还可以设 置邮件过滤和垃圾邮件过滤等安全保护措施。

## 创建连接

#### 步骤**1** 登录**[CodeArts Link](https://console.huaweicloud.com/codearts-link/?region=cn-north-4#/roma/codeArts-link)**控制台。

- 步骤2 在左侧导航栏选择"连接器", 在连接器页面单击"新建连接"。
- 步骤**3** 选择"QQ邮箱"连接器。
- 步骤**4** 在弹窗中配置连接器信息,完成后单击"确定"。

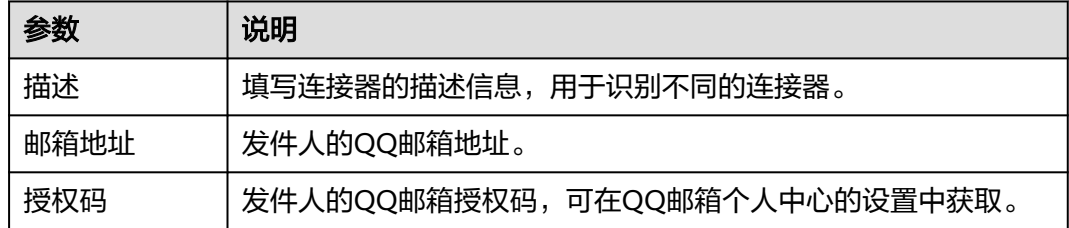

#### **----**结束

## 支持的动作

发送邮件

## 配置参数

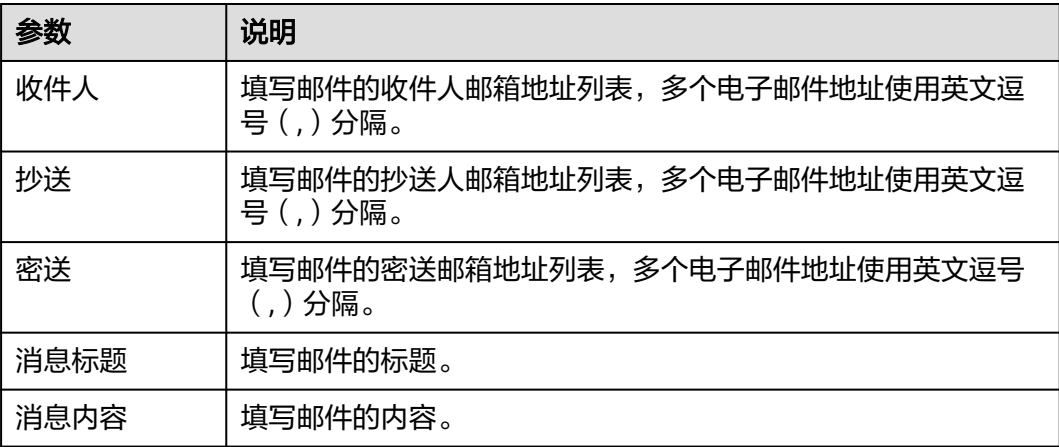

# **2.6.2 163** 邮箱

163邮箱连接器用于对接163邮箱,可以通过163邮箱发送邮件。

163邮箱是中国网易公司推出的一款电子邮件服务产品,是国内最早的免费邮箱之一。 它提供了免费的电子邮件服务,用户可以通过网页、手机客户端、POP3/SMTP等多种 方式进行收发邮件。163邮箱的特点是界面简洁、易用性高、安全性强,同时还提供了 大容量的存储空间和多种实用的功能,如邮件过滤、垃圾邮件拦截、邮件归档等。此 外,163邮箱还提供了企业邮箱、VIP邮箱等增值服务,满足不同用户的需求。

## 创建连接

- 步骤**1** 登录**[CodeArts Link](https://console.huaweicloud.com/codearts-link/?region=cn-north-4#/roma/codeArts-link)**控制台。
- 步骤**2** 在左侧导航栏选择"连接器",在连接器页面单击"新建连接"。
- 步骤**3** 选择"163邮箱"连接器。
- 步骤**4** 在弹窗中配置连接器信息,完成后单击"确定"。

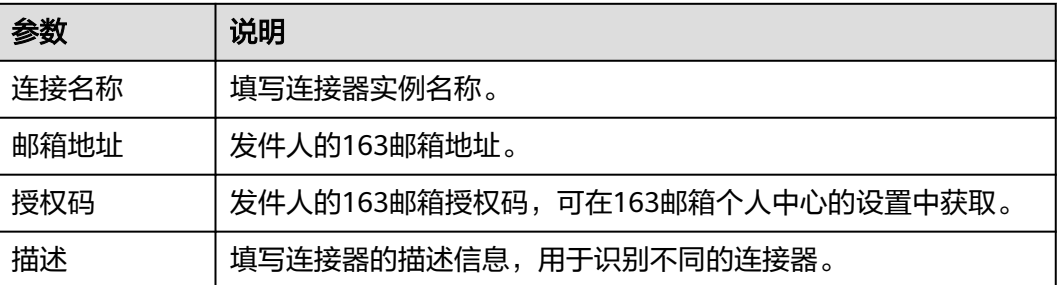

#### **----**结束

## 支持的动作

发送邮件

## 配置参数

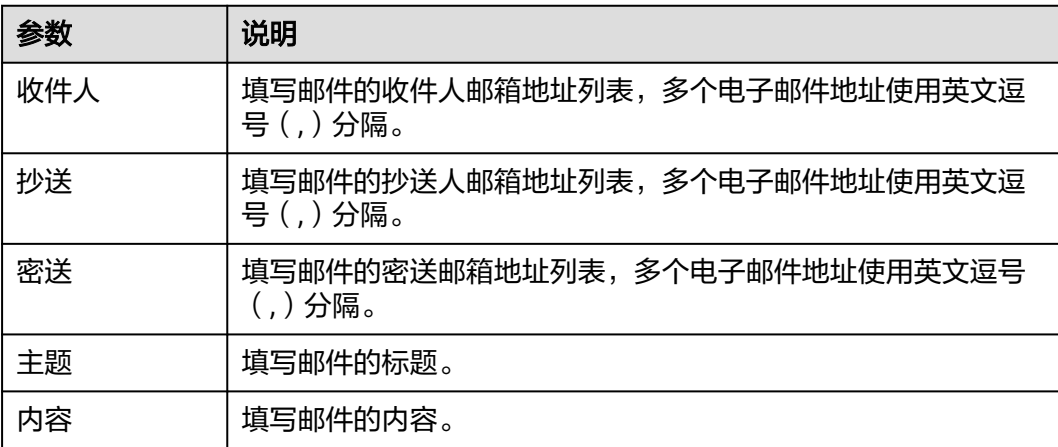

# **2.7** 其他

# **2.7.1** 企业微信

企业微信连接器用于实现在工作流中通过配置操作企业微信相关功能。

企业微信是腾讯微信团队打造的企业通讯与办公工具,具有与微信一致的沟通体验, 丰富的OA应用,和连接微信生态的能力,可帮助企业连接内部、连接生态伙伴、连接 消费者。专业协作、安全管理、人即服务。

## 创建企业微信连接

- 步骤**1** 登录**[CodeArts Link](https://console.huaweicloud.com/codearts-link/?region=cn-north-4#/roma/codeArts-link)**控制台。
- 步骤2 在左侧导航栏选择"连接器",在连接器页面单击"新建连接"。
- 步骤**3** 选择"企业微信"连接器。
- 步骤4 在弹窗中配置连接器信息,完成后单击"确定"。

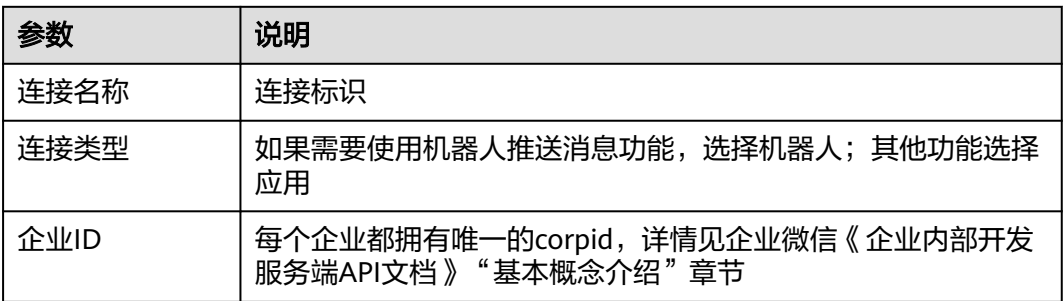

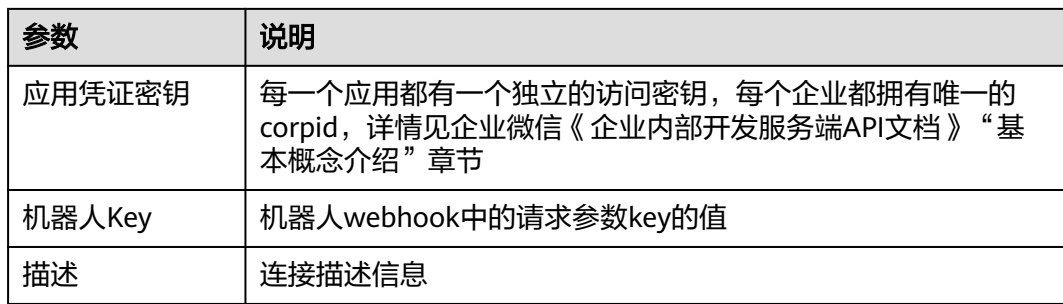

### **----**结束

## 支持的动作

- 获取部门ID列表
- 创建部门
- 更新部门
- 删除部门
- 获取成员ID列表
- 创建成员
- 更新成员
- 删除成员
- 获取群聊会话
- 创建群聊会话
- 修改群聊会话
- 推送文本消息
- 推送markdown消息
- 推送文件消息
- 推送图片消息
- 推送图文消息
- 推送文本卡片消息
- 撤回应用消息
- 推送文本消息到群聊
- 推送markdown消息到群聊
- 推送文件消息到群聊
- 推送图片消息到群聊
- 推送图文消息到群聊
- 推送文本卡片消息到群聊
- 机器人推送文本消息
- 机器人推送markdown消息
- 机器人推送文件消息
- 机器人推送图片消息

#### ● 机器人推送图文消息

## 配置参数

### 表 **2-96** 获取部门 ID 列表

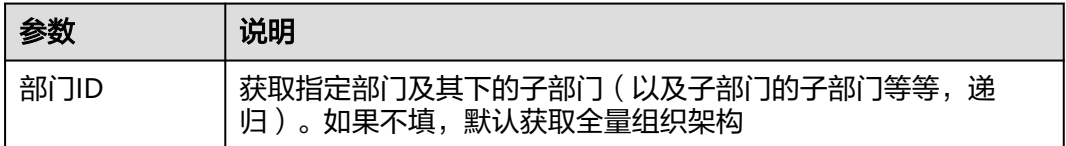

### 表 **2-97** 创建部门

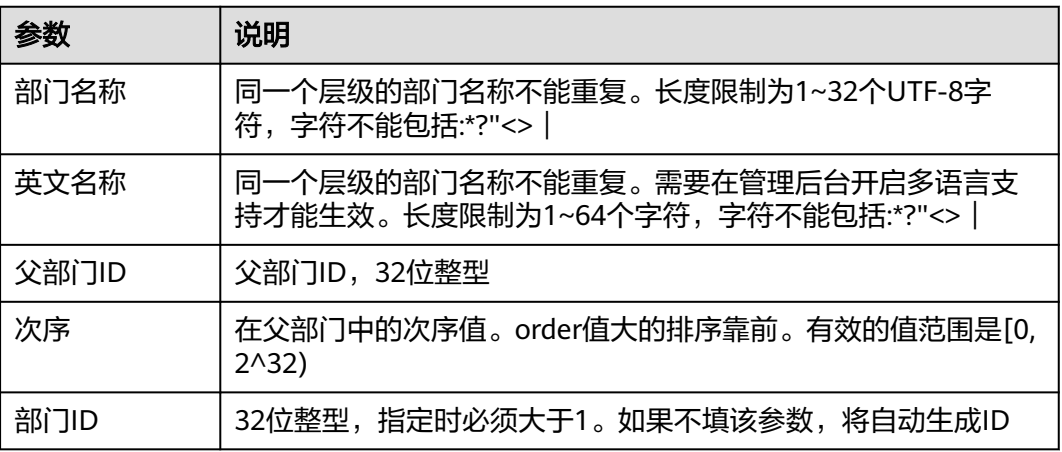

## 表 **2-98** 更新部门

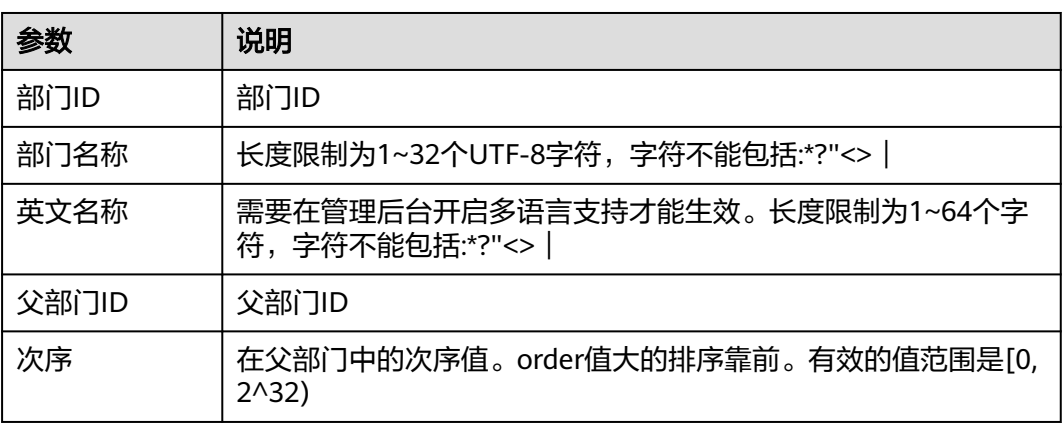

### 表 **2-99** 删除部门

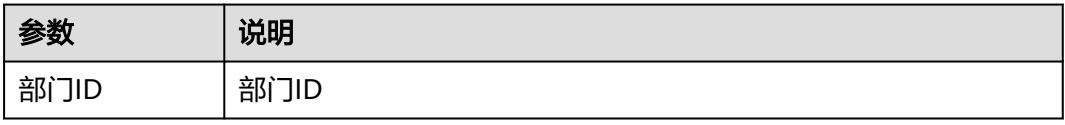

### 表 **2-100** 获取成员 ID 列表

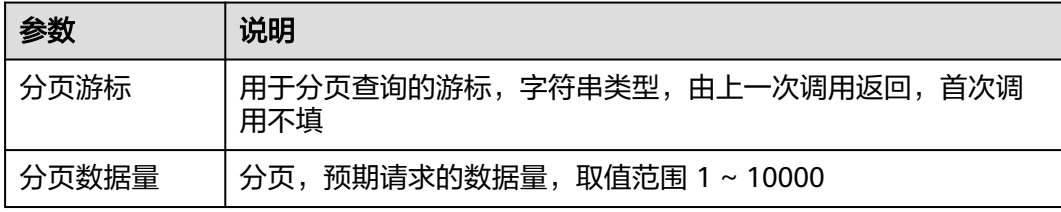

## 表 **2-101** 创建成员

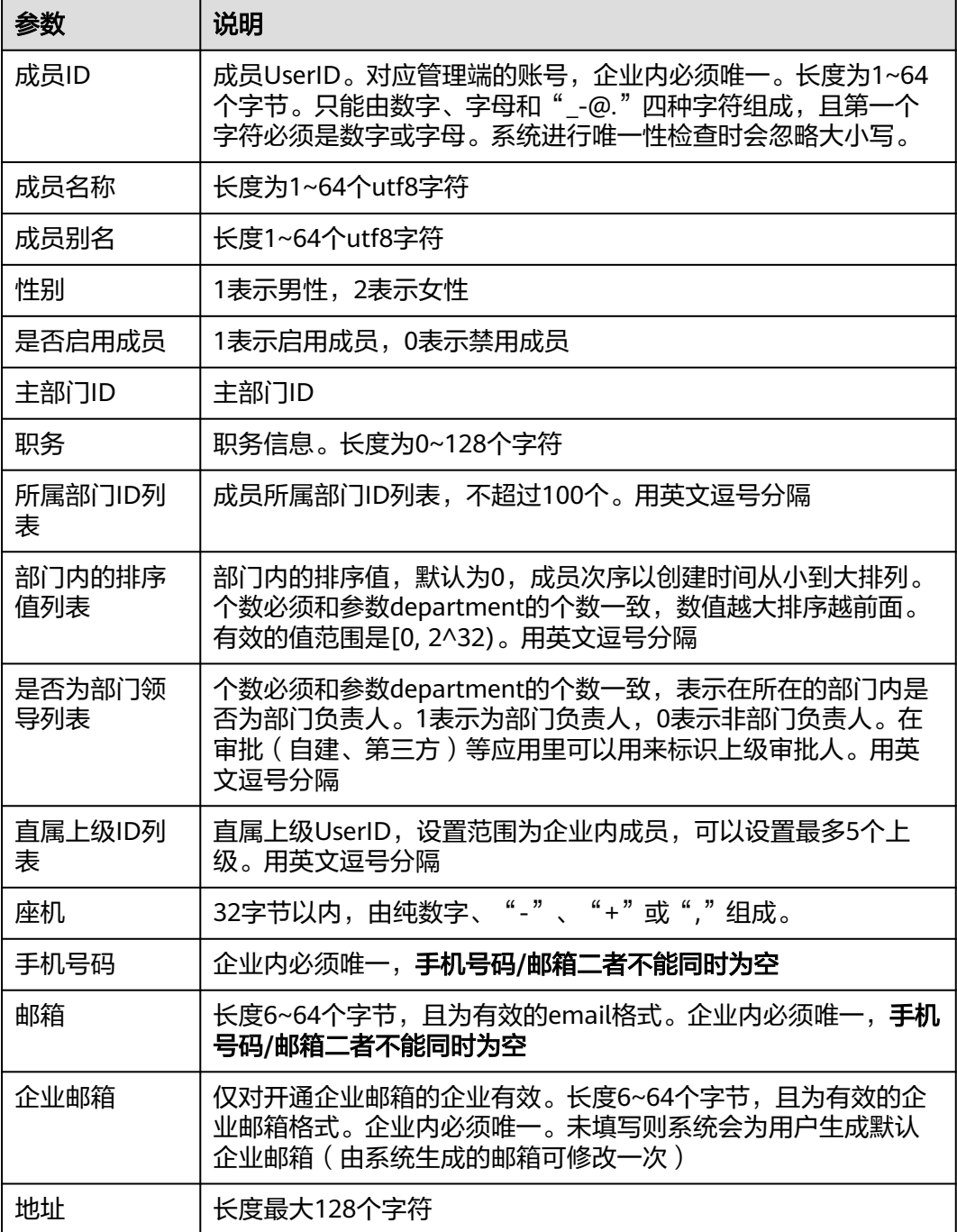

## 表 **2-102** 更新成员

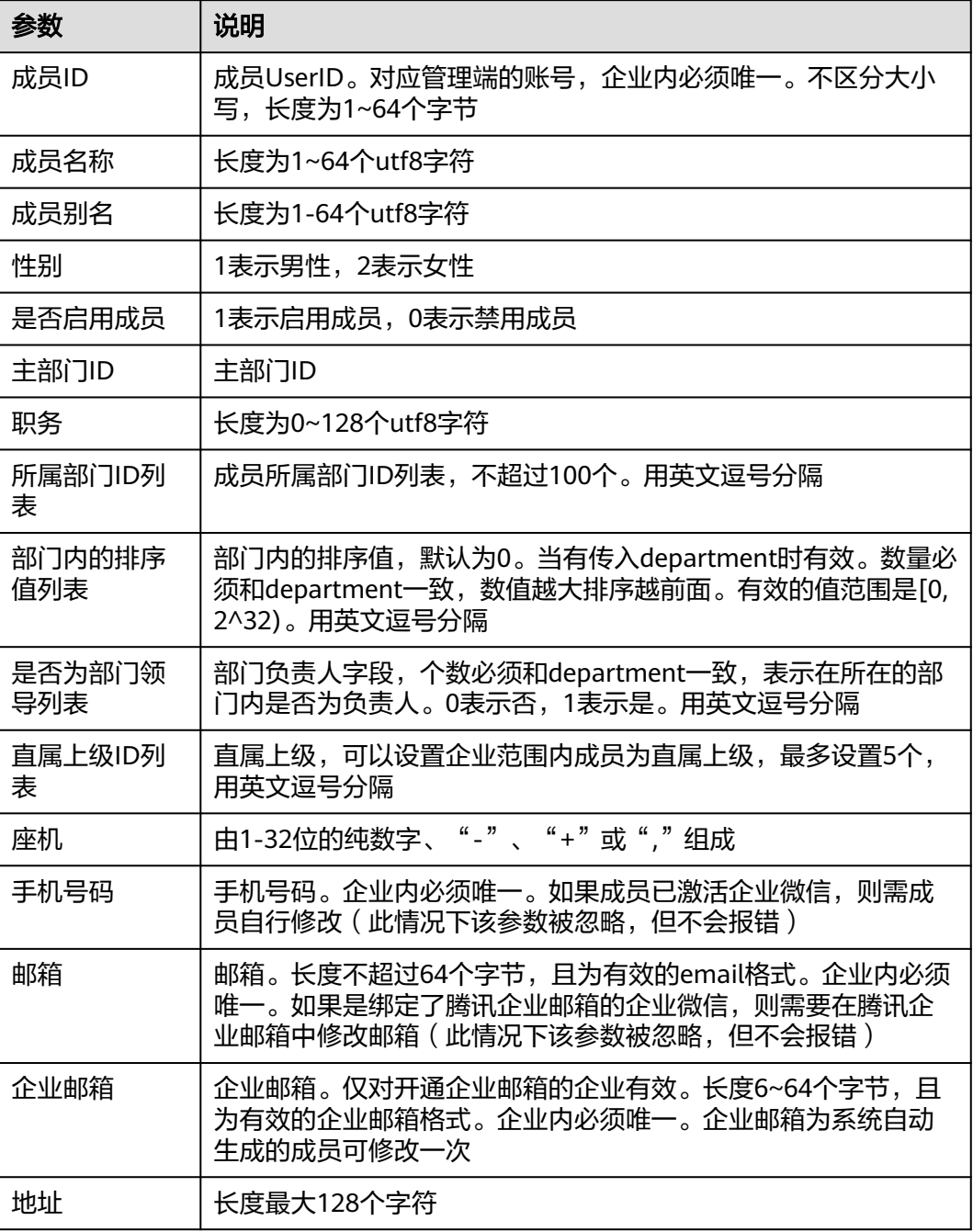

## 表 **2-103** 删除成员

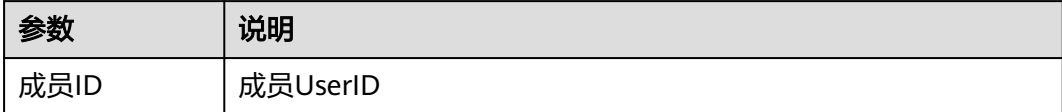

#### 表 **2-104** 获取群聊会话

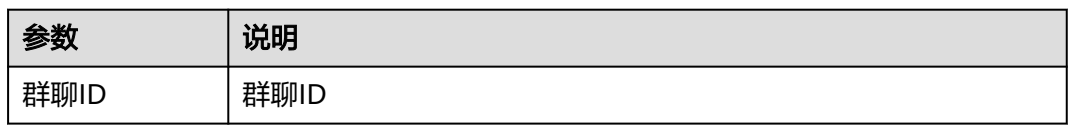

#### 表 **2-105** 创建群聊会话

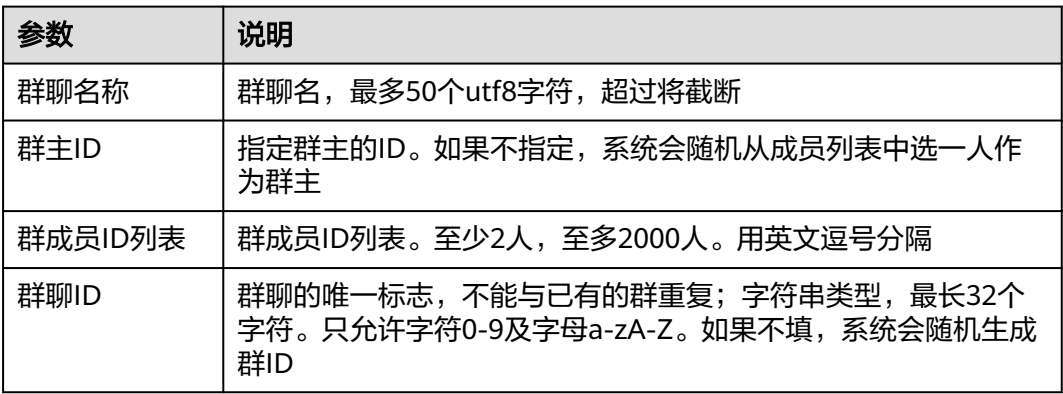

#### 表 **2-106** 修改群聊会话

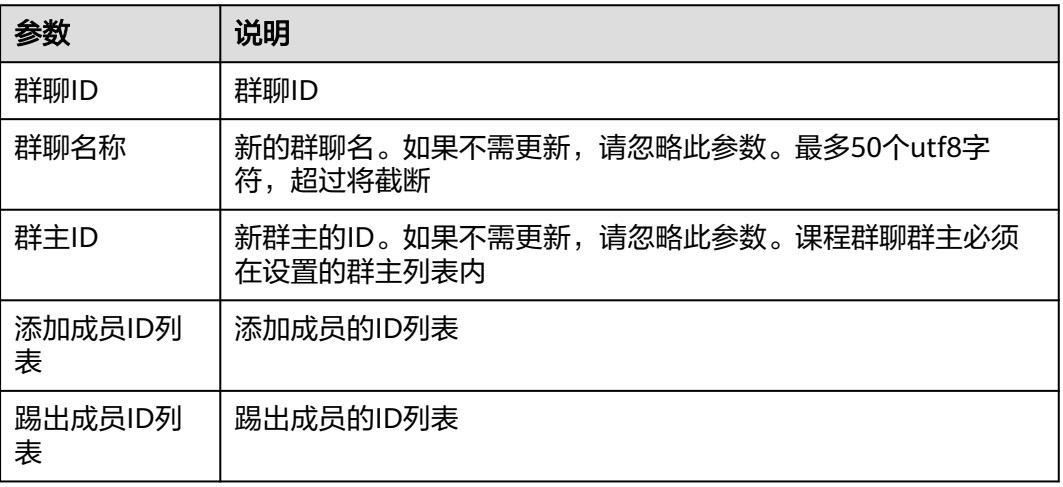

### 表 **2-107** 推送文本消息

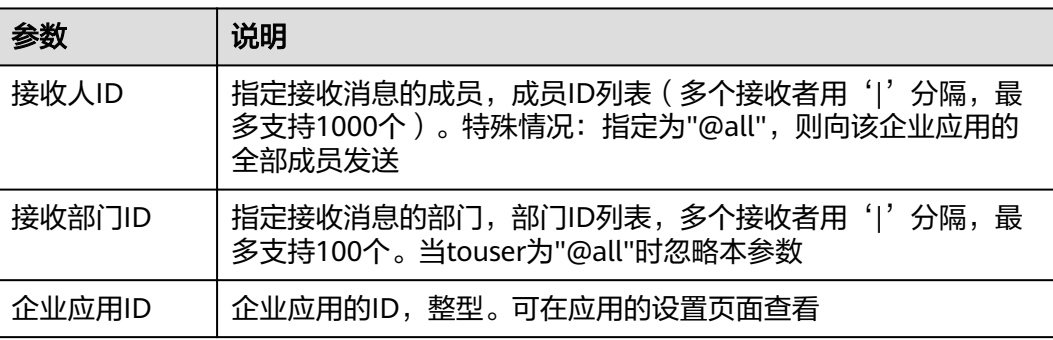

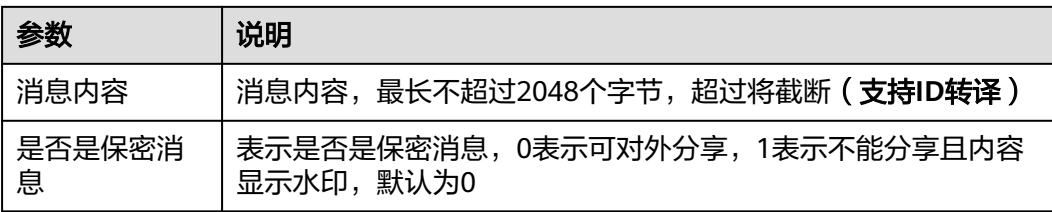

## 表 **2-108** 推送 markdown 消息

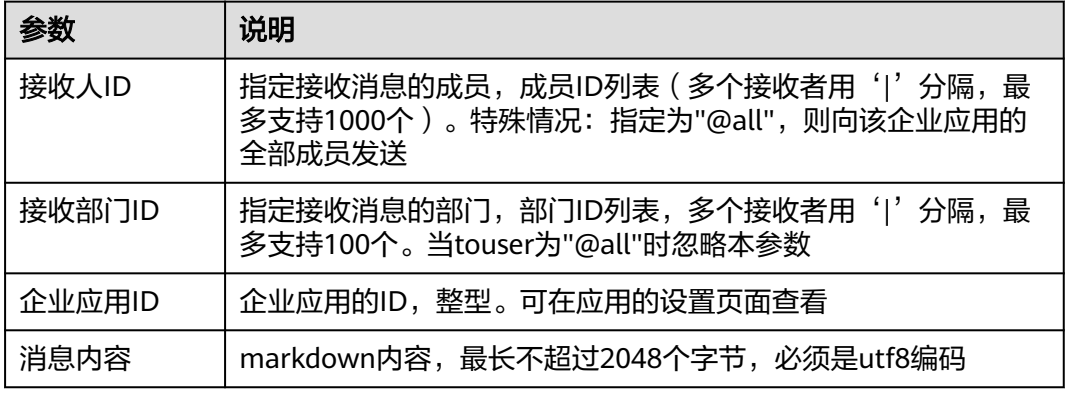

## 表 **2-109** 推送文件消息

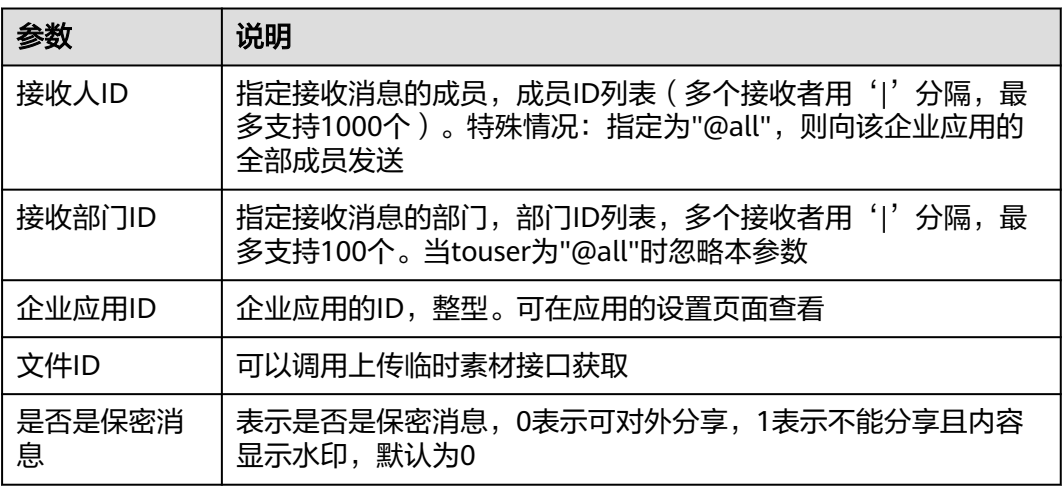

## 表 **2-110** 推送图片消息

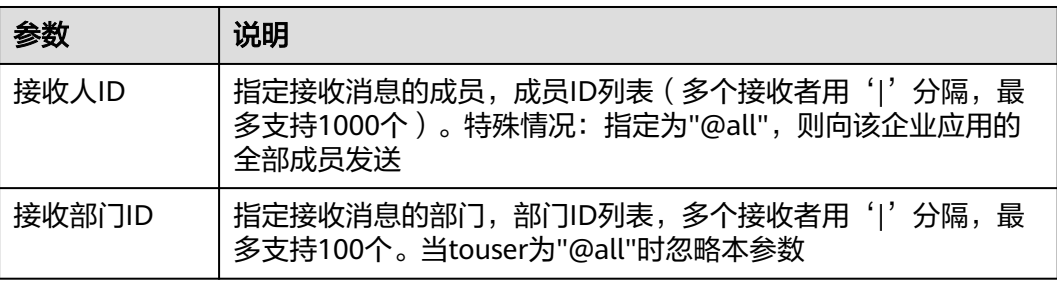

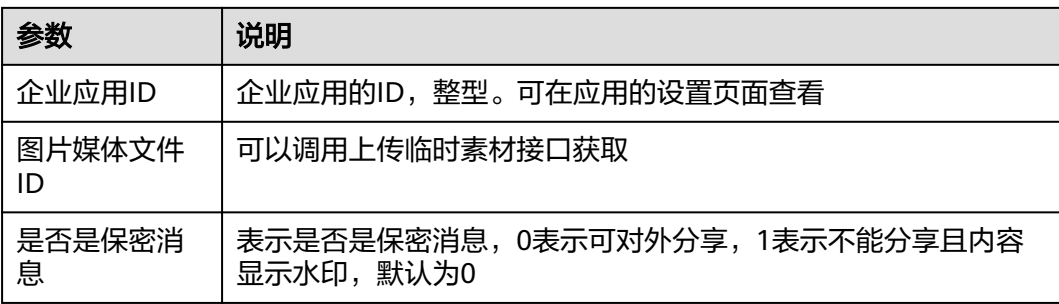

## 表 **2-111** 推送图文消息

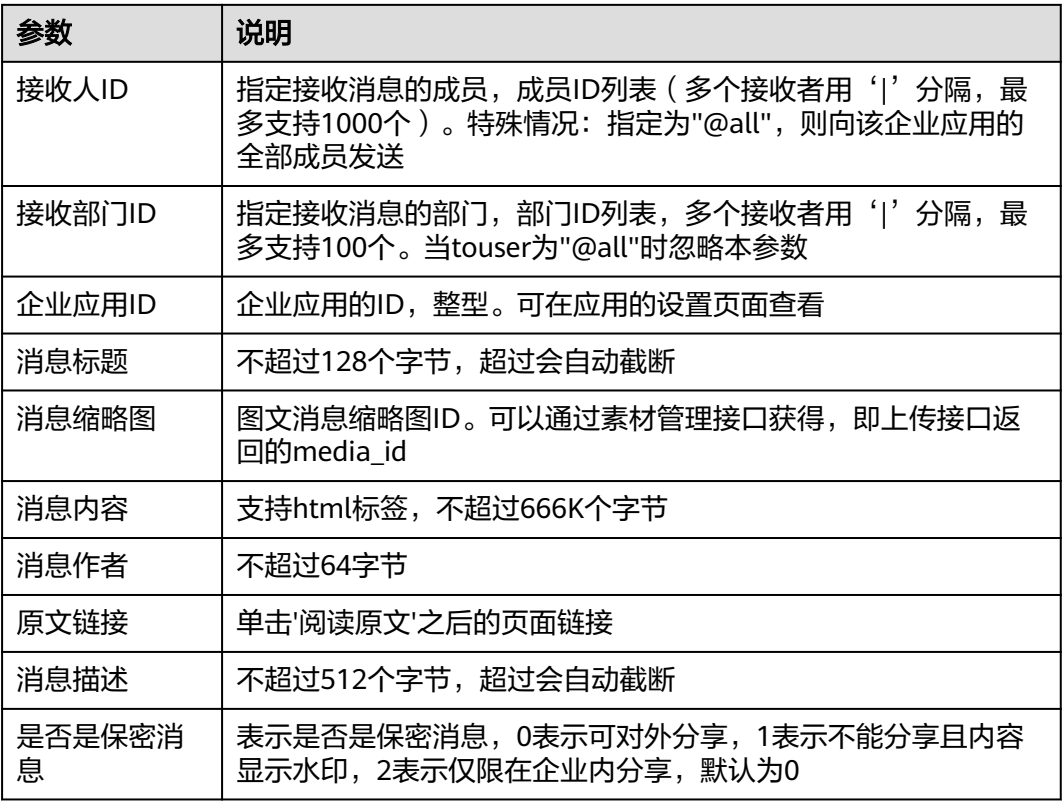

## 表 **2-112** 推送文本卡片消息

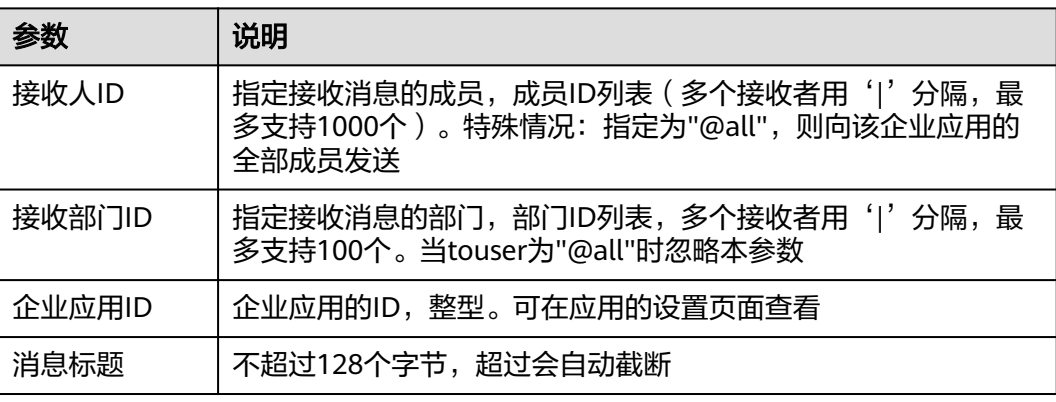

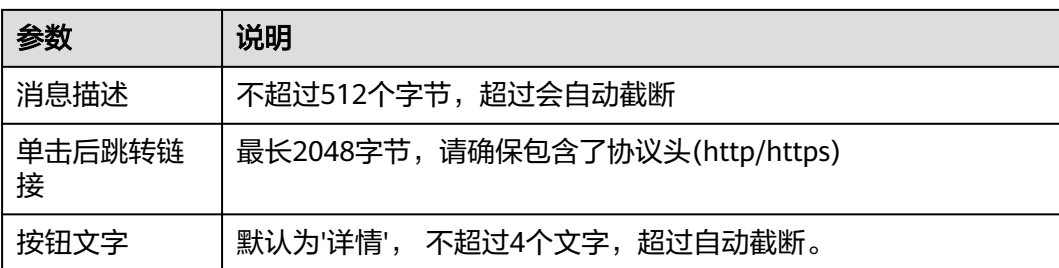

### 表 **2-113** 撤回应用消息

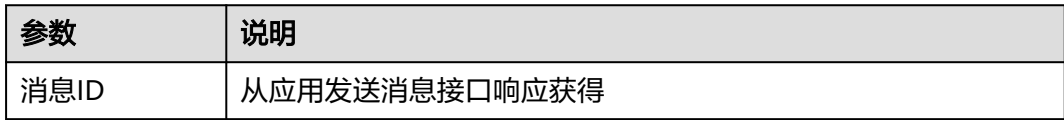

#### 表 **2-114** 推送文本消息到群聊

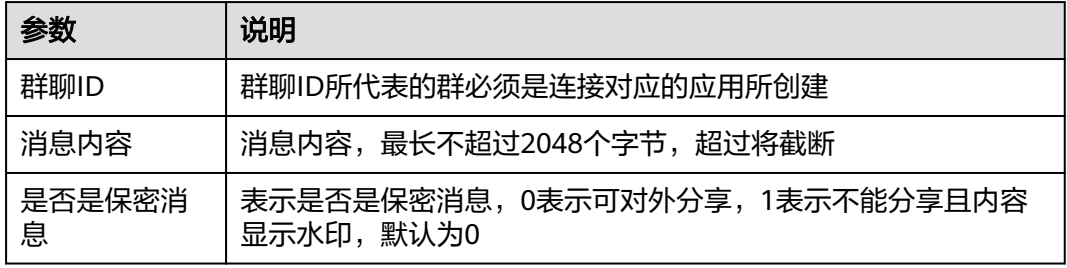

## 表 **2-115** 推送 markdown 消息到群聊

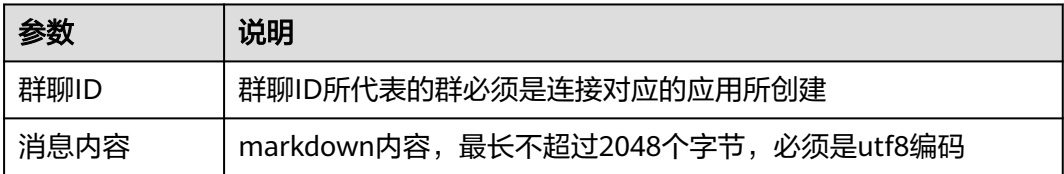

## 表 **2-116** 推送文件消息到群聊

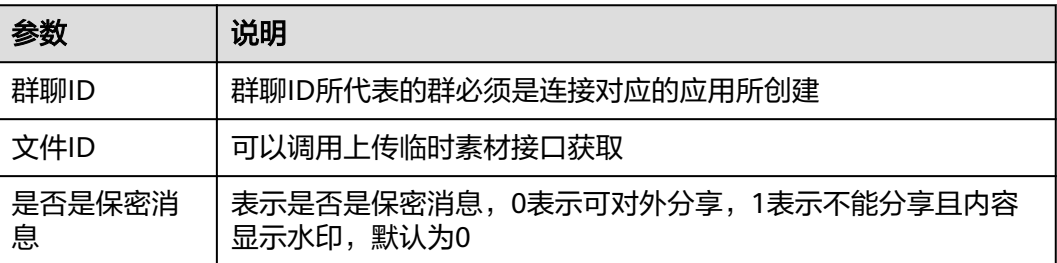

#### 表 **2-117** 推送图片消息到群聊

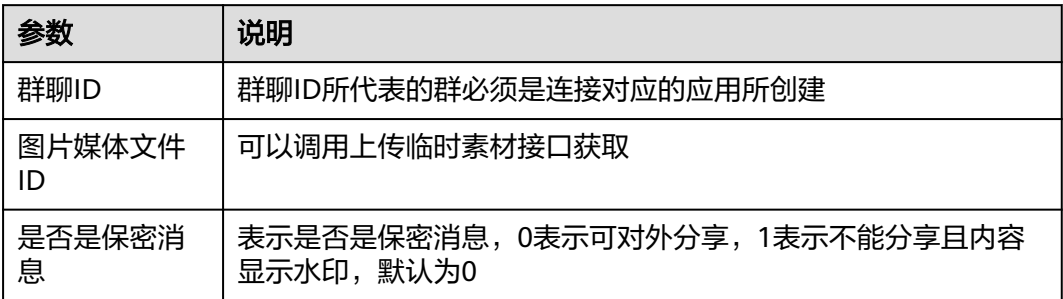

#### 表 **2-118** 推送图文消息到群聊

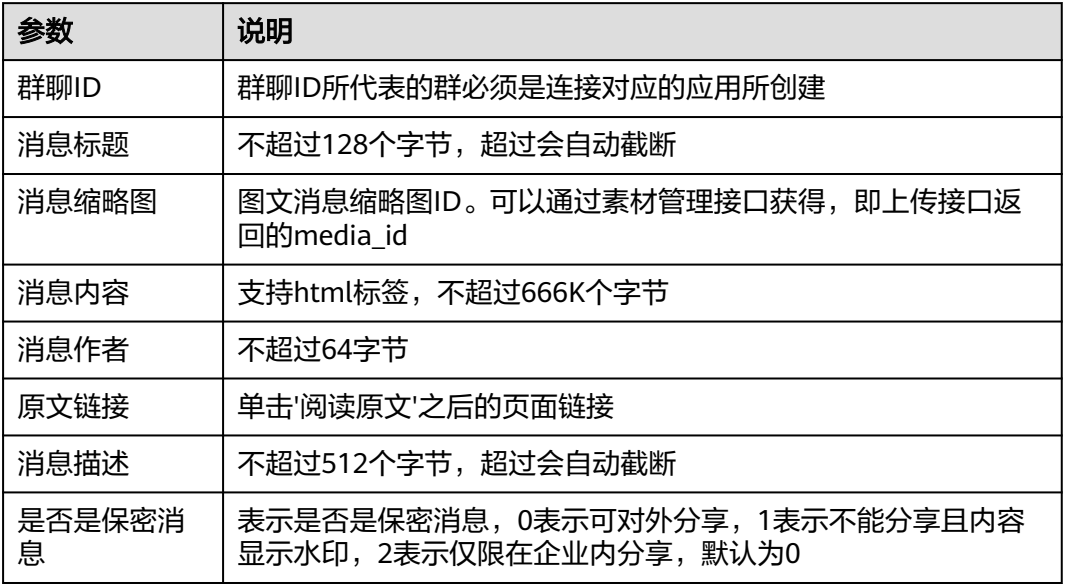

## 表 **2-119** 推送文本卡片消息到群聊

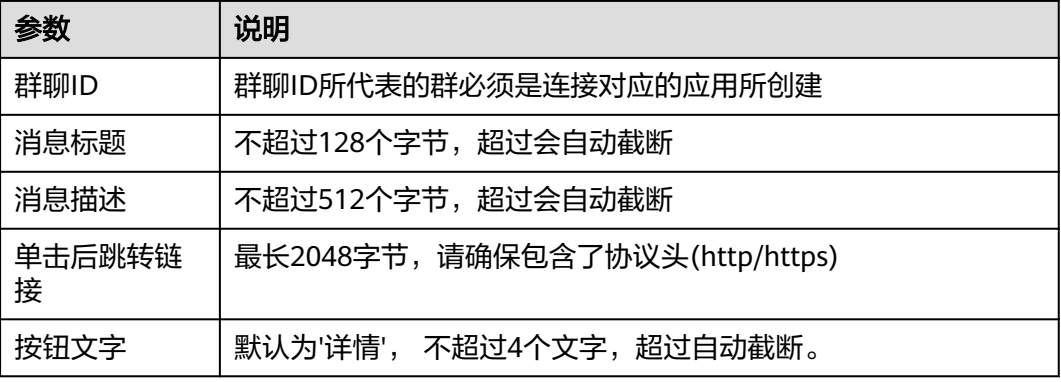

### 表 **2-120** 机器人推送文本消息

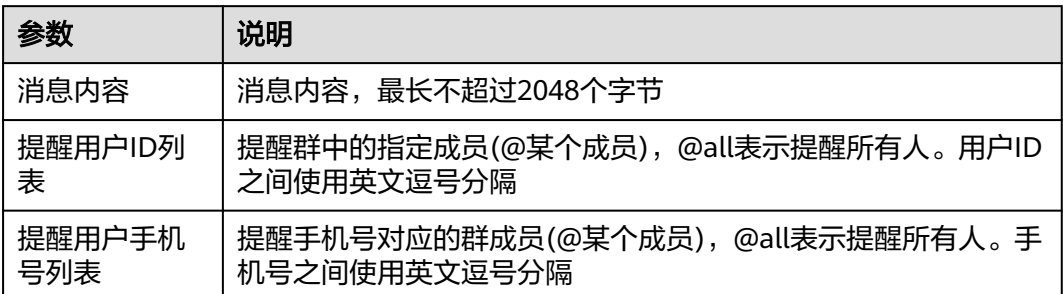

#### 表 **2-121** 机器人推送 markdown 消息

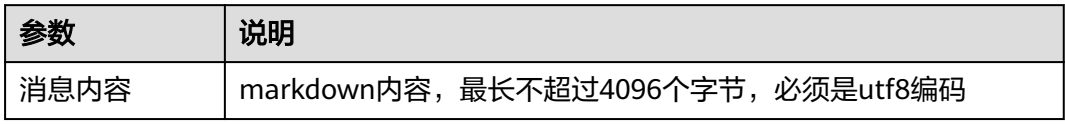

## 表 **2-122** 机器人推送文件消息

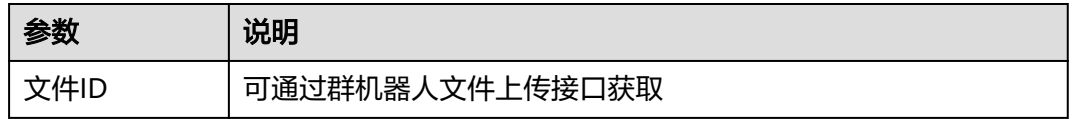

#### 表 **2-123** 机器人推送图片消息

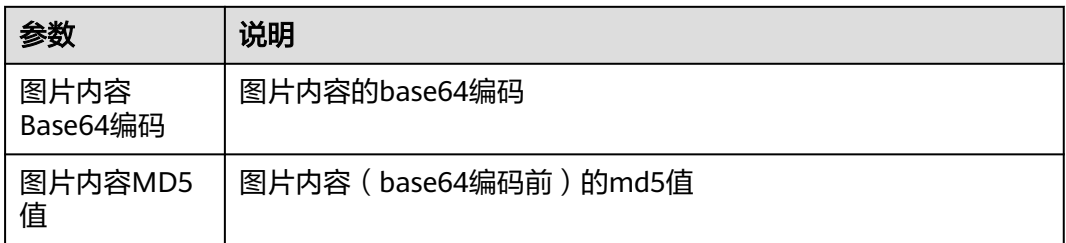

## 表 **2-124** 机器人推送图文消息

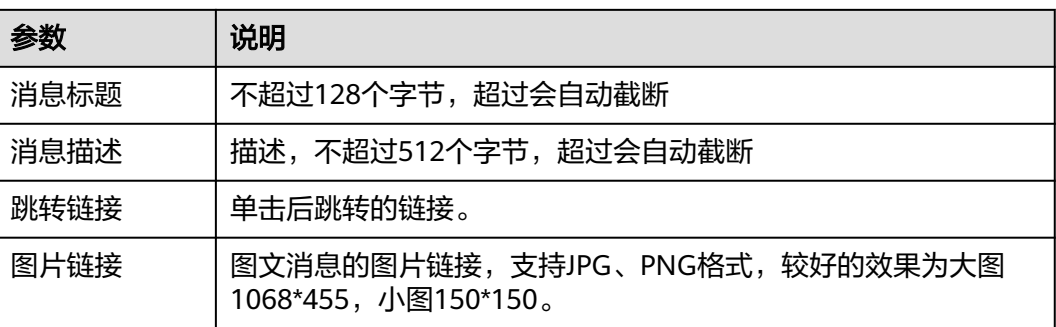

# **2.8** 自定义连接器

# **2.8.1 OpenAPI** 连接器

您可以创建一个自定义的OpenAPI连接器,支持通过OpenAPI标准的文件(支持json 与yaml格式)导入,OpenAPI版本目前支持2.0与3.0。

Open API连接器支持多种鉴权模式,多种连接类型,支持自定义配置动作和动作参 数。

## 创建 **OpenAPI** 连接器

步骤**1** 登录**[CodeArts Link](https://console.huaweicloud.com/codearts-link/?region=cn-north-4#/roma/codeArts-link)**控制台。

步骤2 在左侧导航栏选择"连接器", 在连接器页面单击"自定义连接"页签。

步骤**3** 单击"新建连接器",弹出"新建OpenAPI连接器"弹窗。

步骤**4** 选择导入文件。

#### 表 **2-125** 导入文件说明

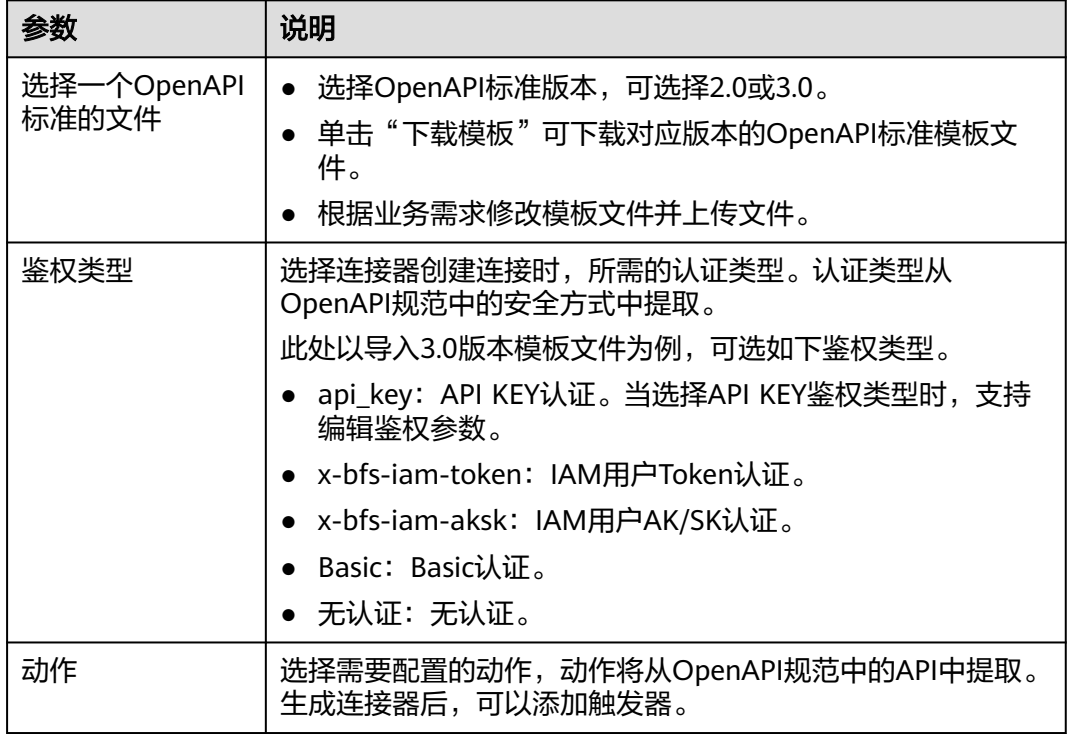

步骤**5** 配置基本信息。

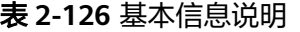

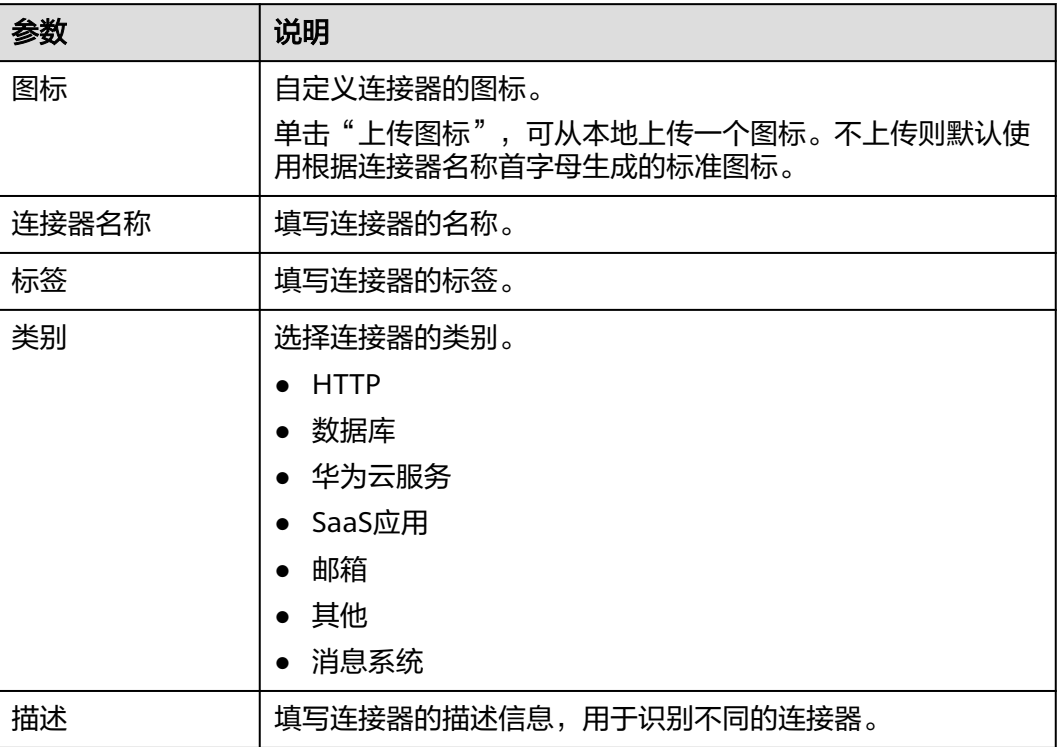

步骤6 单击"创建并配置详情",进入连接器的动作配置页面。

**步骤7** 单击 ••, 在"新建动作"弹窗中配置动作信息,并单击"确定"。

表 **2-127** 新建动作说明

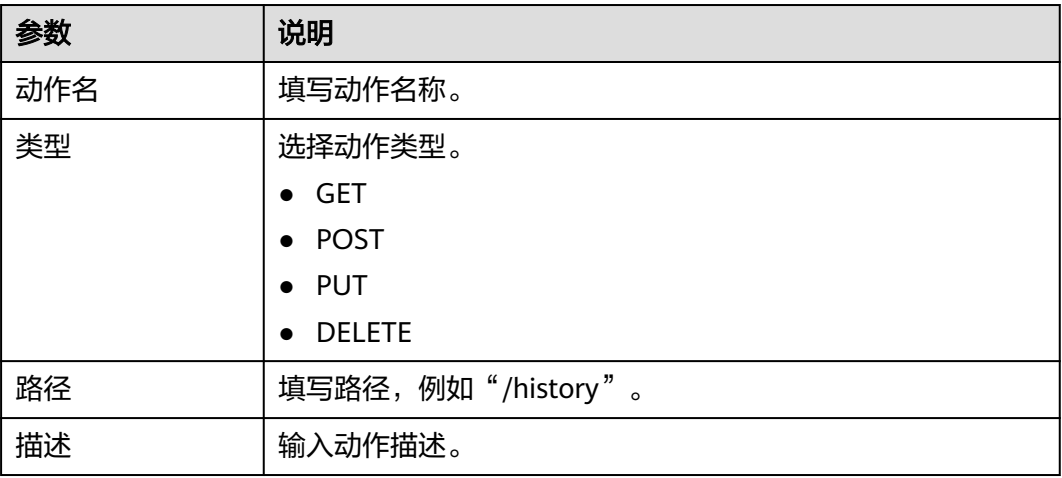

步骤**8** 新增动作完成后,配置动作参数。

## 表 **2-128** 动作参数说明

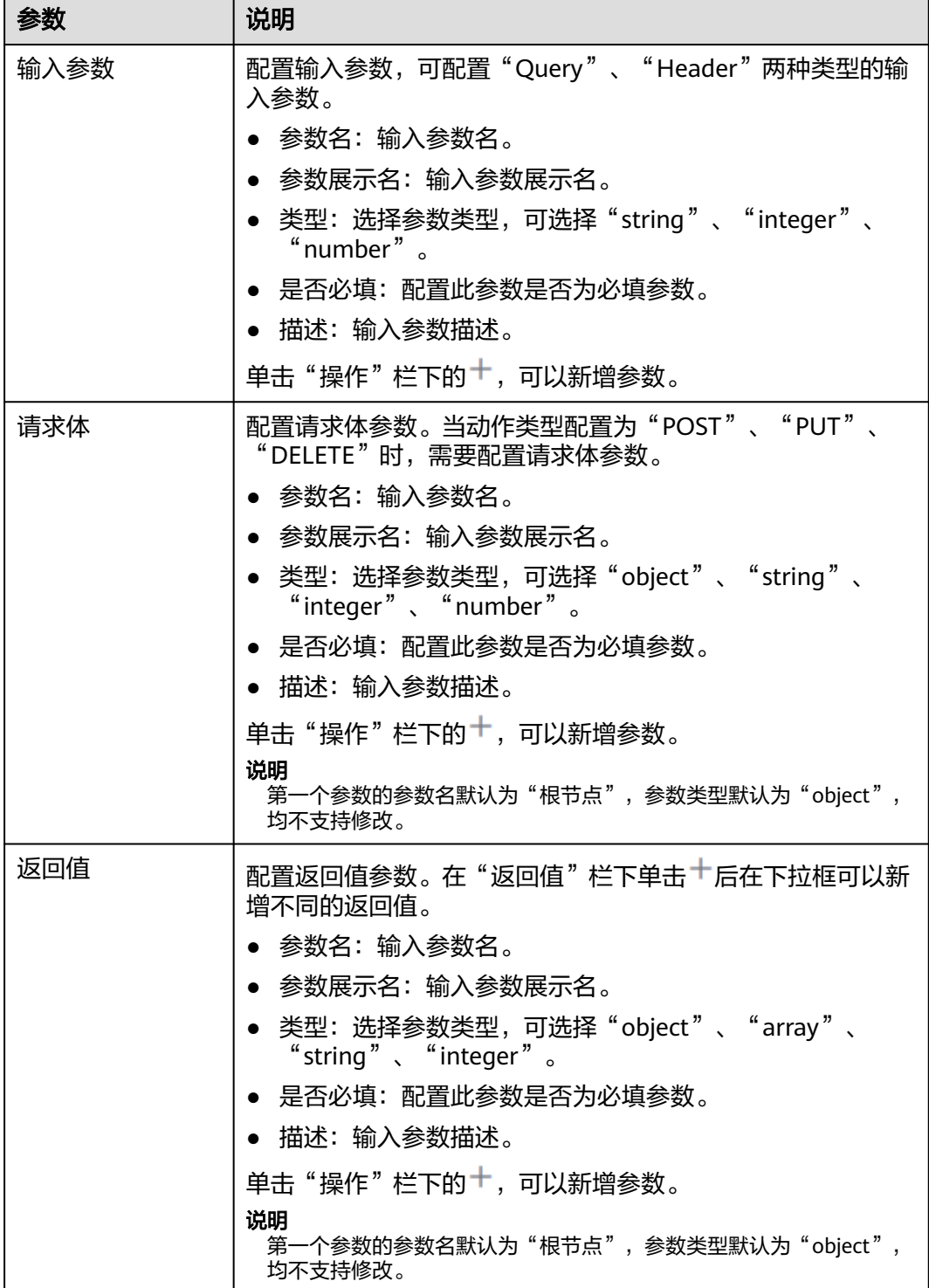

步骤**9** 单击"保存",完成OpenAPI连接器的创建。

## **----**结束

## 创建 **OpenAPI** 连接

- 步骤**1** 登录**[CodeArts Link](https://console.huaweicloud.com/codearts-link/?region=cn-north-4#/roma/codeArts-link)**控制台。
- 步骤2 在左侧导航栏选择"连接器", 在连接器页面单击"自定义连接"页签。
- 步骤**3** 单击一个OpenAPI连接器的"新建连接"。
- 步骤**4** 在"新建连接"弹窗中配置信息。

表 **2-129** 新建连接参数说明(Basic 鉴权)

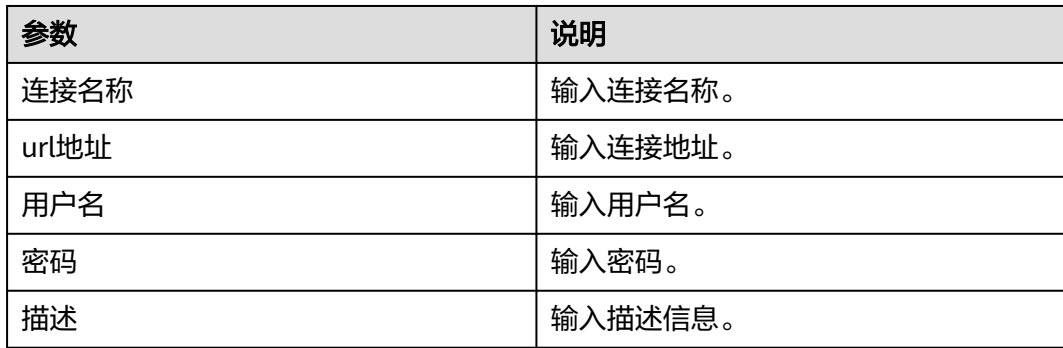

#### 说明

此处以OpenAPI连接器选择"Basic"鉴权类型为例,当OpenAPI连接器选择其它鉴权类型,那 么在新建连接时,则配置对应的鉴权参数。 如果自定义连接器为无鉴权方式,则无需新增连接。

步骤**5** 单击"确定",完成创建OpenAPI连接。

### **----**结束

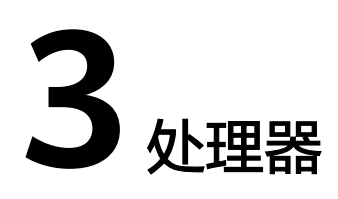

# **3.1** 分支判断

"分支判断"处理器用于创建条件分支,以决定后续节点的执行逻辑。用户需要在 "分支判断"节点与其后续相邻节点的连线上配置各分支的条件。

## 约束与限制

- 一个"分支判断"节点中,如果存在多个相同的"满足当前条件时"类型的表达 式,最终将执行最先创建的分支上的步骤。
- 一个"分支判断"节点中,只允许存在一个"不满足其他条件时"类型的分支。

## 配置参数

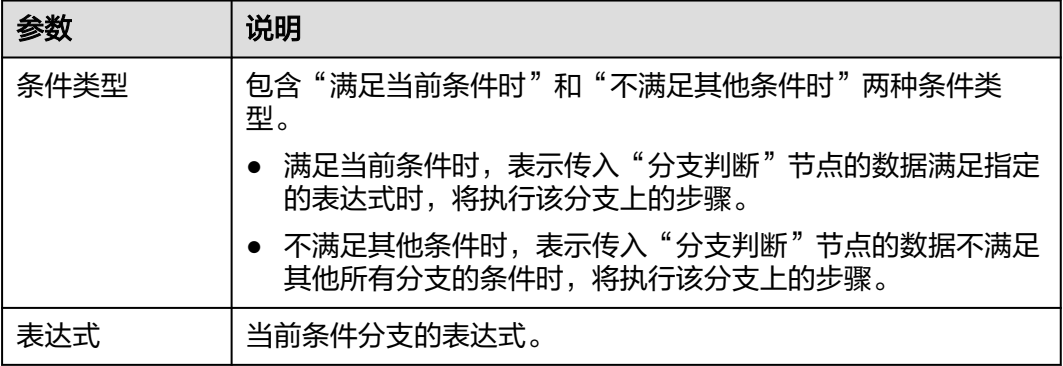

[图](#page-94-0)**1**中,标记1位置的"且或"逻辑表示外层逻辑组的关联关系,可以通过5号标记位置 添加外层逻辑组;2号标记位置的逻辑表示内层逻辑组的关联关系,可以通过4号标记 位置添加内层逻辑组。

### <span id="page-94-0"></span>图 **3-1** 表达式

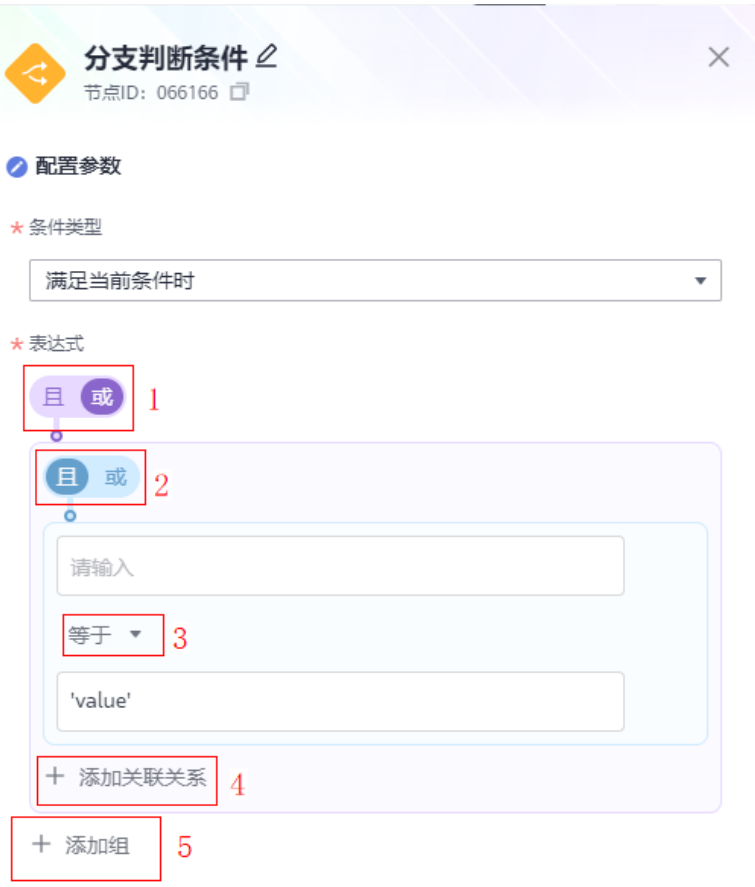

保存

单击3号标记位置,弹出[图](#page-96-0)**2**中内容,用于表示两个输入框的内容的逻辑判断。

<span id="page-96-0"></span>图 **3-2** 等于

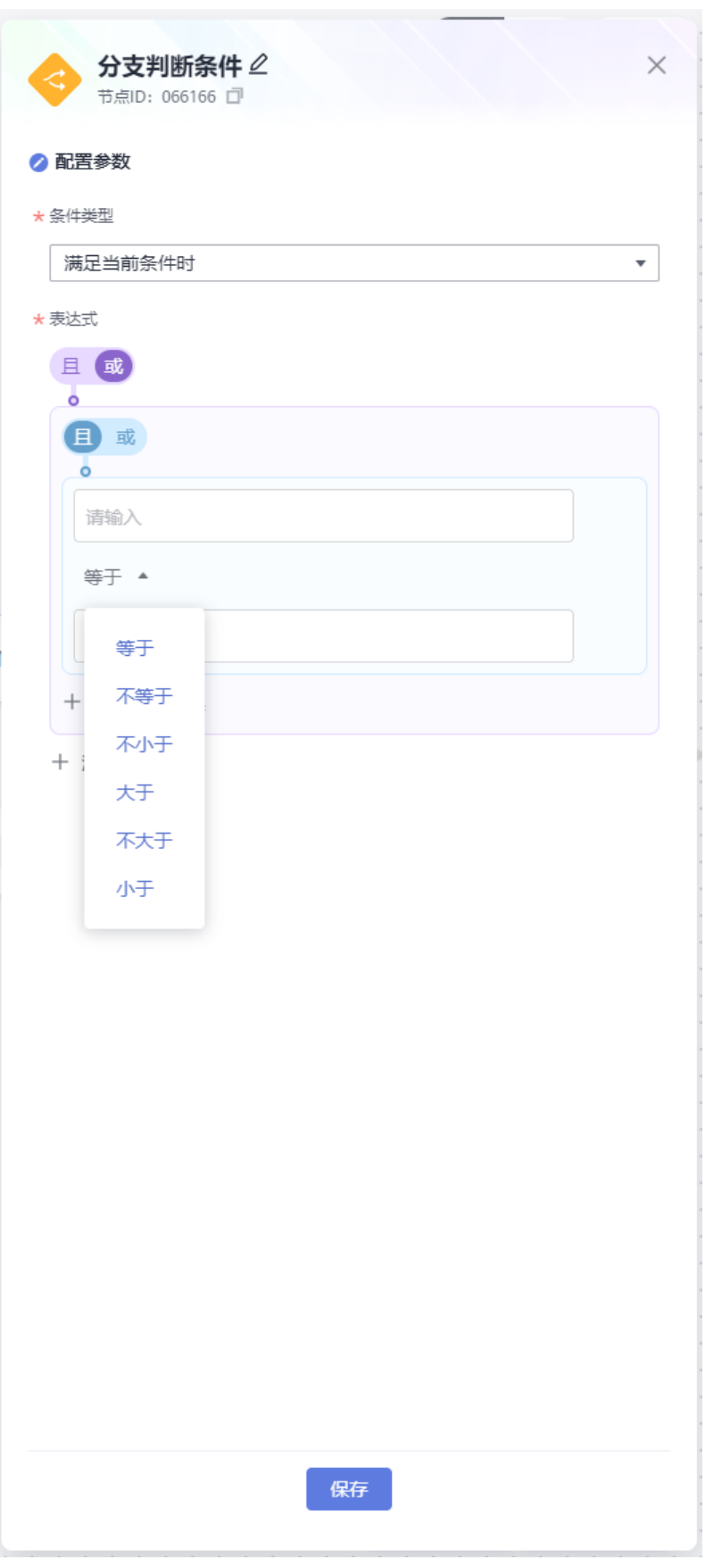

# **3.2** 并行处理

"并行处理"是用于创建多个并行处理分支的处理器,以便同时执行多个分支任务。 后续步骤如果要使用合并的各分支执行结果,可使用"ROMA表达式"\${body}引用合 并结果。

## 配置参数

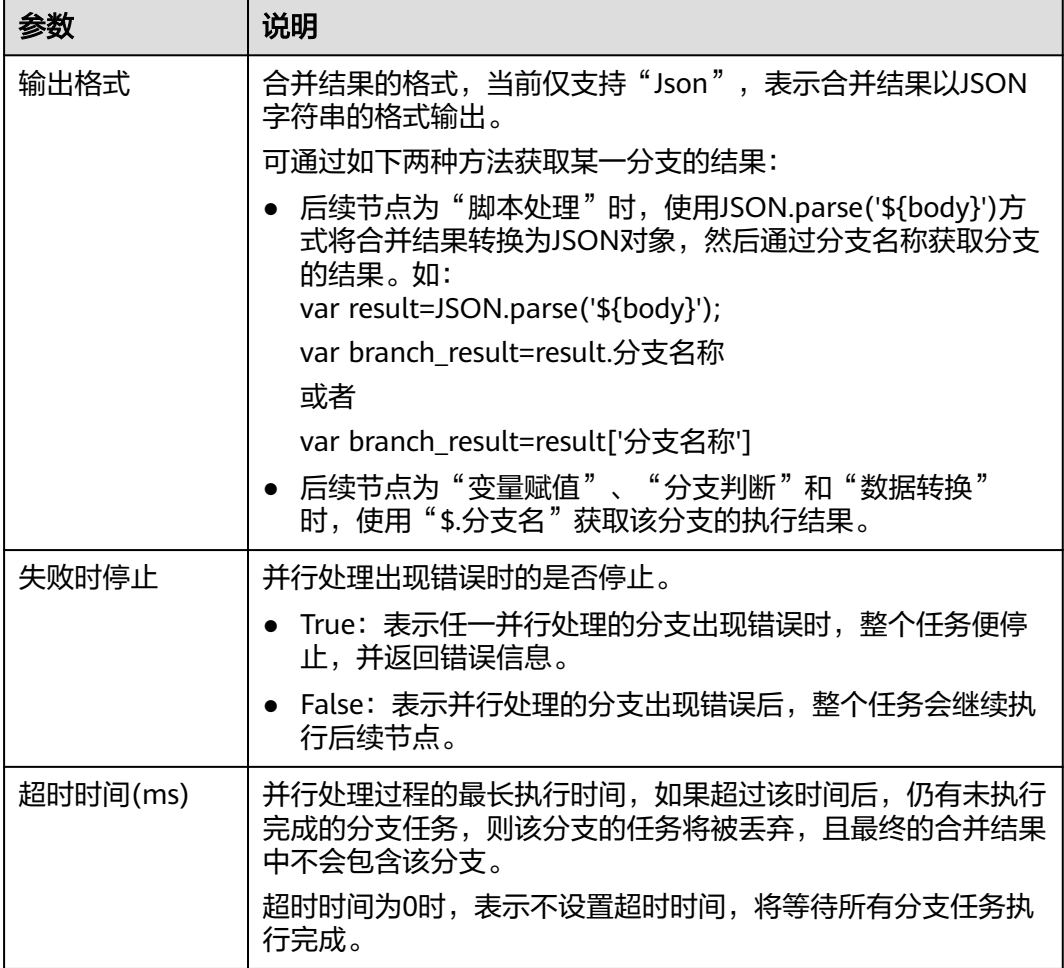

### 说明

"并行处理"节点的分支名称,需在后续相邻节点的连线上配置。

#### 图 **3-3** 并行处理

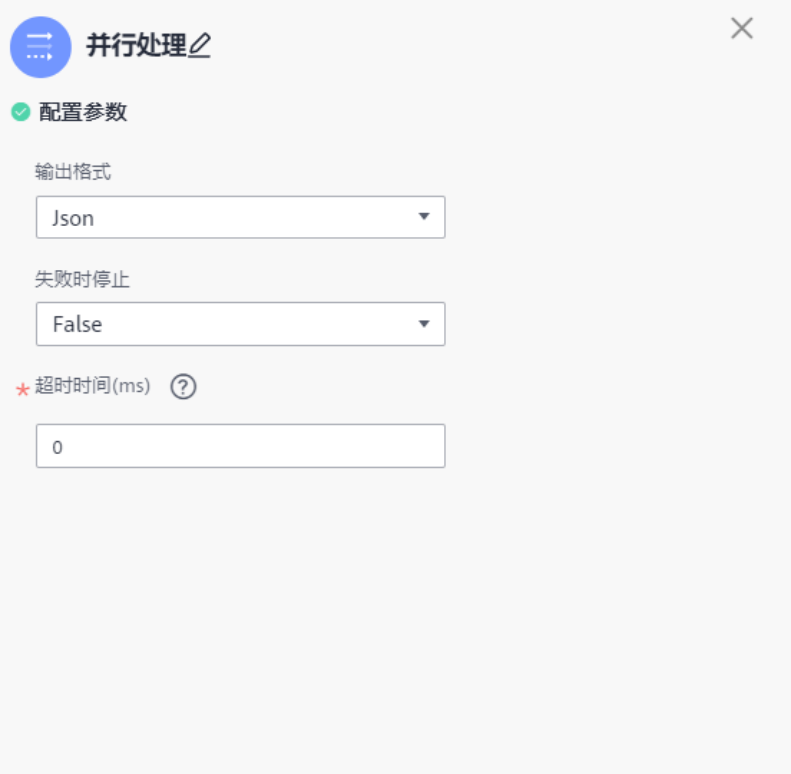

# **3.3** 延时

"延时"处理器用于创建指定时间的延迟。其典型使用场景是如果某步骤为耗时任 务,且后续步骤依赖于该步骤的执行结果时,可在两步骤之间添加"延时"处理器, 以保证后续步骤可正常执行。

# 配置参数

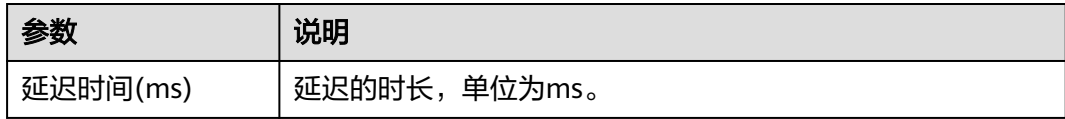

#### 图 **3-4** 延时

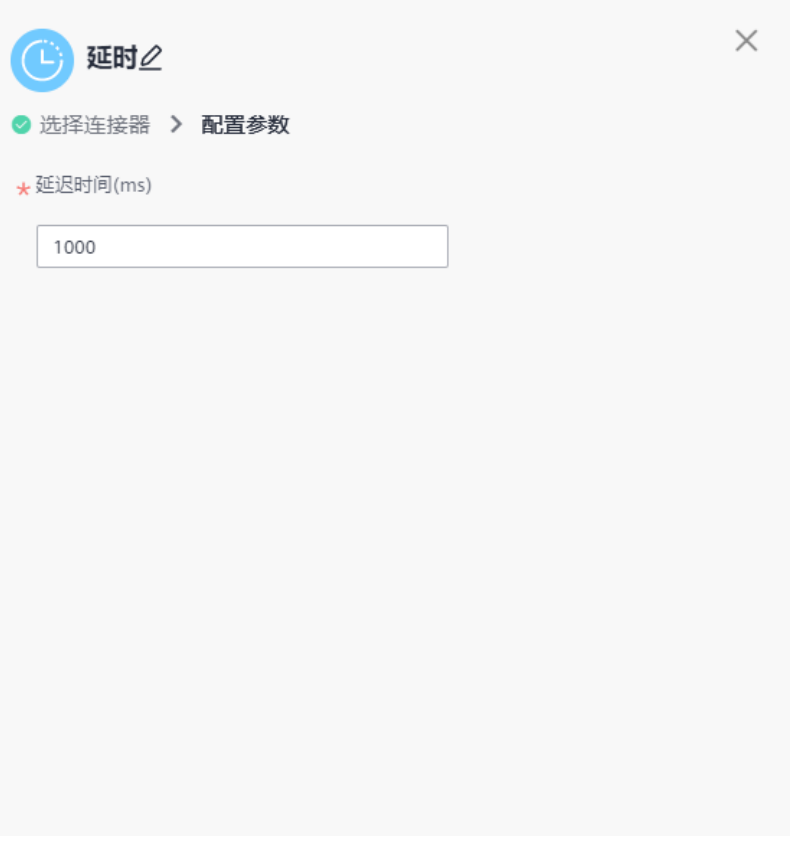

# **3.4 EDI** 处理

"EDI处理"处理器用于在两个不同的电子计算机系统之间进行数据交换和自动处理, 其中传递的消息为双方商定的通用标准格式。

## 配置参数

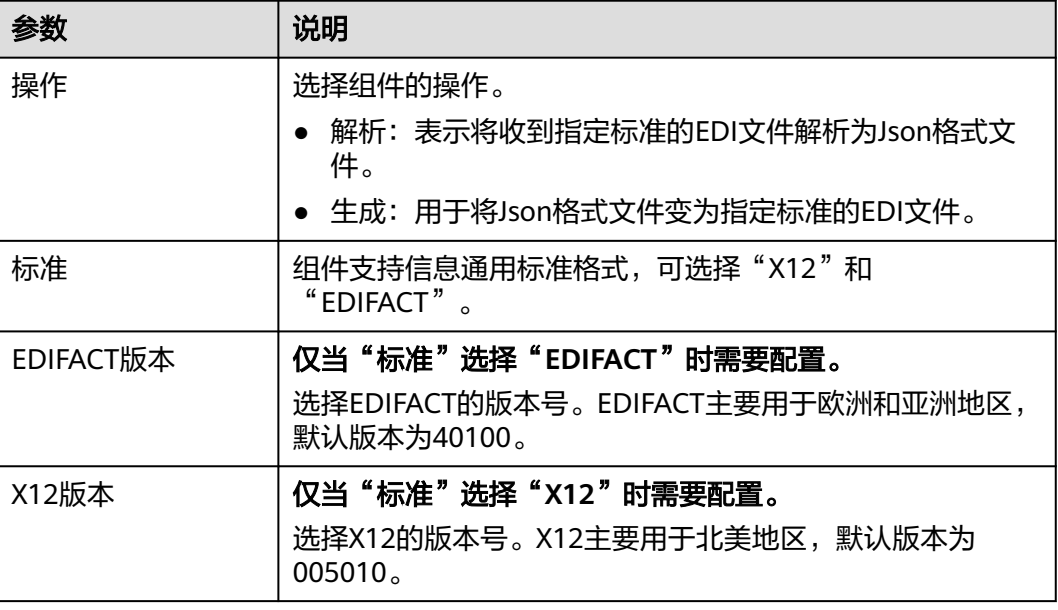

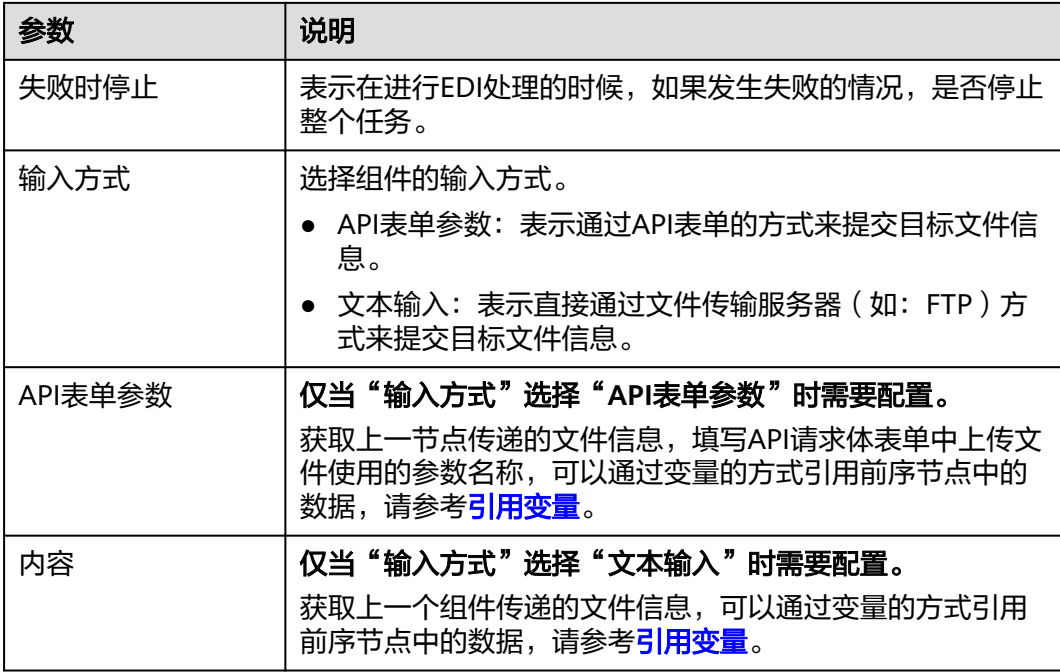

### 图 **3-5** EDI 处理

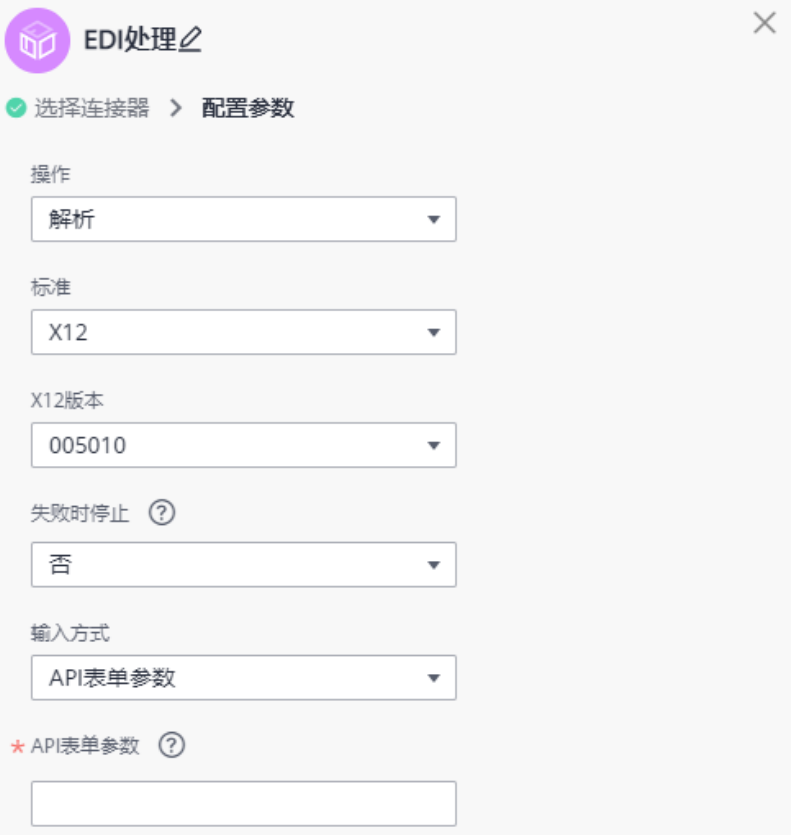

# **3.5** 变量赋值

"变量赋值"处理器用于创建变量,后续步骤中可使用这些变量。一个"变量赋值" 节点中可以创建多个变量。

## 配置参数

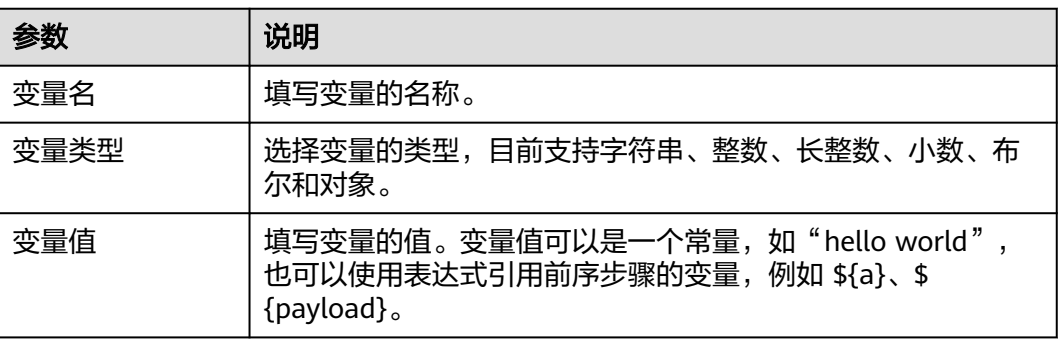

## 图 **3-6** 变量赋值

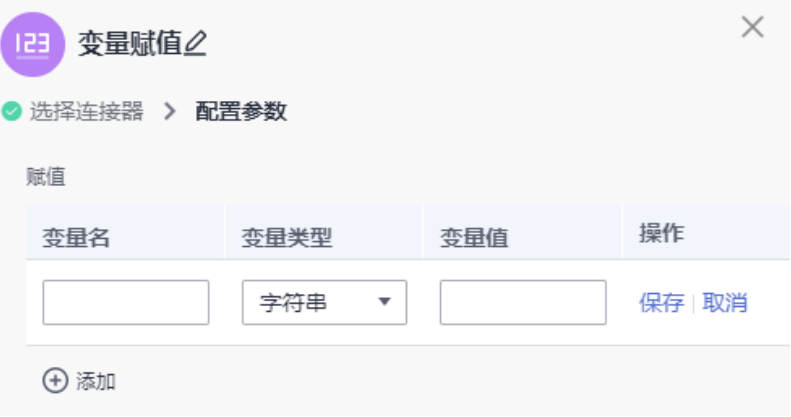

# **3.6** 排序

"排序"处理器用于处理数据的排序。

# 配置参数

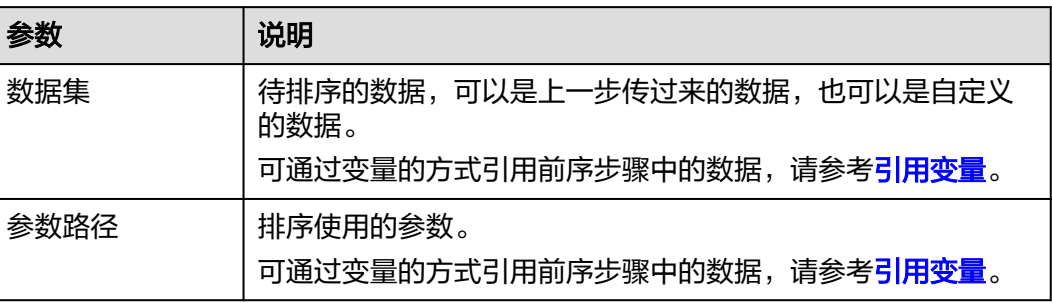

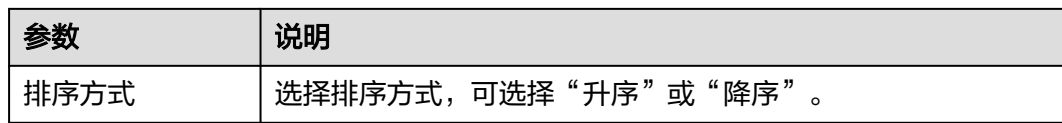

### 图 **3-7** 排序

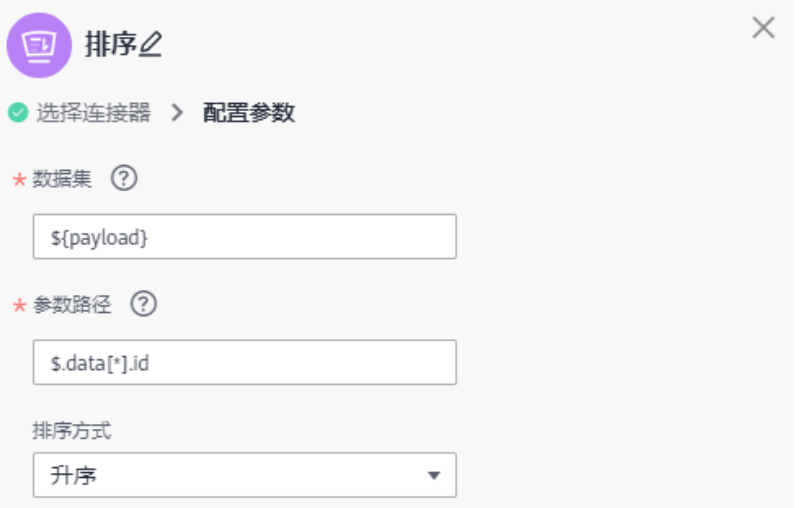

# **3.7** 数据转换

"数据转换"连接器用于数据流的格式转换,当前支持XML转JSON和JSON转XML。

## 配置参数

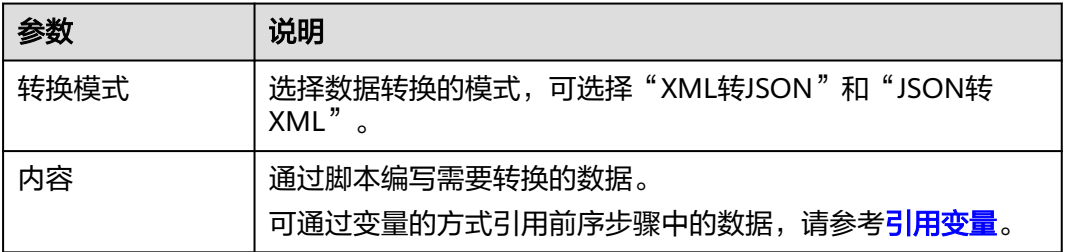

#### <span id="page-103-0"></span>图 **3-8** 数据转换

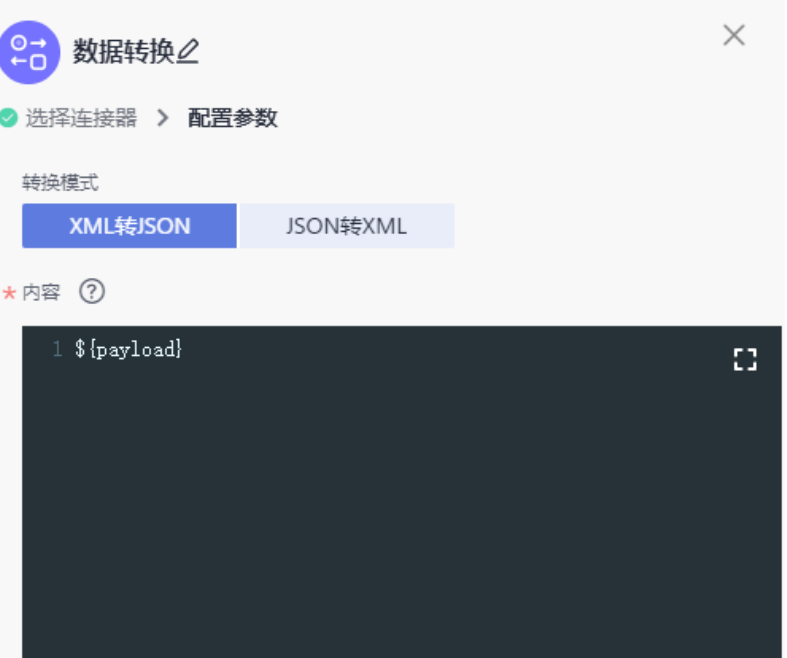

# **3.8** 数据拆分

"数据拆分"组件将传入该节点的数据按照指定的表达式进行拆分,并将拆分的结果 通过**节点变量**传递给后续节点。通常"数据拆分"组件后续会连接"[数据筛选"](#page-104-0)组件 以配合使用。

数据拆分为异步处理组件,如果一个任务中存在"数据拆分"节点,最终开放的API将 返回传入"数据拆分"节点时的数据。

## 配置参数

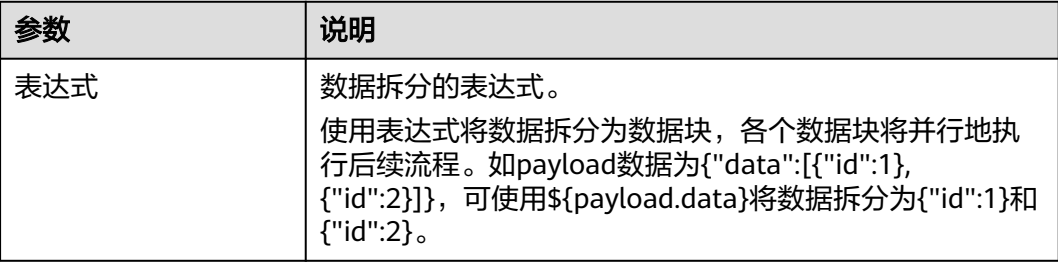

## 图 **3-9** 数据拆分

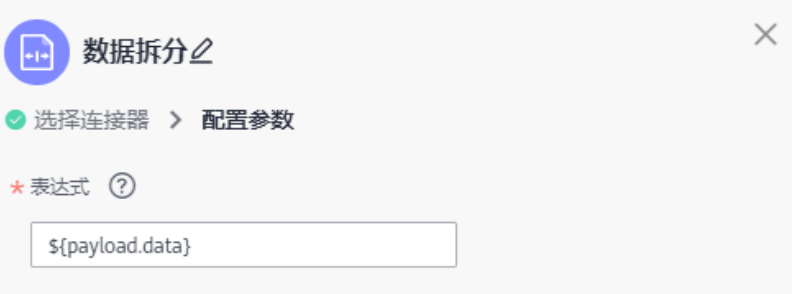

# <span id="page-104-0"></span>**3.9** 数据筛选

"数据筛选"组件对传入该组件的数据按照指定的表达式进行筛选,并将筛选出的结 果通过**节点变量**传递给后续节点。通常"数据筛选"组件会作为"<mark>数据拆分</mark>"组件的 后续步骤以配合使用。

## 配置参数

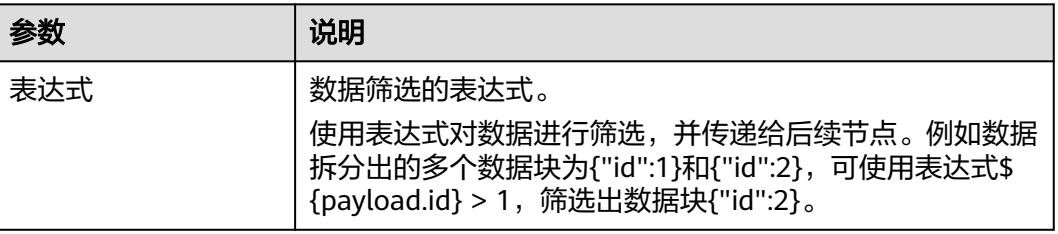

### 说明

如果没有数据满足数据筛选的表达式,则"数据筛选"节点的后续节点将不会执行。

#### 图 **3-10** 数据筛选

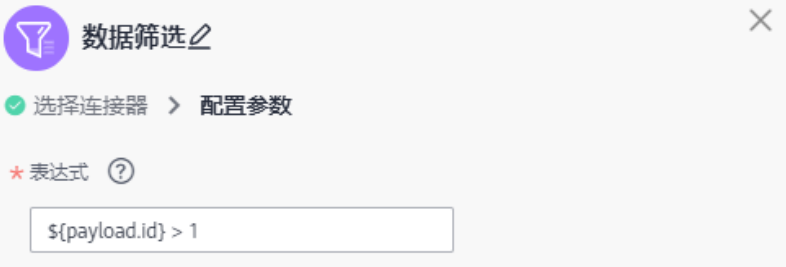

# **3.10** 脚本处理

"脚本处理"组件用于处理数据。用户可使用指定的编程语言编写脚本,对传入"脚 本处理"组件的数据进行处理,生成新的数据供后续步骤使用。

## 配置参数

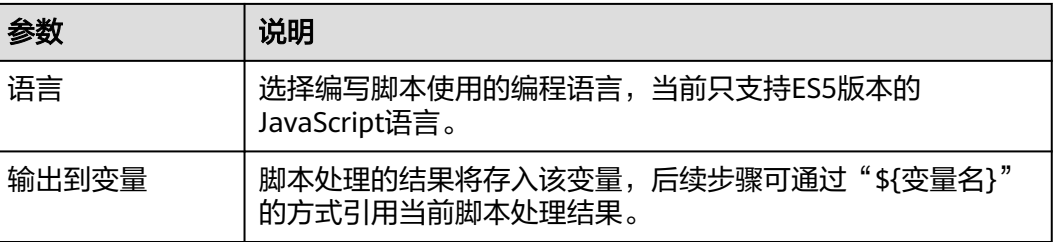

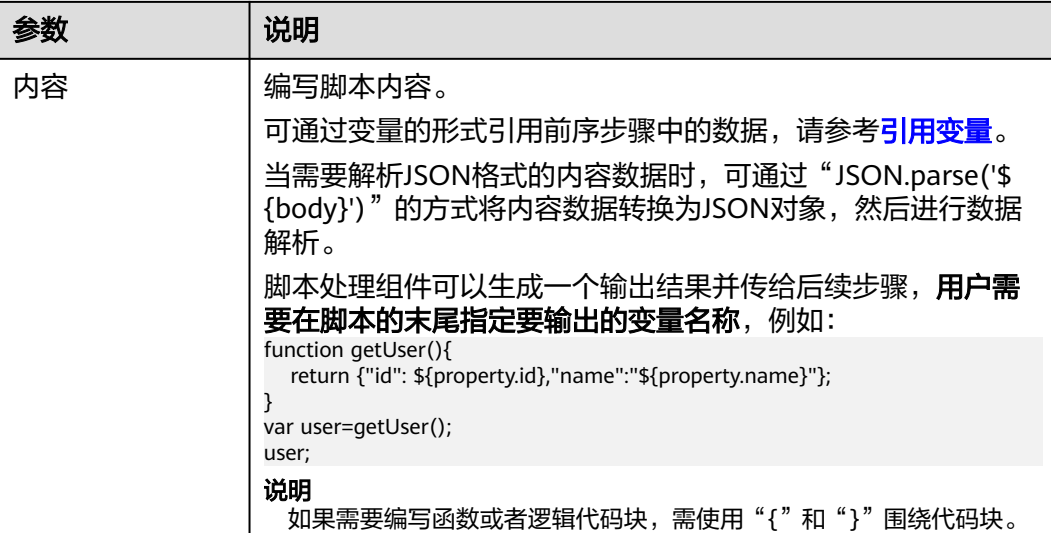

### 图 **3-11** 脚本处理

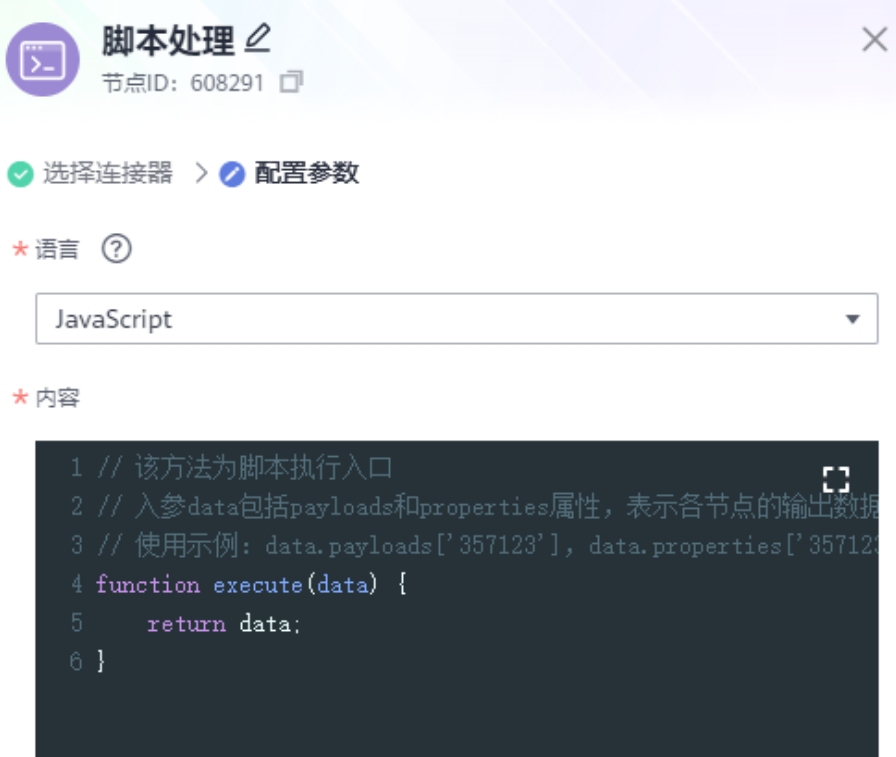

# **3.11** 日志采集

"日志采集"处理器用于自定义日志信息,并显示在当前任务的运行日志中(日志级 别为Debug)。

## 配置参数

### 基本配置

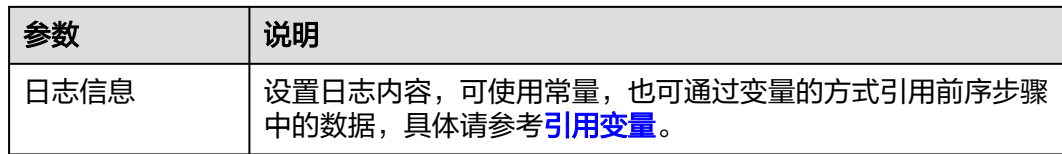

### 图 **3-12** 日志采集

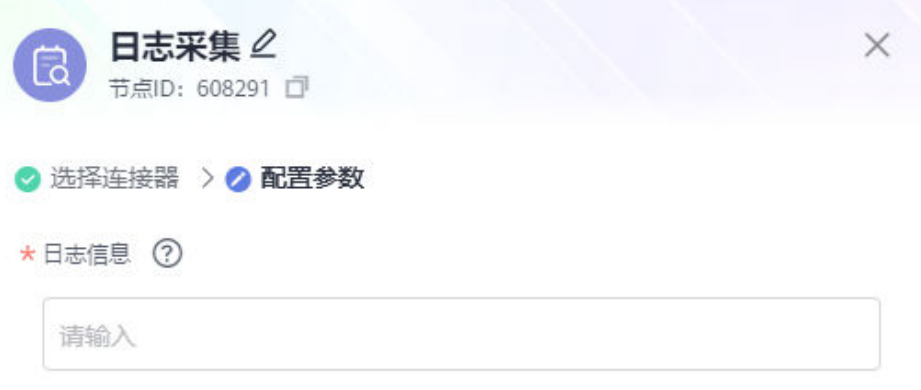

# **3.12** 数据映射

"数据映射"处理器用于将源端数据转换为目标端格式的数据。后续节点可通过 payload方式引用数据映射处理器的输出数据。

## 配置参数

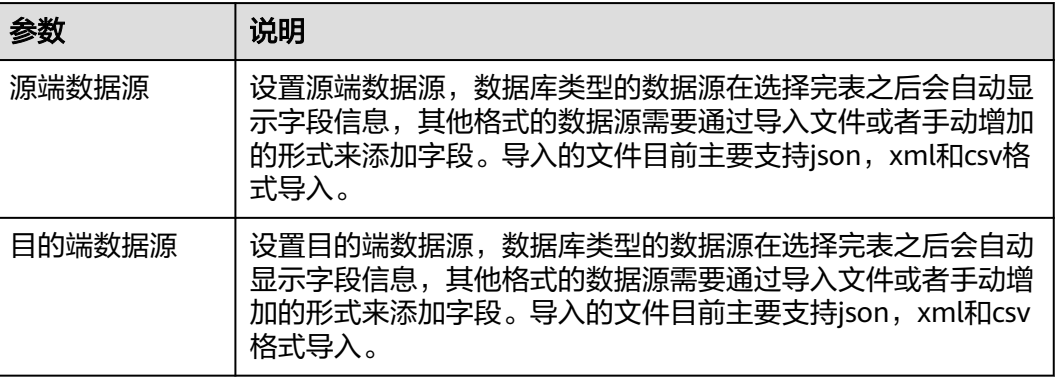

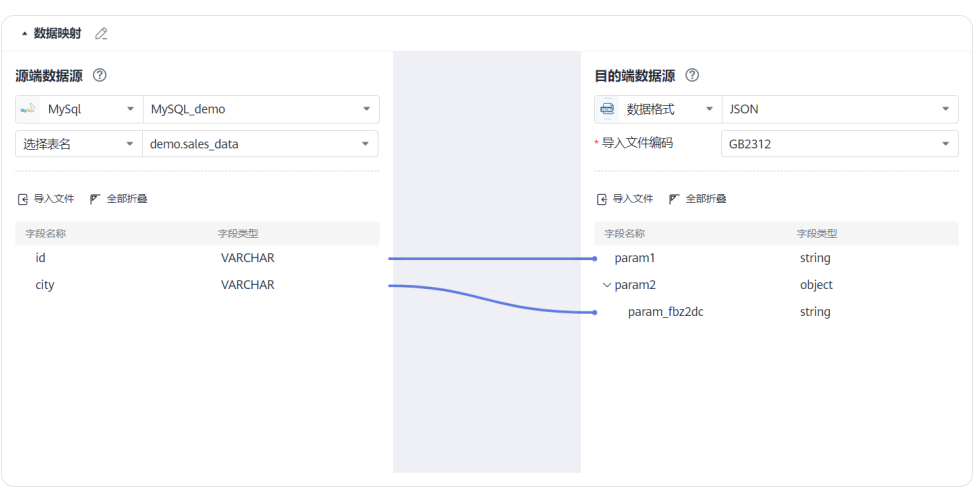

### 说明

如果后续节点想要引用"数据映射"处理器的输出数据,可通过\${节点id|payload.xxx}的形式来 引用。节点ID可通过单击"数据映射"处理器获取到。

## 目的端**-**数据格式为 **XML** 样例

当目的端数据源,选择数据格式"XML"时,根标签: root (默认),用户可修改为 其他字段,但不可为"空"。

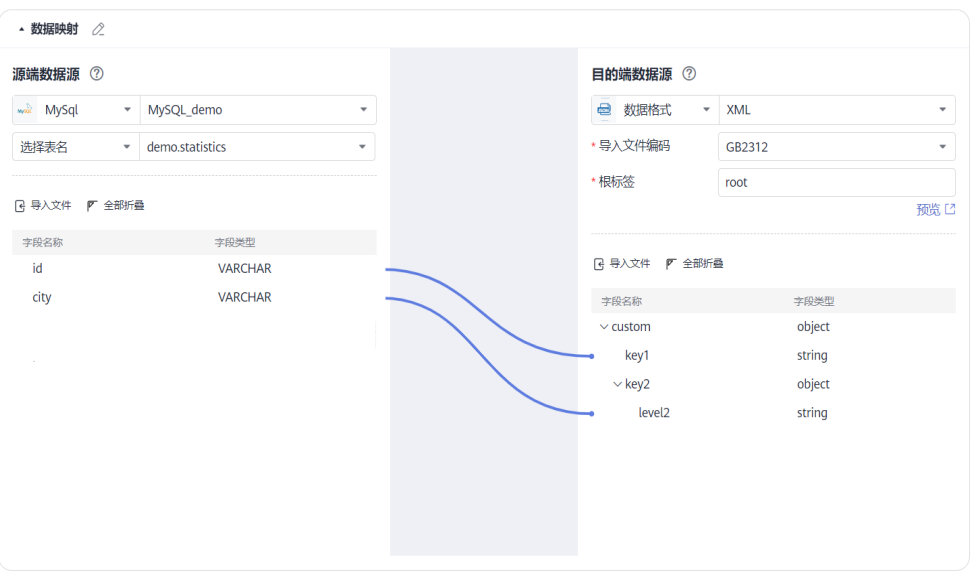

#### 源端MySQL数据库表demo.statistics中的数据:

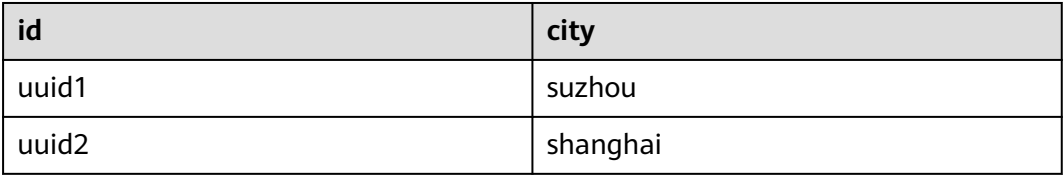
#### 数据映射输出数据为:

```
<root>
   <custom>
      <key1>uuid1</key1>
     <key2> <level2>suzhou</level2>
     </key2>
   </custom>
   <custom>
      <key1>uuid2</key1>
      <key2>
        <level2>shanghai</level2>
     </key2>
   </custom>
</root>
```
## 目的端**-**数据格式为 **CVS** 样例

是否跳过标题:CSV文件的表头,数值true/false:输出数据是/否含有表头。

分隔符:文件中每列数据通过单元格进行分隔,单元格可以为"制表符"、"空 格"、"逗号"、"分号"。

场景1:目的端数据源选择数据格式"CSV",是否跳过标题: true,字段分隔符:逗 号 。

导入文件时,当是否跳过标题选择"true",默认解析csv第一行为字段名。

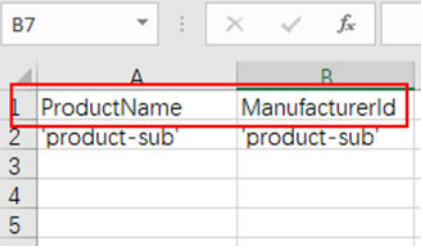

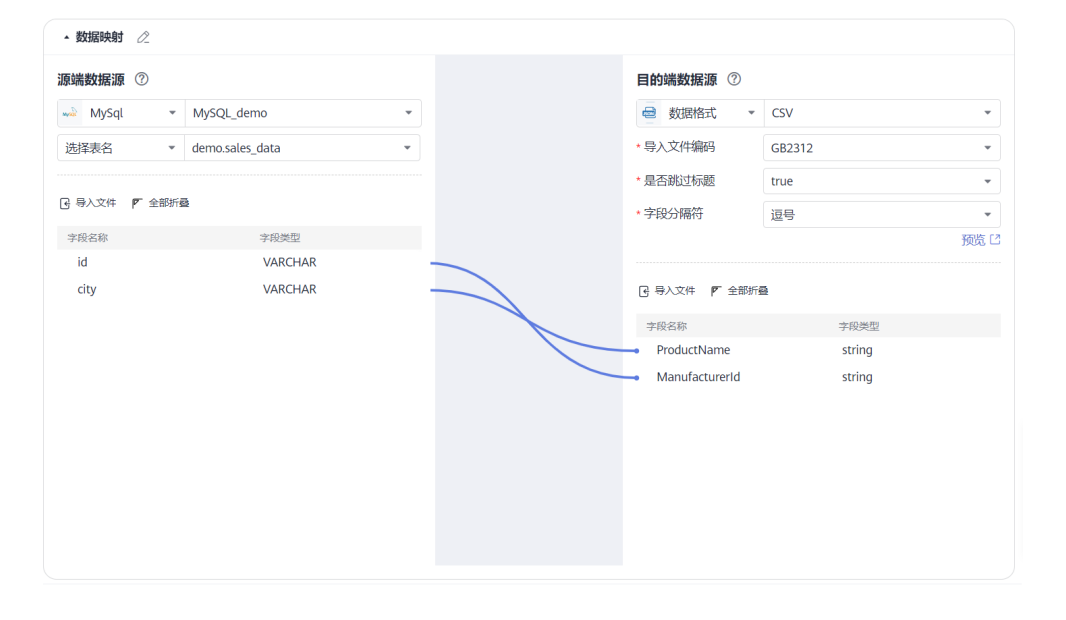

源端MySQL数据库表demo.statistics中的数据:

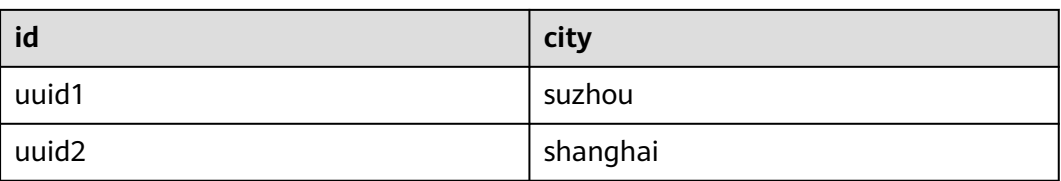

#### 数据映射输出数据为:

ManufacturerId, ProductName uuid1, suzhou uuid2, shanghai

场景**2**:目的端数据源选择数据格式"CSV",是否跳过标题:flase,字段分隔符:逗 号。

导入文件时,当是否跳过标题选择"false",不使用导入文件的头字段,系统默认设 置字段filedN。

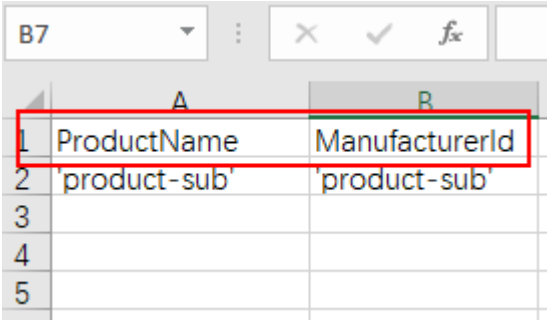

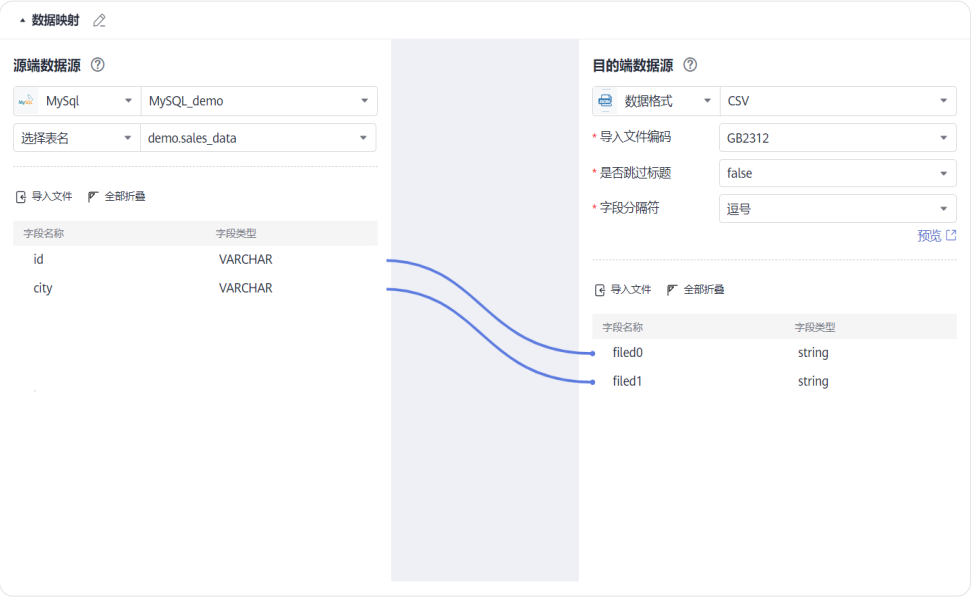

源端MySQL数据库表demo.statistics中的数据:

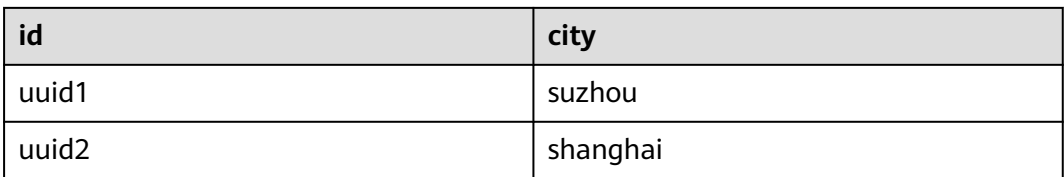

#### 数据映射输出数据为:

uuid1, suzhou uuid2, shanghai

# **3.13** 循环处理

"循环处理"处理器用于循环处理数据,可以指定循环次数、循环条件或者循环数组

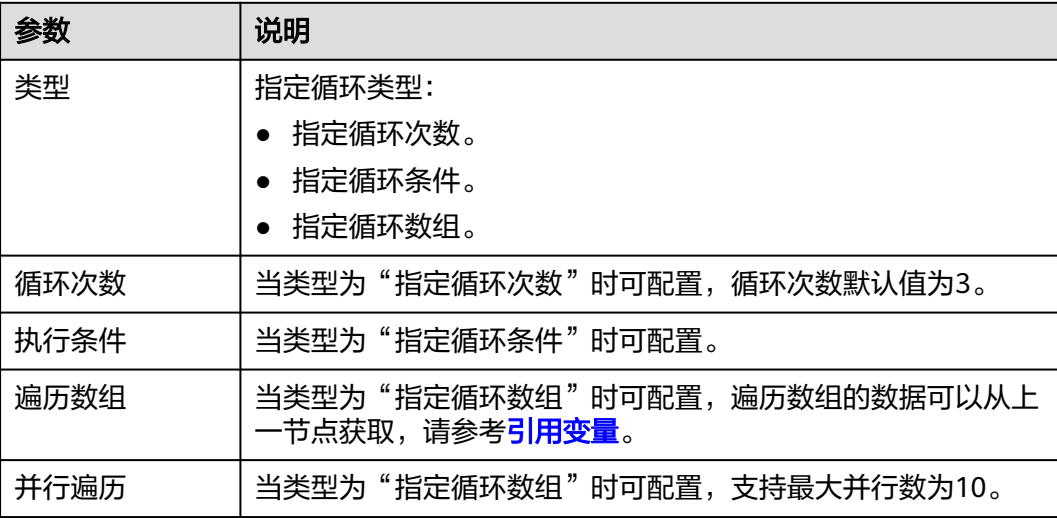

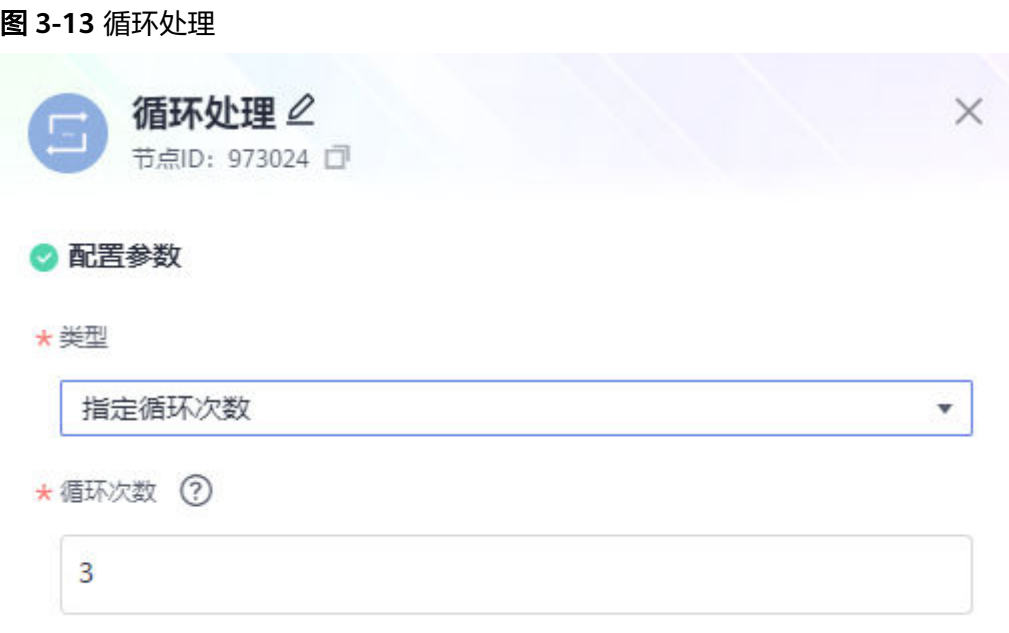

# **3.14** 异常监控

"异常监控"处理器用于对指定流程进行监控,捕获发生的异常并根据配置的参数进 行重试和异常处理操作。

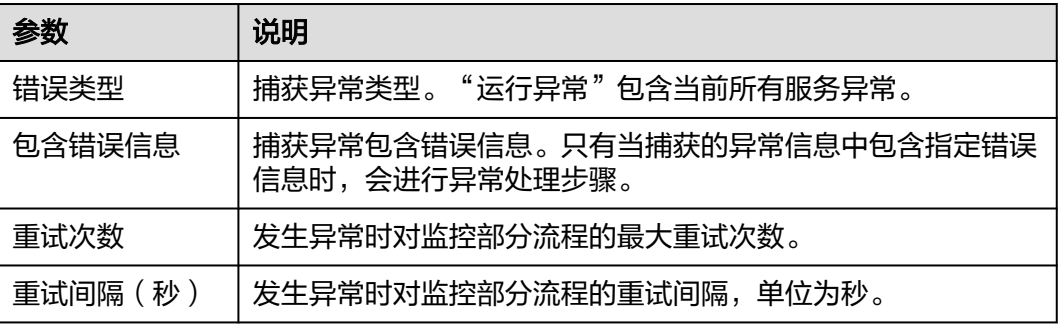

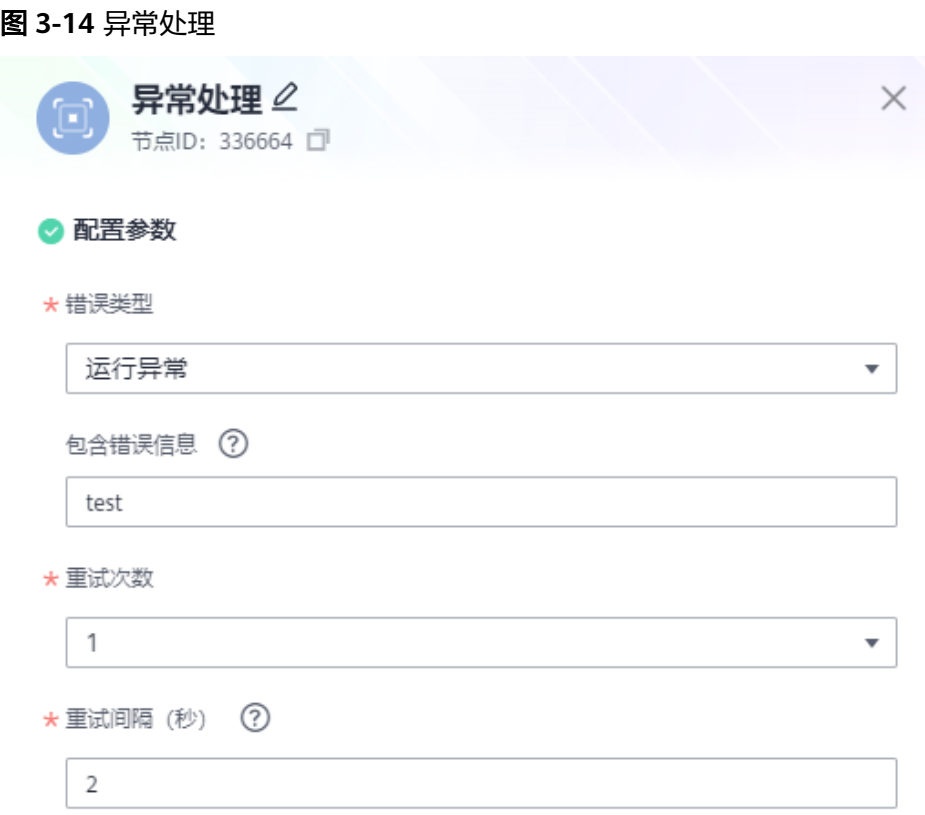

## 配置示例

图**3-15**配置对mysql组件获取记录操作进行异常监控。如果出现运行异常且错误消息 中包含test,将对mysql操作重试一次(间隔两秒),之后终止,不再执行后续流程; 如果出现运行异常且错误信息中包含error,则不会对mysql操作重试,会进行日志采 集,然后继续执行后续Redis hget操作等。

图 **3-15** 配置示例图

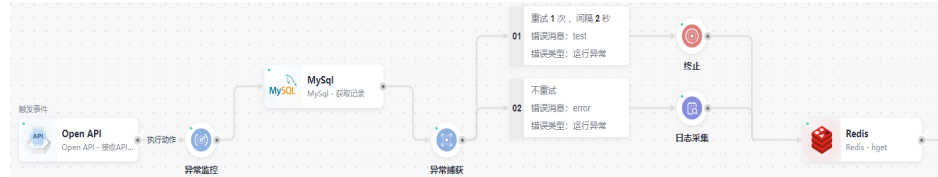

# **3.15** 终止

"终止"处理器用于结束组合应用内的工作流任务。无需进行其它配置。

# **3.16** 对称加解密

"对称加解密"处理器用于使用指定的对称加密算法对明文进行加密、对密文进行解 密操作。

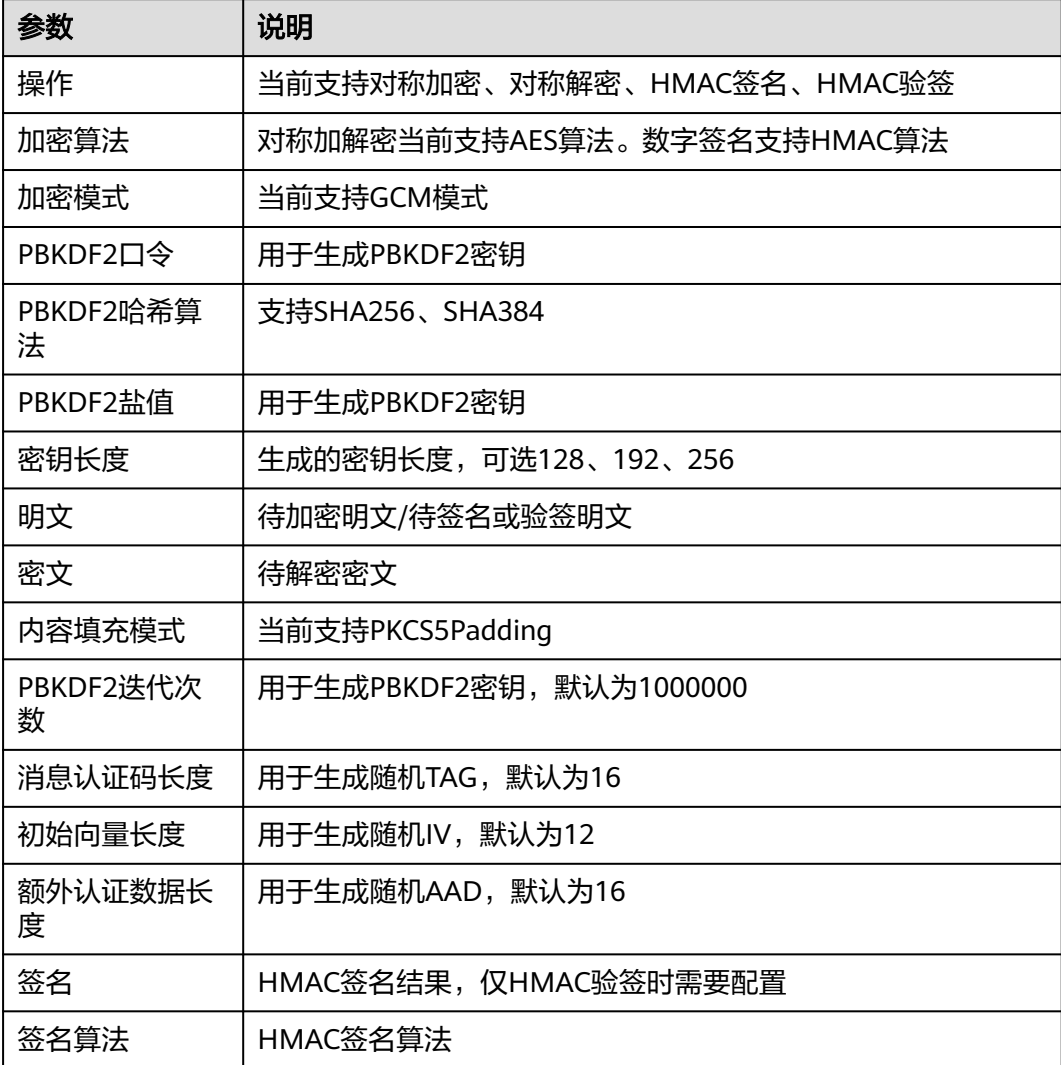

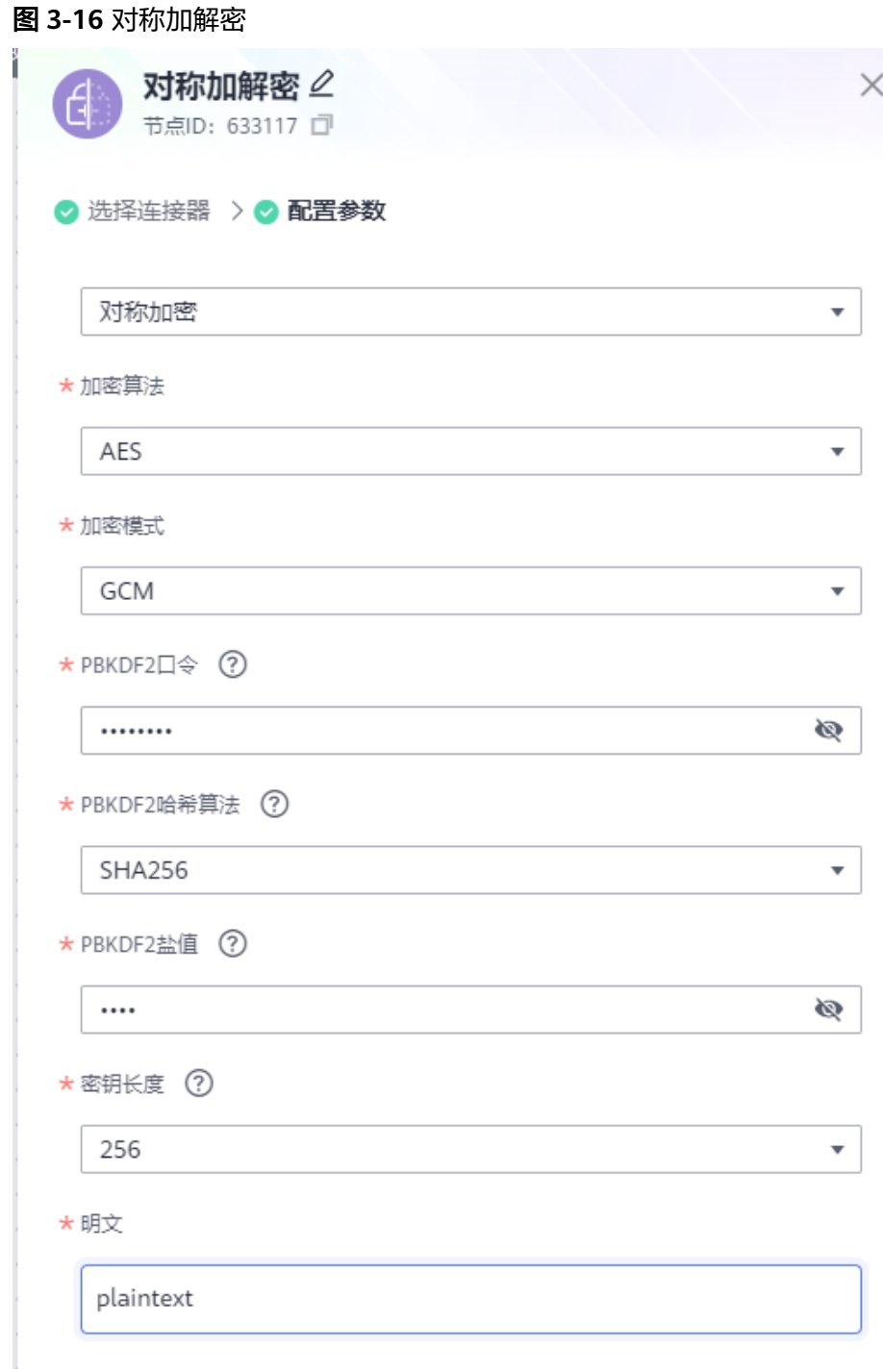

# **3.17** 非对称加解密

"非对称加解密"处理器用于使用指定的非对称加密算法对明文进行加密、对密文进 行解密操作。

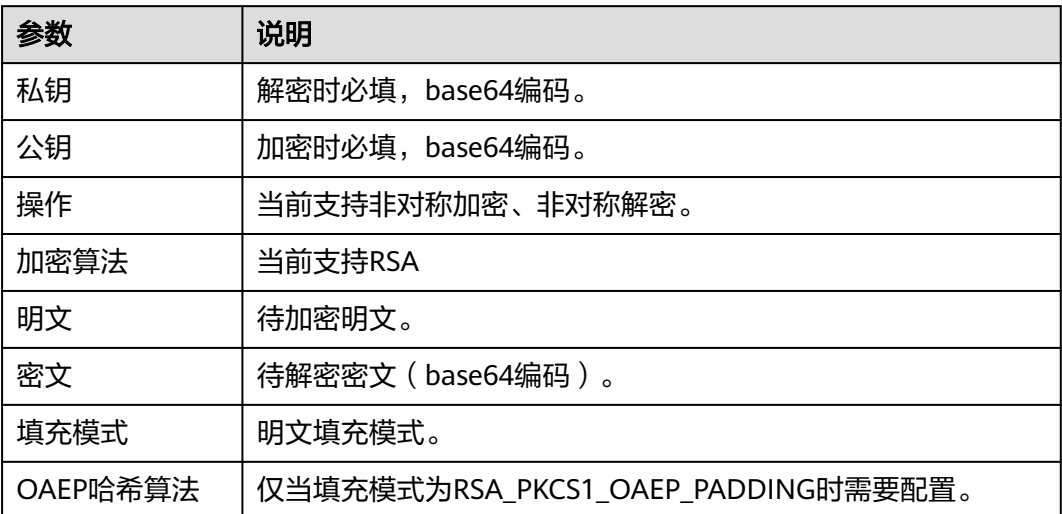

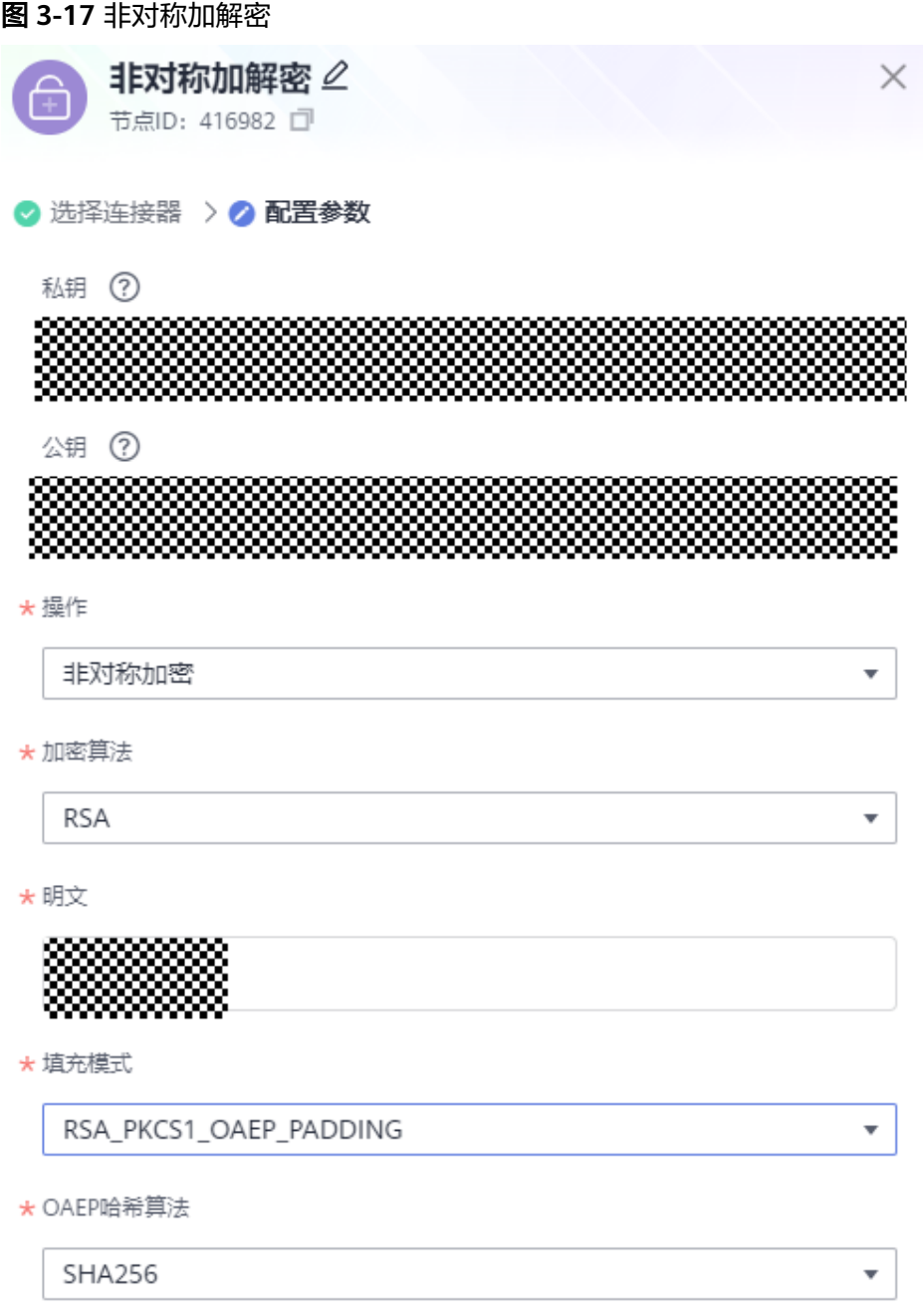

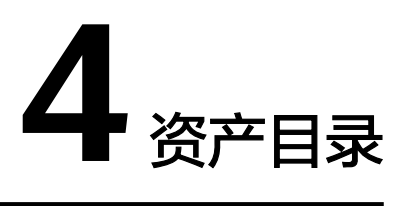

用户可在资产目录下看到多种模板,可以根据自己的应用场景选择对应的模板。通过 使用模板,一键生成组合应用,后续对组合应用中的组件进行简单配置即可运行使 用。

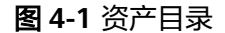

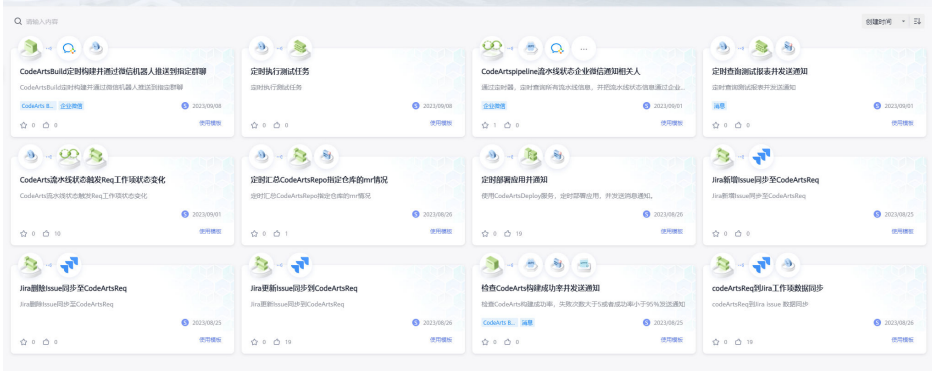

### 单击模板可以查看模板详情。

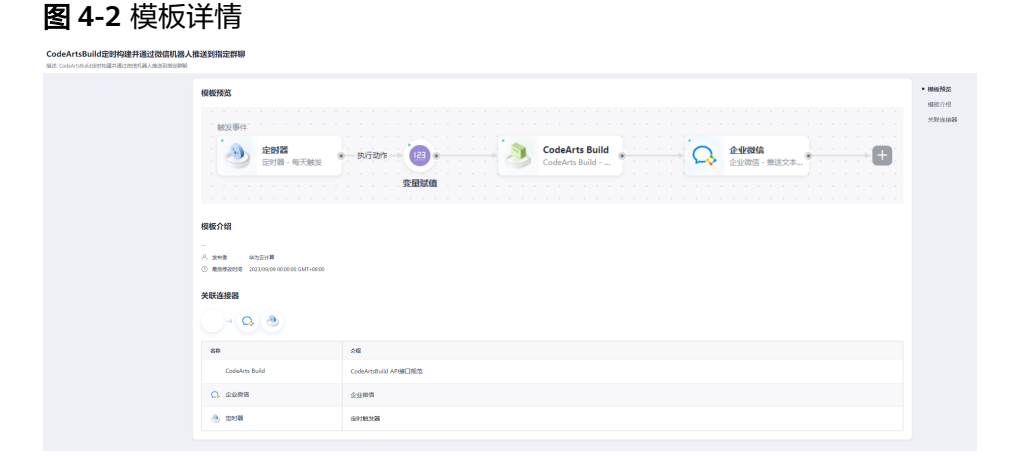

# **5** 在线调试工作流

创建组合应用和工作流并配置完成后,可对工作流进行在线调试,实时查看各个节点 的运行信息,便于后续对工作流进行调整以满足业务需求。

# **5.1** 前置条件和约束

- 使用工作流在线调试功能,您需要拥有一个ROMA Connect实例作为调试运行环 境。目前您可以使用共享体验版实例。
- 使用工作流在线调试功能,调试环境如果选择共享体验版实例,您可同时调试的 最大工作流数量为1条。
- 使用工作流在线调试功能,工作流的触发器节点不会真实运行,如Open API节点 不会发布为API,您需要手动配置触发器节点进行触发。
- 使用工作流在线调试功能,在单个节点的最大停留时间为60s,超时后会自动向后 运行。

# **5.2** 调试步骤

- 步骤**1** 进入组合应用设计页面,选择需要调试的工作流。
- 步骤2 单击页面上方"调试"按钮,进入调试模式。页面下方出现调试窗口。

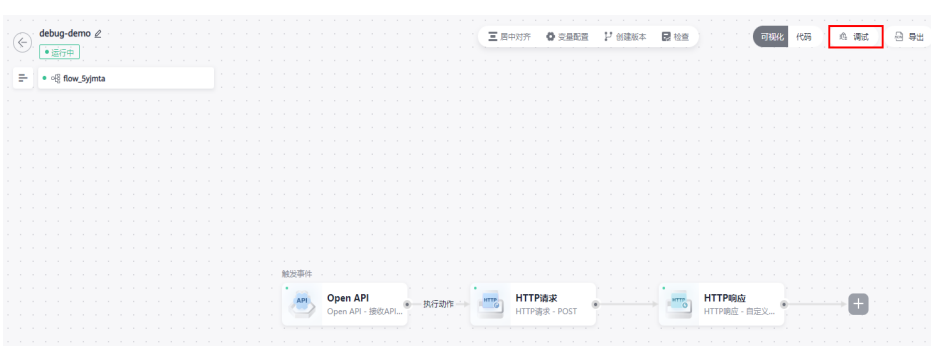

图 **5-1** 设计页面

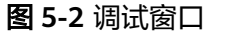

图 **5-3** 环境配置

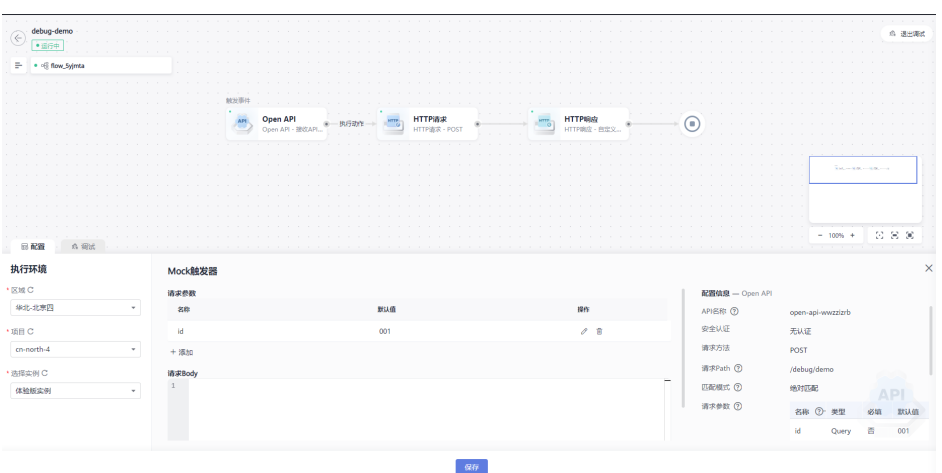

步骤**3** 选择调试环境。选择"区域"、"项目"和"实例",作为在线调试使用的环境。

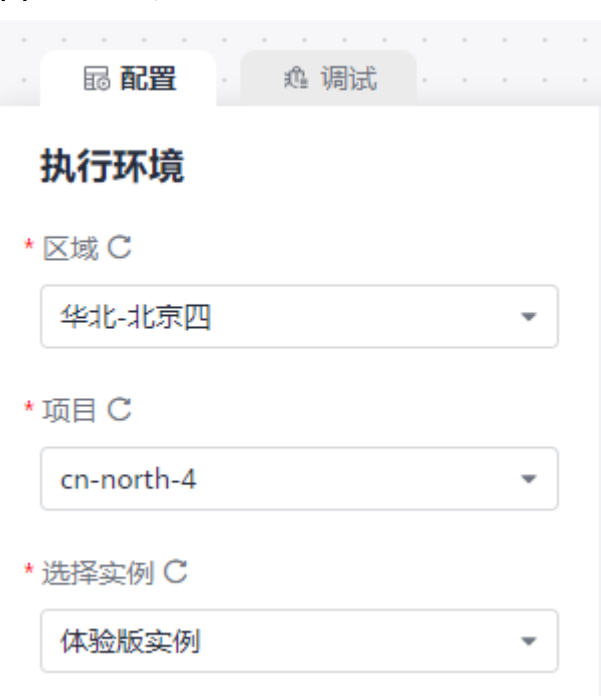

步骤**4** 配置触发器节点。根据触发器节点类型,配置对应的触发参数,如Open API节点您可 能需要配置API请求参数和请求Body等。

#### 图 **5-4** Mock 触发器

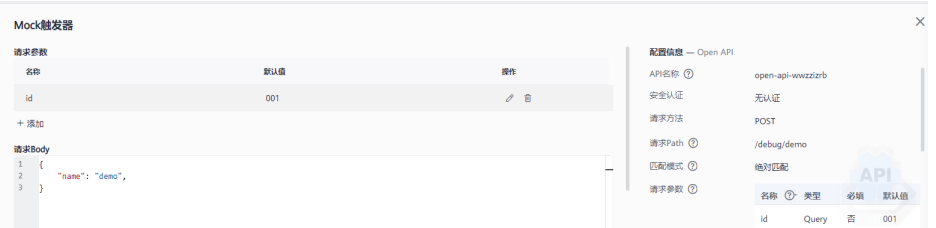

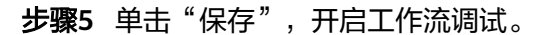

- 步骤**6** 执行调试操作,对工作流进行调试。
	- 添加断点:单击工作流中的节点,即可添加断点,工作流在调试过程中可能会停 在当前断点。再次单击该节点,可移除断点。

#### 图 **5-5** 添加断点

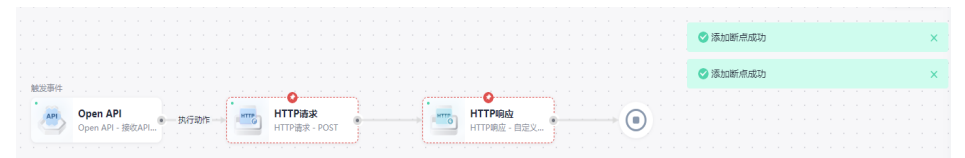

#### 说明

触发器节点、并行处理节点和分支判断节点等不可添加断点。并行分支上的节点可添加断 点,但每次只能调试单个分支。

调试运行:单击"调试运行",工作流开始执行调试。如果工作流中存在断点, 工作流会停留在该断点,并展示进入当前断点的数据,包括"属性"和"载荷" 数据;如果工作流中不存在断点,工作流会自动运行至结束,或者在运行出错的 节点停止,并展示错误信息。

#### 图 **5-6** 单步调试

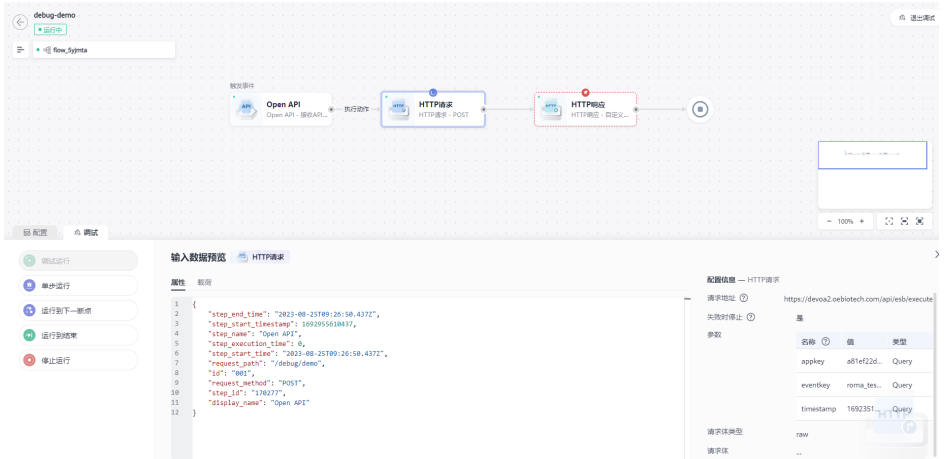

- 单步运行:当工作流处于调试状态,停留在某一节点时,单击"单步运行",工 作流可自动运行至下一个节点。
- 运行到下一断点:当工作流处于调试状态,停留在某一节点时,单击"运行到下 一断点",工作流可自动运行至下一个断点。如果后续不存在断点,工作流会自 动运行至结束,或者在运行出错的节点停止,并展示错误信息。
- 运行到结束:当工作流处于调试状态,停留在某一节点时,单击"运行到结 束",工作流会自动运行至结束,或者在运行出错的节点停止,并展示错误信 息。
- 停止运行: 当工作流处于调试状态, 单击"停止运行", 工作流会终止本次调试 过程。

步骤7 调试完成后,单击页面右上方"退出调试",退出调试模式,返回组合应用设计页 面。

**----**结束

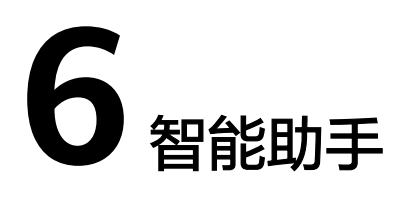

智能助手通过NLP (Natural Language Processing) 机器学习,理解用户输入的集成业 务需求,匹配系统支持的触发器、连接器和数据处理器,生成组合应用。可以对生成 的组合应用进一步配置和编排,最后构建,部署上线。

## 操作步骤

- 步骤**1** 登录**[CodeArts Link](https://console.huaweicloud.com/codearts-link/?region=cn-north-4#/roma/codeArts-link)**控制台。
- 步骤**2** 在"工作台"页单击"智能助手",弹出"智能助手"窗口。
- 步骤**3** 在输入框输入想创建的组合应用描述内容,或者单击输入框下面的语言描述模板。

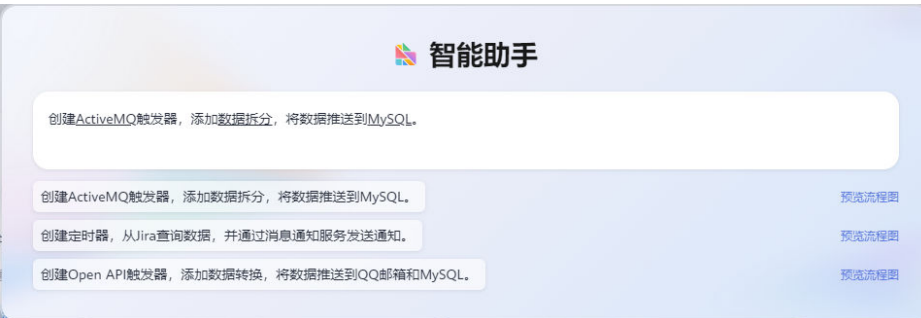

图 **6-1** 智能助手

步骤**4** 单击带下划线的连接器或处理器,可以在下拉框中替换所需的其它连接器或处理器。

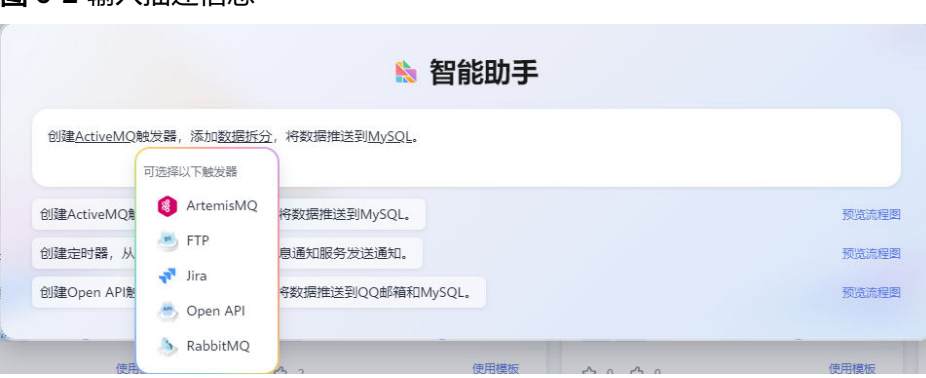

## 图 **6-2** 输入描述信息

步骤5 单击键盘的"Eneter"键生成组合应用,再单击"应用结果",生成组合应用。

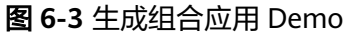

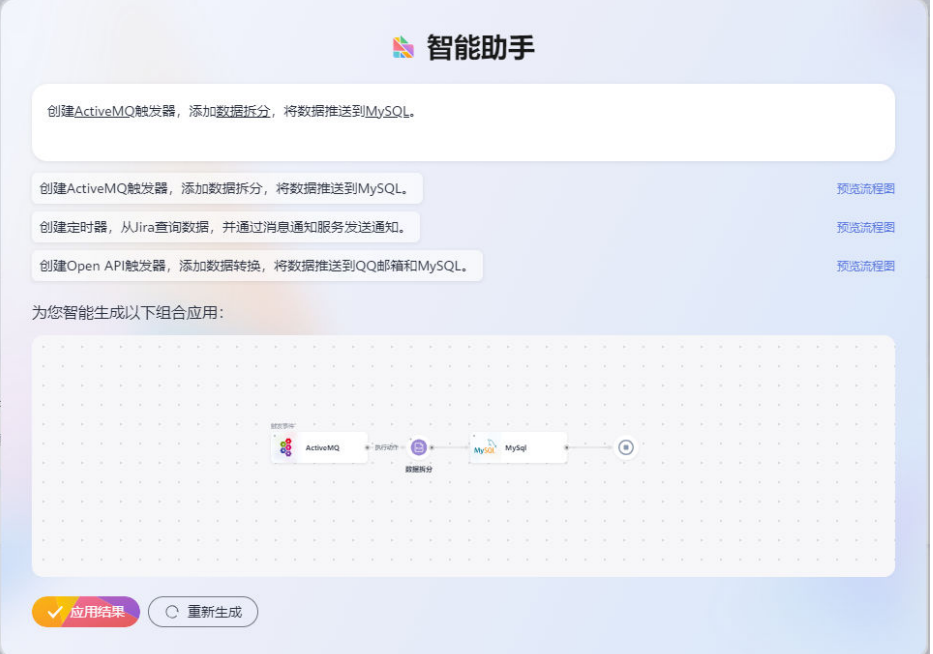

步骤**6** 继续在编辑组合应用画布页面,进行流任务的配置和编排。

- 步骤**7** 完成后单击右上角的"保存"。
- 步骤8 在新建组合任务弹窗中填写组合应用的名称和描述,然后单击"确定",完成组合应 用的创建。

**----**结束